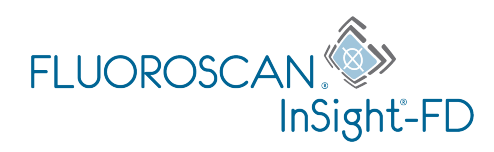

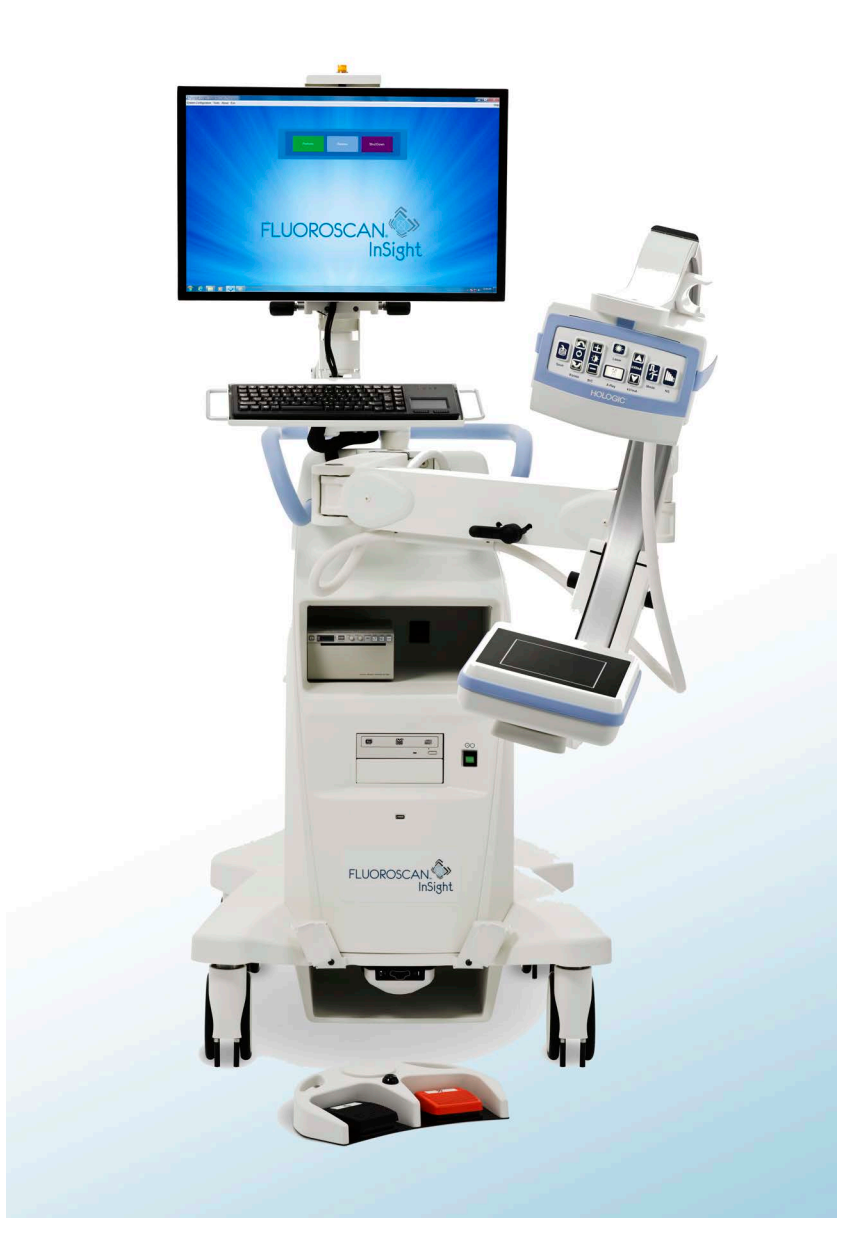

# **InSight® FD Mini arceau Guide de l'utilisateur**

MAN-04858-902 Révision 006

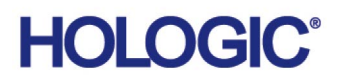

# **InSight® FD**

**Mini arceau**

## **Guide de l'utilisateur**

Référence : MAN-04858-902 Révision 006 Juillet 2021

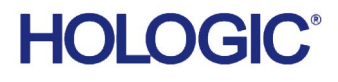

Attention : la législation fédérale (des Etats-Unis d'Amérique) limite la vente de cet appareil à ou pour le compte d'un médecin (auxiliaire ou conventionné).

Service client

Numéro vert aux Etats-Unis : +1.800.321.4659

E-mail : SkeletalHealth.Support@hologic.com

En Europe, en Amérique du Sud ou en Asie, contactez votre distributeur ou revendeur local.

© 2019-2021 Hologic, Inc. Le présent manuel a initialement été rédigé en anglais.

Hologic, Fluoroscan, InSight, MegaView et les logos associés sont des marques commerciales et/ou des marques déposées d'Hologic, Inc. et/ou de ses filiales aux Etats-Unis et/ou dans d'autres pays. Tous les autres noms de produits et de sociétés mentionnés dans le présent document sont des marques commerciales de leurs propriétaires respectifs. Ce produit peut être protégés par un ou plusieurs des brevets américains ou étrangers indiqués sur la page www.Hologic.com/patent-information.

# Table des matières

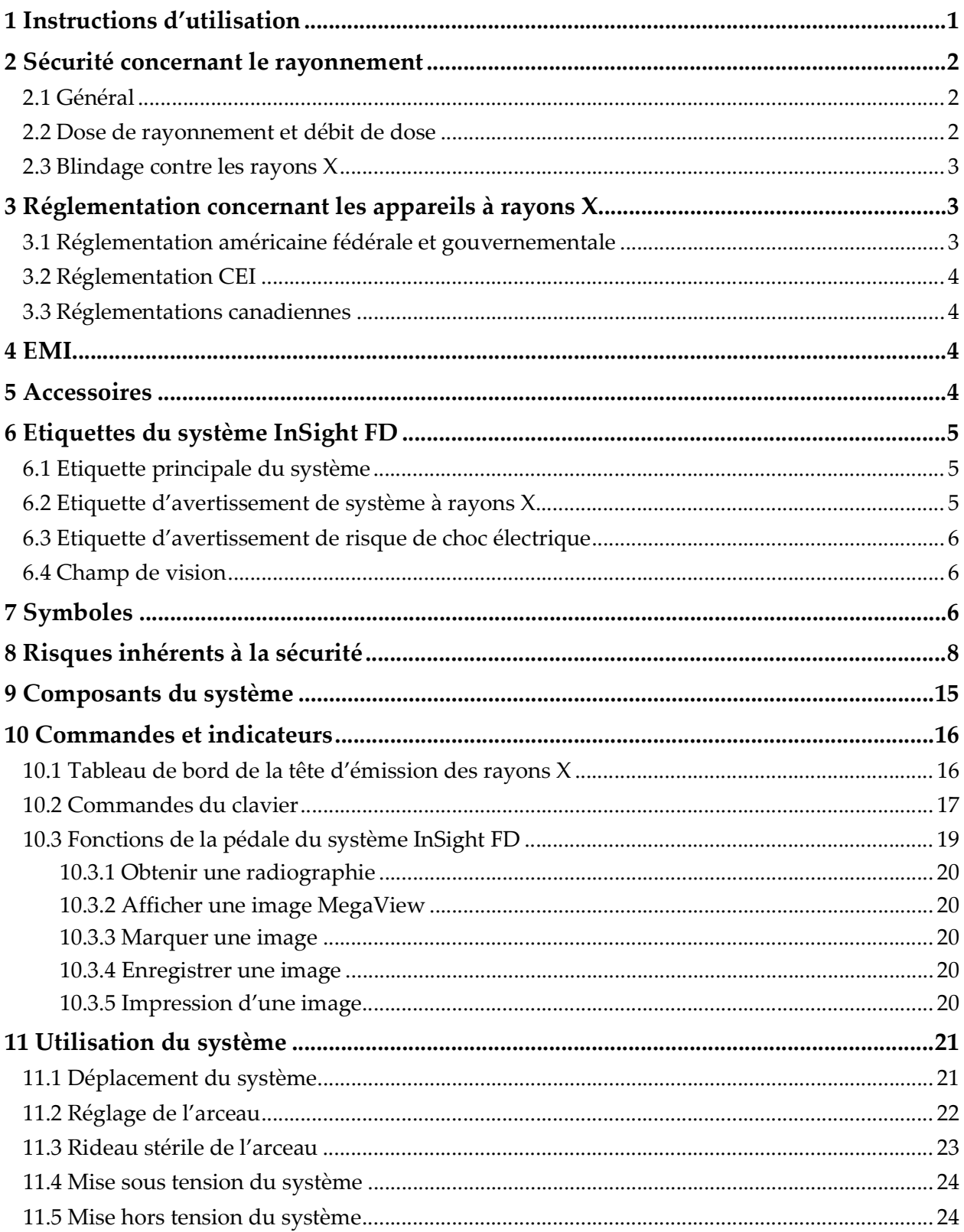

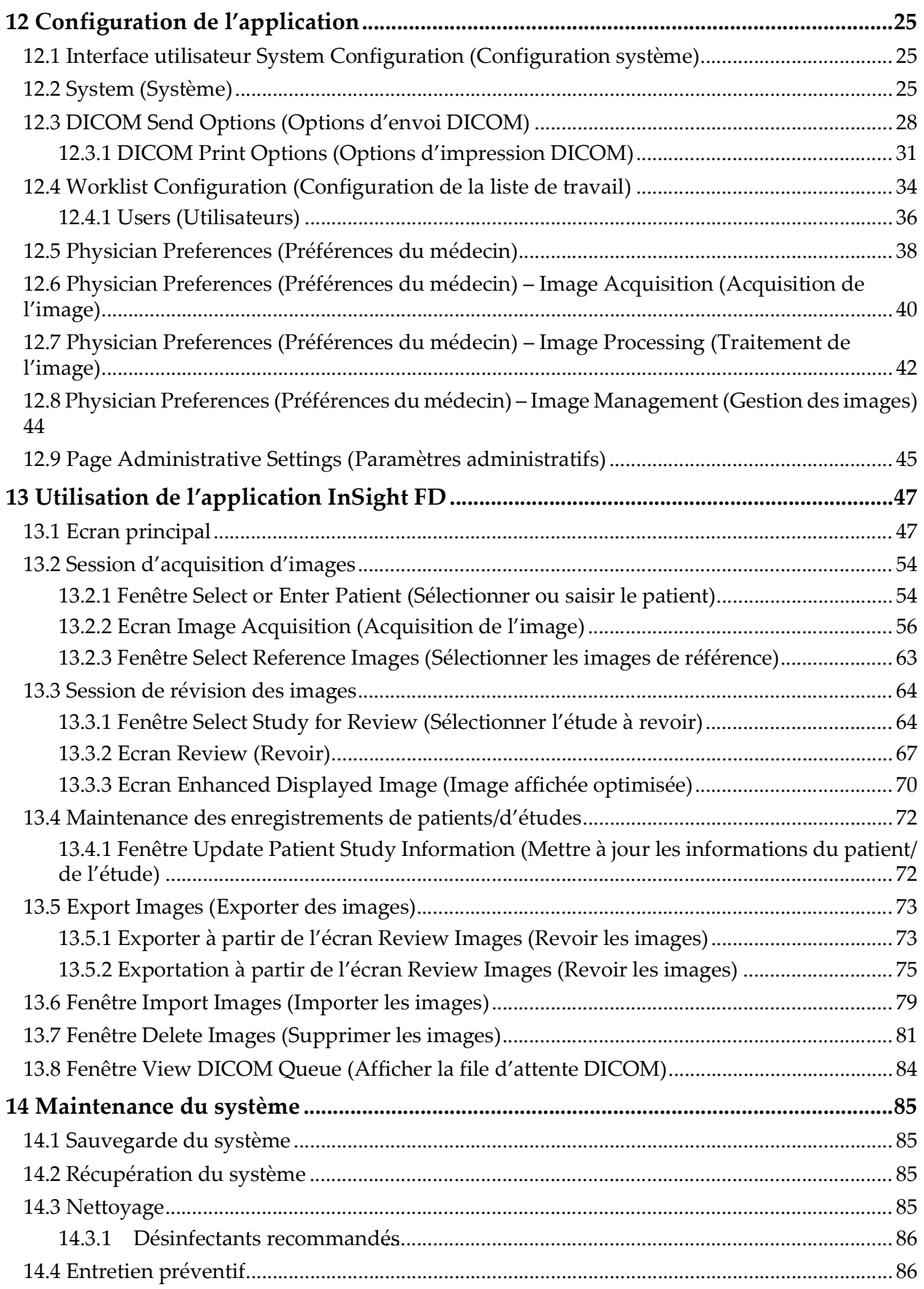

# Liste des figures

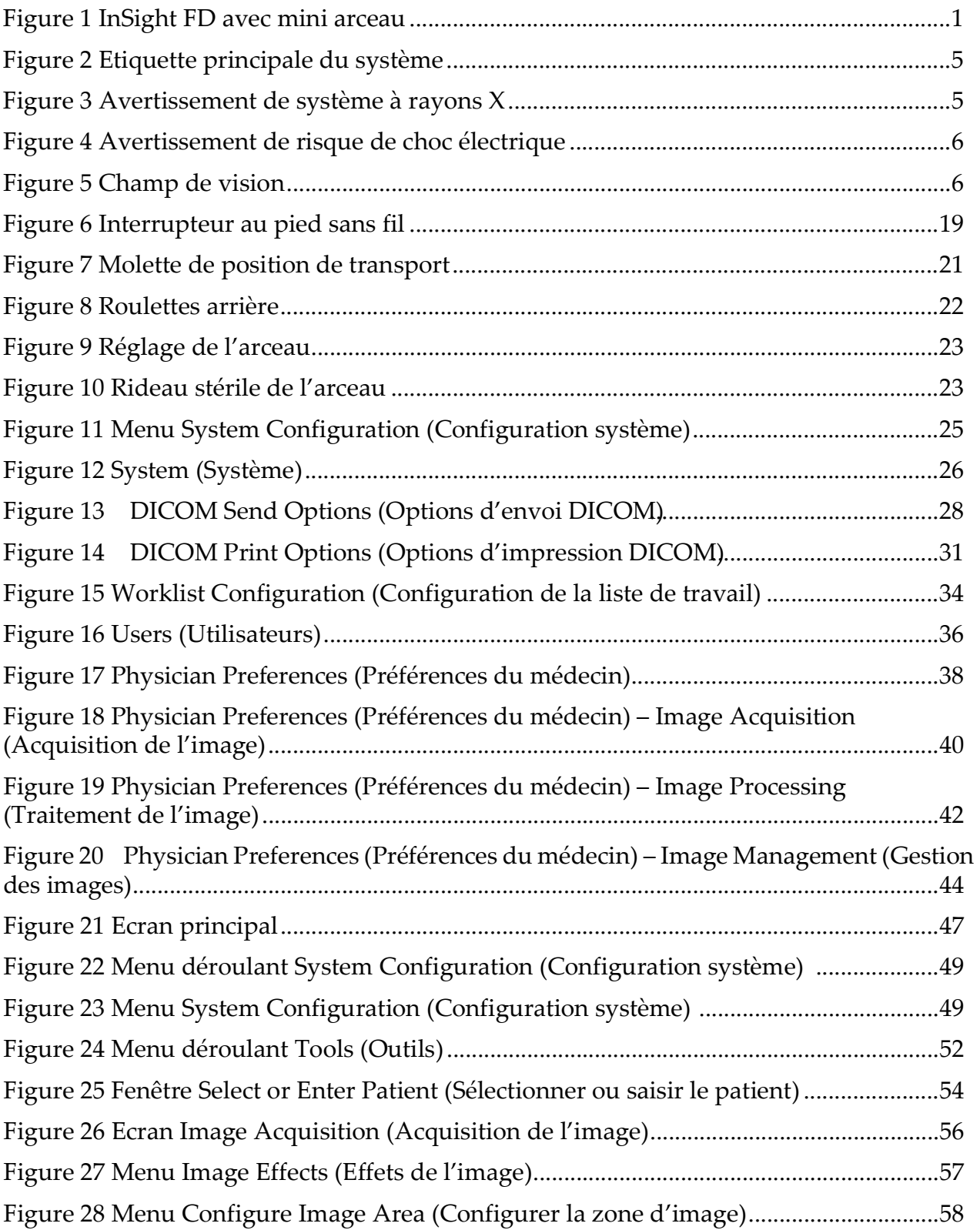

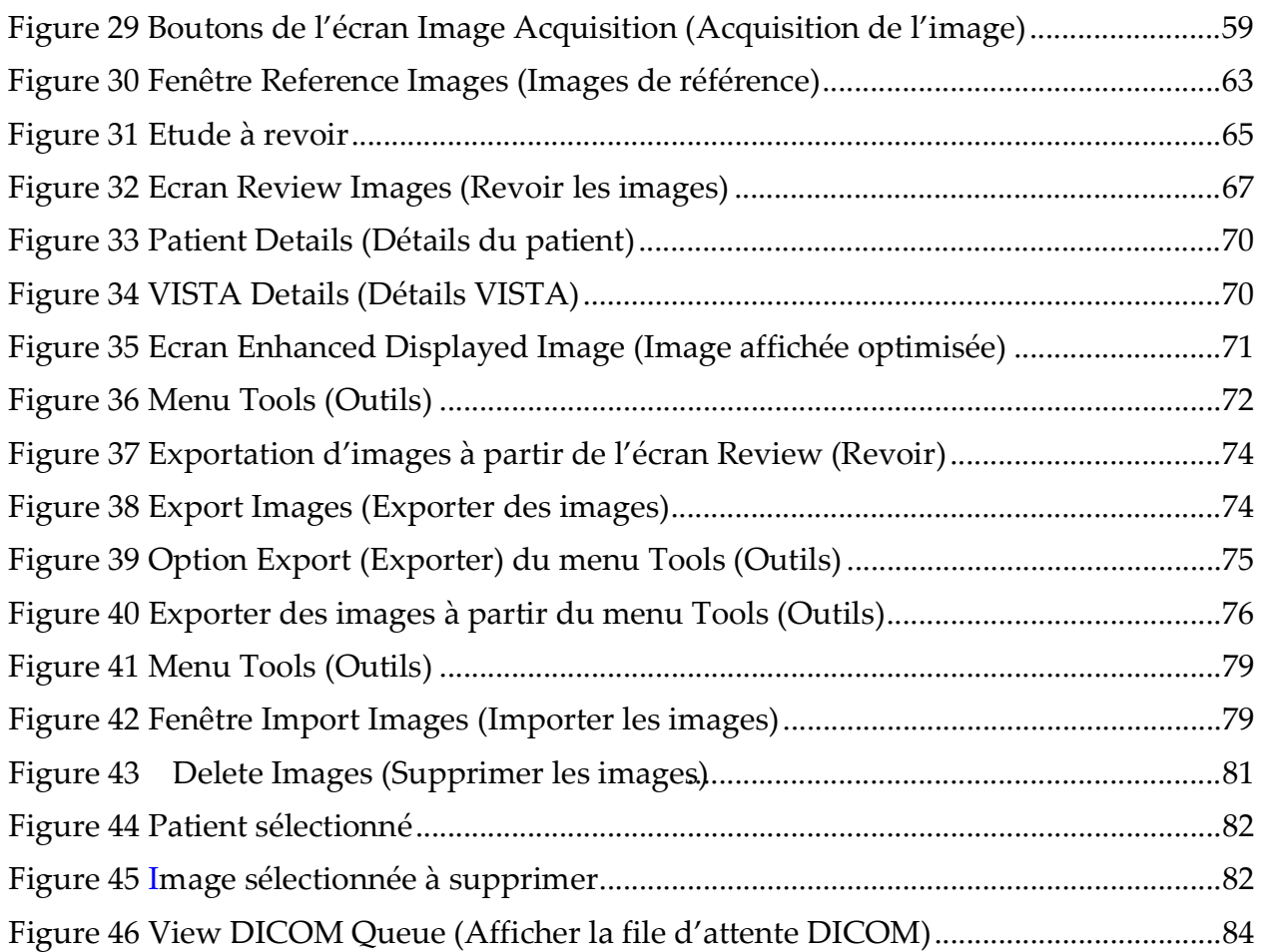

# Liste des tableaux

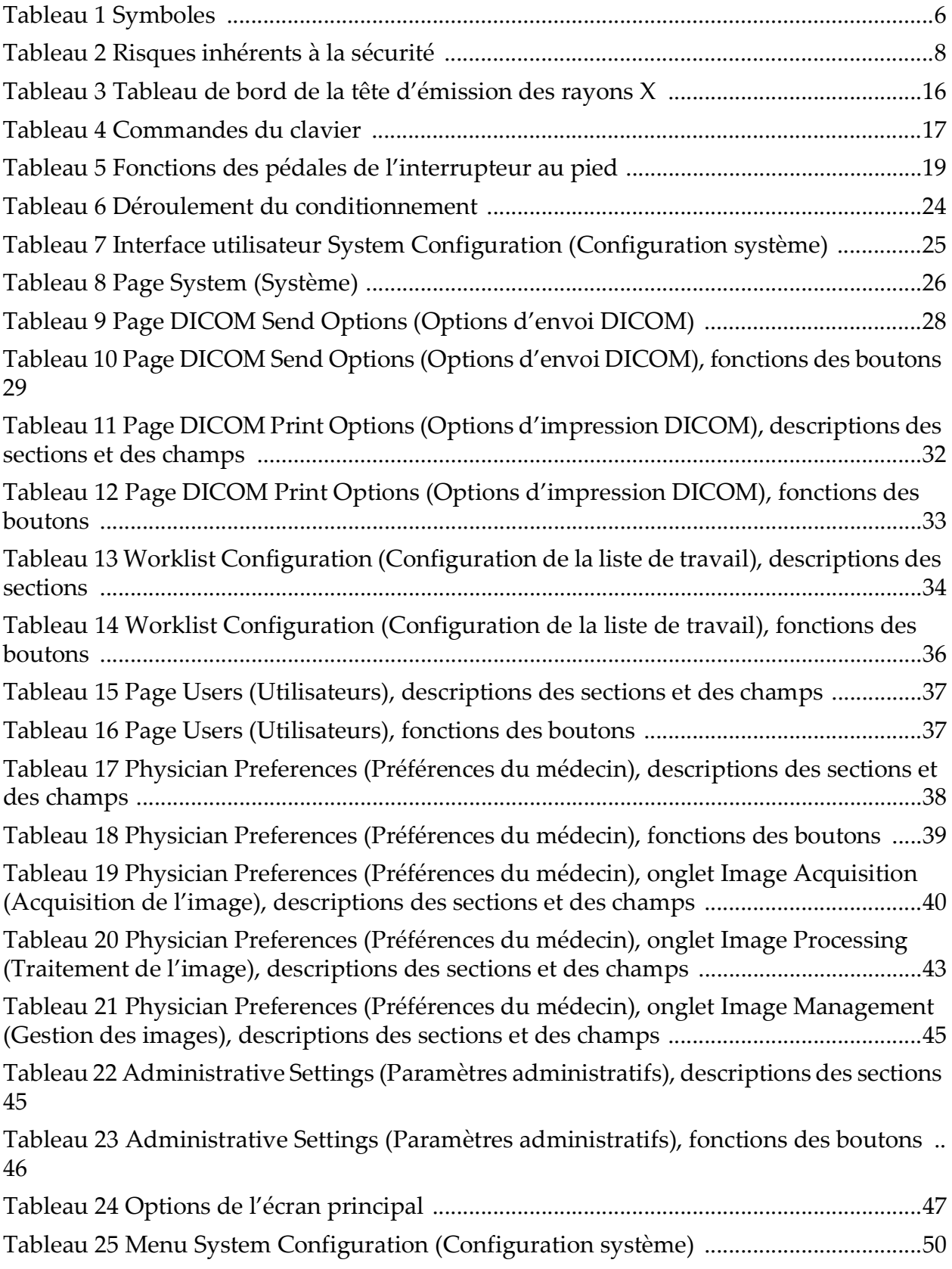

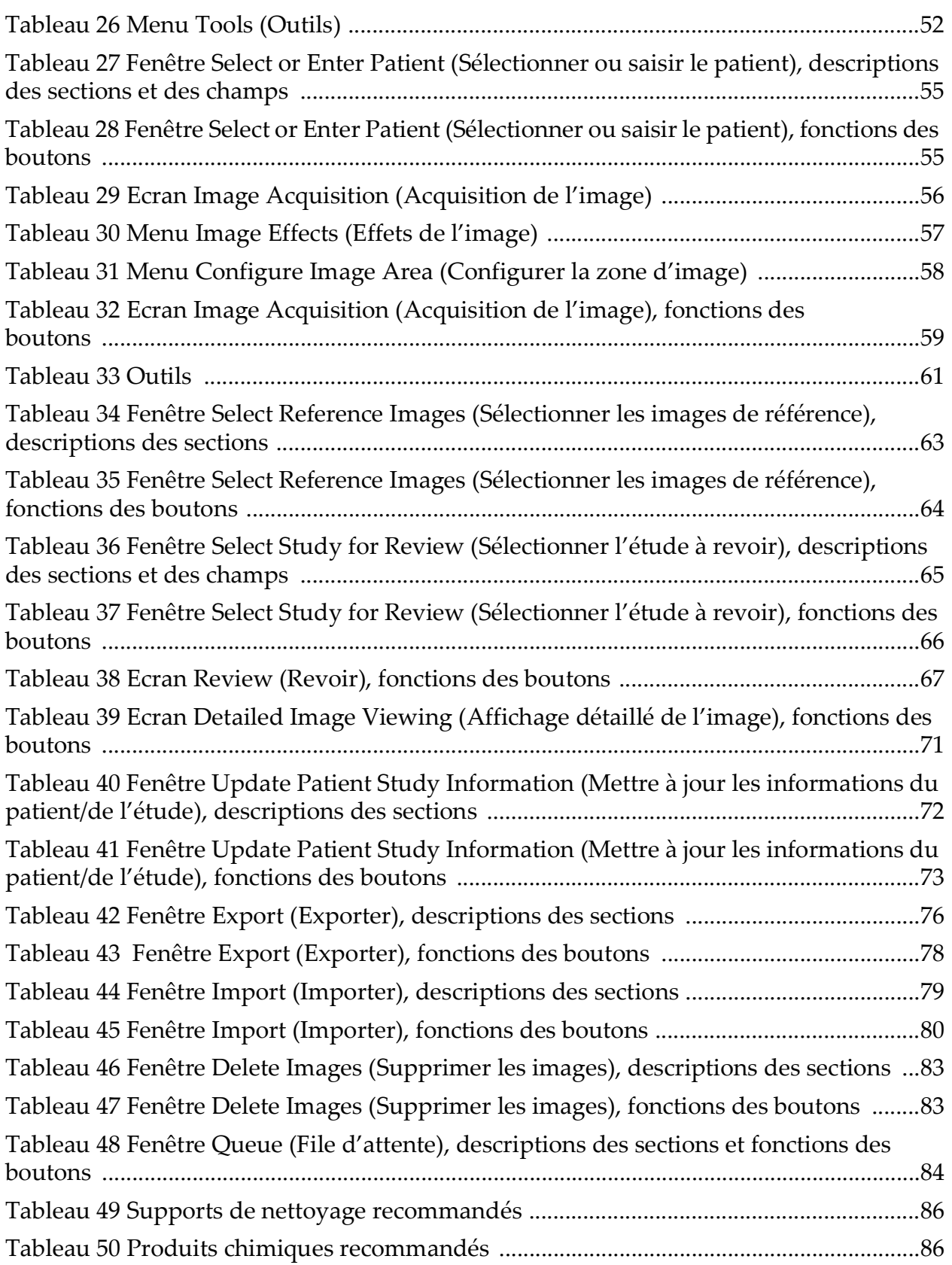

# <span id="page-10-0"></span>1 Instructions d'utilisation

Le système InSight™ FD est un système d'imagerie radioscopique avec mini arceau (bras en C) conçu pour fournir aux médecins une représentation radioscopique générale du patient. Il peut être utilisé dans de nombreux contextes, tels que la chirurgie orthopédique et la podologie, les procédures de soins intensifs et de soins d'urgence, et les cas d'imagerie anatomique en lumière.

<span id="page-10-1"></span>**Figure 1 InSight FD avec mini arceau**

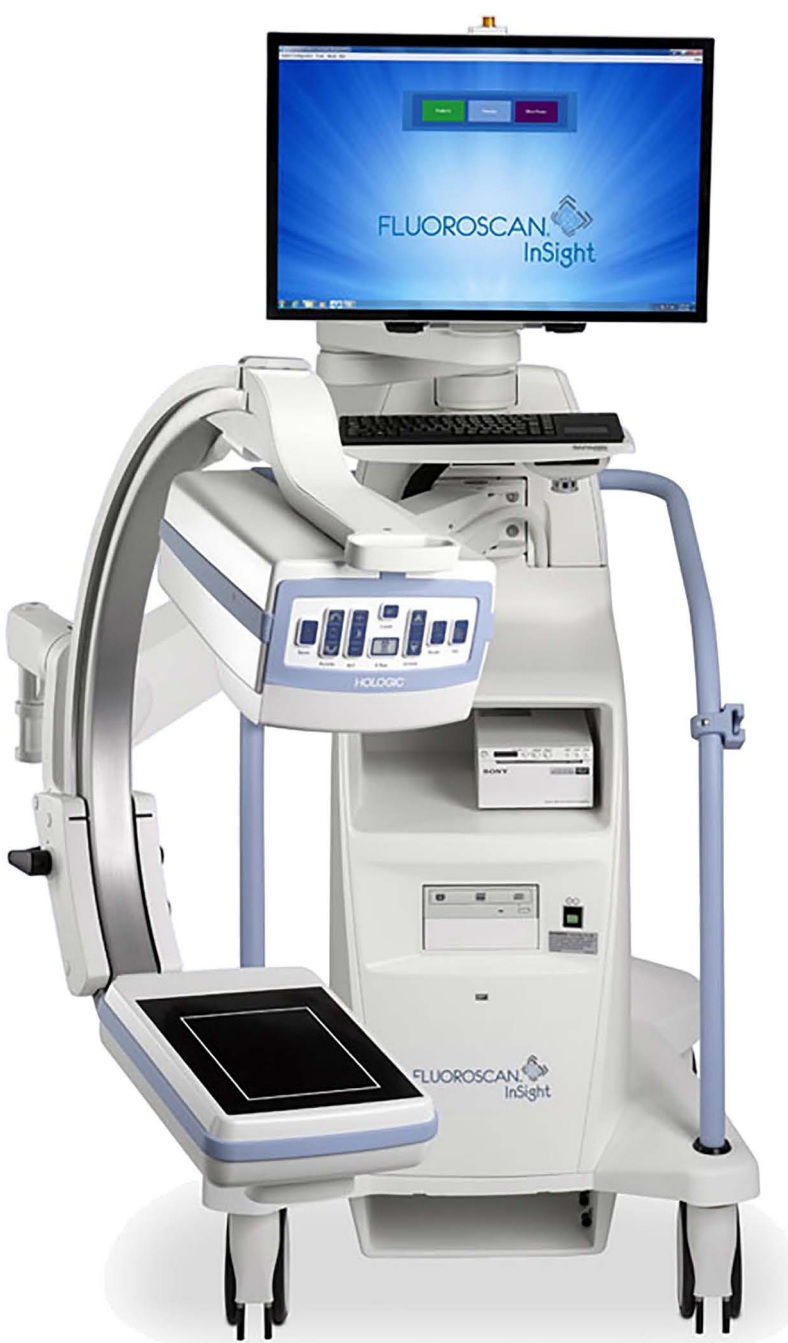

# <span id="page-11-0"></span>2 Sécurité concernant le rayonnement

L'exécution incorrecte de procédures d'imagerie ou le non-respect des procédures de sécurité relatives aux rayonnements peut entraîner une exposition accrue à ces derniers. Il relève de la responsabilité de l'opérateur de s'assurer du respect de toutes les procédures de sécurité et de maintenir l'exposition aux rayonnements aussi faible que possible, tout en se conformant à la législation locale et nationale.

Hologic recommande le port d'un appareil de contrôle des rayonnements par tous les membres de l'équipe concernée. Cet appareil consiste généralement en un dosimètre photographique personnel ou en un dosimètre thermoluminescent, qui enregistre la dose de rayonnement reçue pendant un certain laps de temps. Le port d'une bague dosimètre par le médecin est également conseillé afin d'enregistrer une exposition éventuelle de ses mains.

## <span id="page-11-1"></span>2.1 Général

Tout appareil de radioscopie émet un faisceau continu de rayons X afin de visualiser un objet en temps réel.

Le rayonnement principal se situe entre la source de rayon X et l'écran de détection. L'opérateur ne doit en aucun cas placer sa main sur le trajet du faisceau.

Le rayonnement secondaire, ou rayonnement diffusé, est causé par une pénétration incomplète des rayons X de l'objet placé dans le champ du faisceau primaire. L'énergie des rayons X diffusés est bien moins importante que celle du faisceau primaire, et est absorbée par les objets environnants. La quantité de rayonnement diffus reçue dépend du réglage d'intensité utilisé, de la densité et de la proximité de la partie du corps exposée aux rayons, ainsi que de la durée d'exposition.

## <span id="page-11-2"></span>2.2 Dose de rayonnement et débit de dose

La *dose* est la quantité de rayonnement par kilogramme reçue par le corps du patient. Le *débit de dose* mesure la dose reçue par unité de temps.

La distance par rapport à la source de rayons X réduit la dose reçue par le patient et par l'opérateur. Par exemple, sur le réglage de puissance maximale, la dose est de 2,6 mGy/min au niveau du récepteur de l'image et de 45 mGy/min à la sortie du tube radiogène, soit 17 fois plus. Cette valeur supérieure est appelée *débit d'exposition maximal à l'entrée*.

Le rayonnement diffusé diminue proportionnellement au carré de la distance de la même façon qu'expliqué précédemment pour les rayons du faisceau primaire. Cependant, comme le débit de dose est moindre, on l'exprime généralement en mR/heure (1 mR = 0,01 mGy).

Les données de dose et de diffusion concernant le système InSight FD sont disponibles sur demande auprès de Hologic.

## <span id="page-12-0"></span>2.3 Blindage contre les rayons X

Le rayonnement diffusé émis par le système Insight FD est faible en comparaison de celui produit par de nombreux autres appareils de radiologie, et l'obligation ou non de porter des tabliers en plomb et/ou des gants de protection relève de la politique de l'établissement. En outre, un grand nombre d'états, de provinces, de pays et d'institutions peuvent exiger que toutes les personnes présentes dans une pièce contenant un appareil de radioscopie portent des tabliers en plomb. La stricte observation de procédures de sécurité et l'utilisation de temps de radioscopie minimaux sont deux facteurs clés pour la réduction de l'exposition des utilisateurs.

# <span id="page-12-1"></span>3 Réglementation concernant les appareils à rayons X

## <span id="page-12-2"></span>3.1 Réglementation américaine fédérale et gouvernementale

Les systèmes d'imagerie radioscopique InSight FD avec mini arceau se conforment à la section 21 CFR 1020.32 du Code des réglementations fédérales des Etats-Unis, « Normes de performance pour les produits émettant un rayonnement ionisant : appareils radioscopiques. » Cependant, des réglementations gouvernementales supplémentaires peuvent s'appliquer aux appareils à rayons X. Il se peut que vous ayez à avertir votre organisme gouvernemental de réglementation de votre installation et/ou de la formation et de l'accréditation de l'opérateur.

Il est de la responsabilité de l'utilisateur de contacter l'agence gouvernementale de contrôle des rayonnements pour vérifier que votre installation est conforme aux réglementations se rapportant à votre installation sous autorité gouvernementale et à l'utilisation des appareils à rayons X.

Le système d'imagerie Insight FD avec mini arceau est conforme à la section 21 CFR, paragraphe J.

Le système d'imagerie Insight FD avec mini arceau est destiné à des applications chirurgicales spéciales qui seraient interdites aux distances source des rayonnements/peau spécifiées dans la section 21 CFR 1020.32 (g) mais sont autorisées par la section 21 CFR 1020.32 (g) (2). La SSD (distance source des rayonnements/peau) est de 10 cm minimum.

## <span id="page-13-0"></span>3.2 Réglementation CEI

Les systèmes d'imagerie radioscopique Insight FD avec mini arceau sont conformes aux exigences de la section 60601-1 de la CEI. La classification des systèmes d'imagerie radioscopique Insight FD avec mini arceau en vertu de cette spécification est Classe 1, Type B.

Les systèmes d'imagerie Insight FD avec mini arceau sont conformes aux normes CEI suivantes :

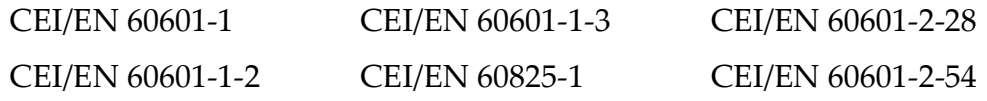

#### <span id="page-13-1"></span>3.3 Réglementations canadiennes

Les systèmes d'imagerie Insight FD avec mini arceau sont conformes à la norme de la CSA C22.2 n° 601.1

# <span id="page-13-2"></span>4 EMI

Cet instrument est conçu pour être compatible avec les environnements électromagnétiques spécifiés dans la norme de la CEI 60601-1-2 et fonctionnera correctement s'il est placé dans un environnement comprenant d'autres appareils conformes à cette norme. Si des appareils qui ne sont pas compatibles au niveau électromagnétique sont placés dans l'environnement d'utilisation du système Insight FD avec mini arceau, le système Insight FD avec mini arceau ou les appareils non conformes peuvent devenir défectueux ou mal fonctionner. Consulter le technicien de service approprié.

# <span id="page-13-3"></span>5 Accessoires

Cet instrument est fourni avec les accessoires matériels et logiciels requis pour un fonctionnement fiable et en toute sécurité. Des accessoires supplémentaires peuvent être utilisés pour effectuer des procédures facultatives. Ne pas utiliser avec cet instrument d'accessoires autres que ceux qui ont été approuvés par Hologic.

# <span id="page-14-0"></span>6 Etiquettes du système InSight FD

## <span id="page-14-1"></span>6.1 Etiquette principale du système

L'étiquette principale du système se situe au dos de l'armoire.

#### <span id="page-14-3"></span>**Figure 2 Etiquette principale du système**

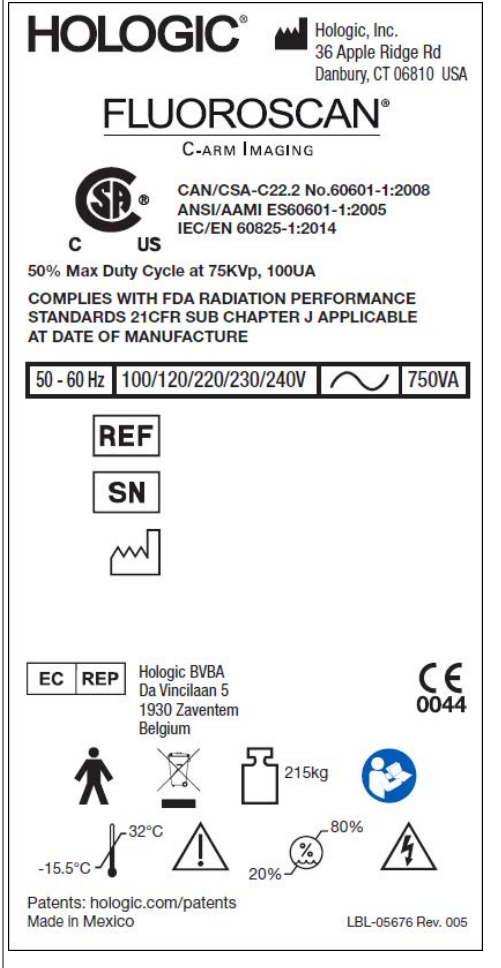

# <span id="page-14-2"></span>6.2 Etiquette d'avertissement de système à rayons X

L'étiquette d'avertissement de système à rayons X se trouve sur la face avant de l'armoire en dessous du bouton de marche/arrêt de l'ordinateur.

<span id="page-14-4"></span>**Figure 3 Avertissement de système à rayons X**

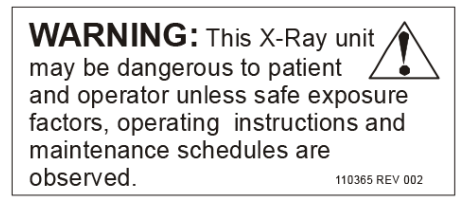

## <span id="page-15-0"></span>6.3 Etiquette d'avertissement de risque de choc électrique

L'étiquette d'avertissement de risque de choc électrique se trouve à côté des fixations des capots protégeant les composants haute tension.

#### <span id="page-15-3"></span>**Figure 4 Avertissement de risque de choc électrique**

**CAUTION:** To prevent electrical shock, do not remove cover. No user-servicable parts inside. Refer servicing to qualified service personnel. LBL-00224 REV 001

## <span id="page-15-1"></span>6.4 Champ de vision

Le champ de vision est représenté par des rectangles sur la face inférieure du bloc d'alimentation haute tension. Lorsque le levier de sélection du champ de vision est réglé sur le grand rectangle, le champ de vision total est sélectionné. Lorsque le levier de sélection du champ de vision est réglé sur le petit rectangle, le champ de vision limité est sélectionné.

#### <span id="page-15-4"></span>**Figure 5 Champ de vision**

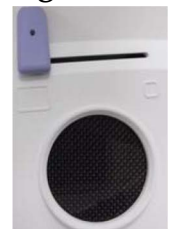

# <span id="page-15-2"></span>7 Symboles

<span id="page-15-5"></span>**Tableau 1 Symboles**

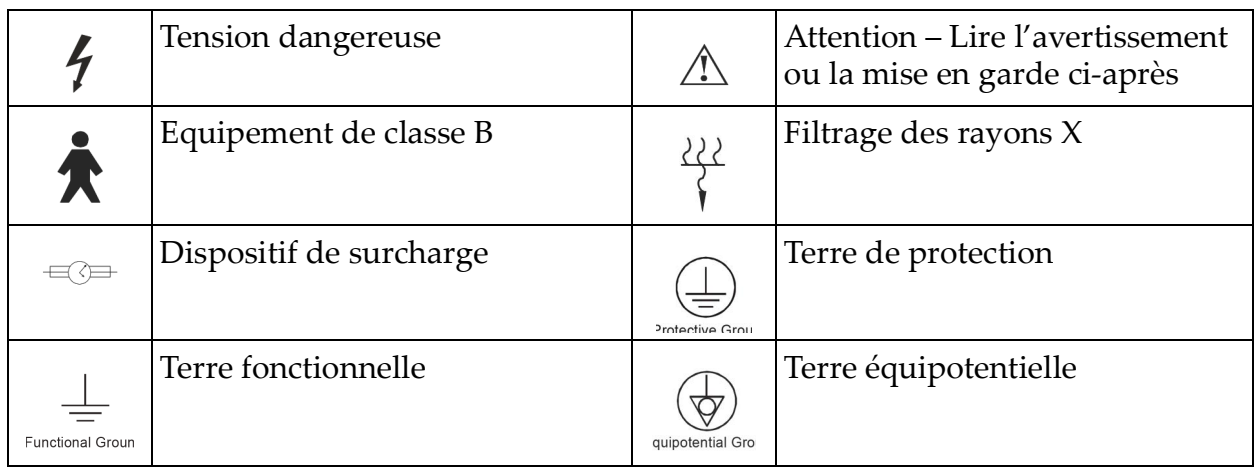

#### **Tableau 1 Symboles (suite)**

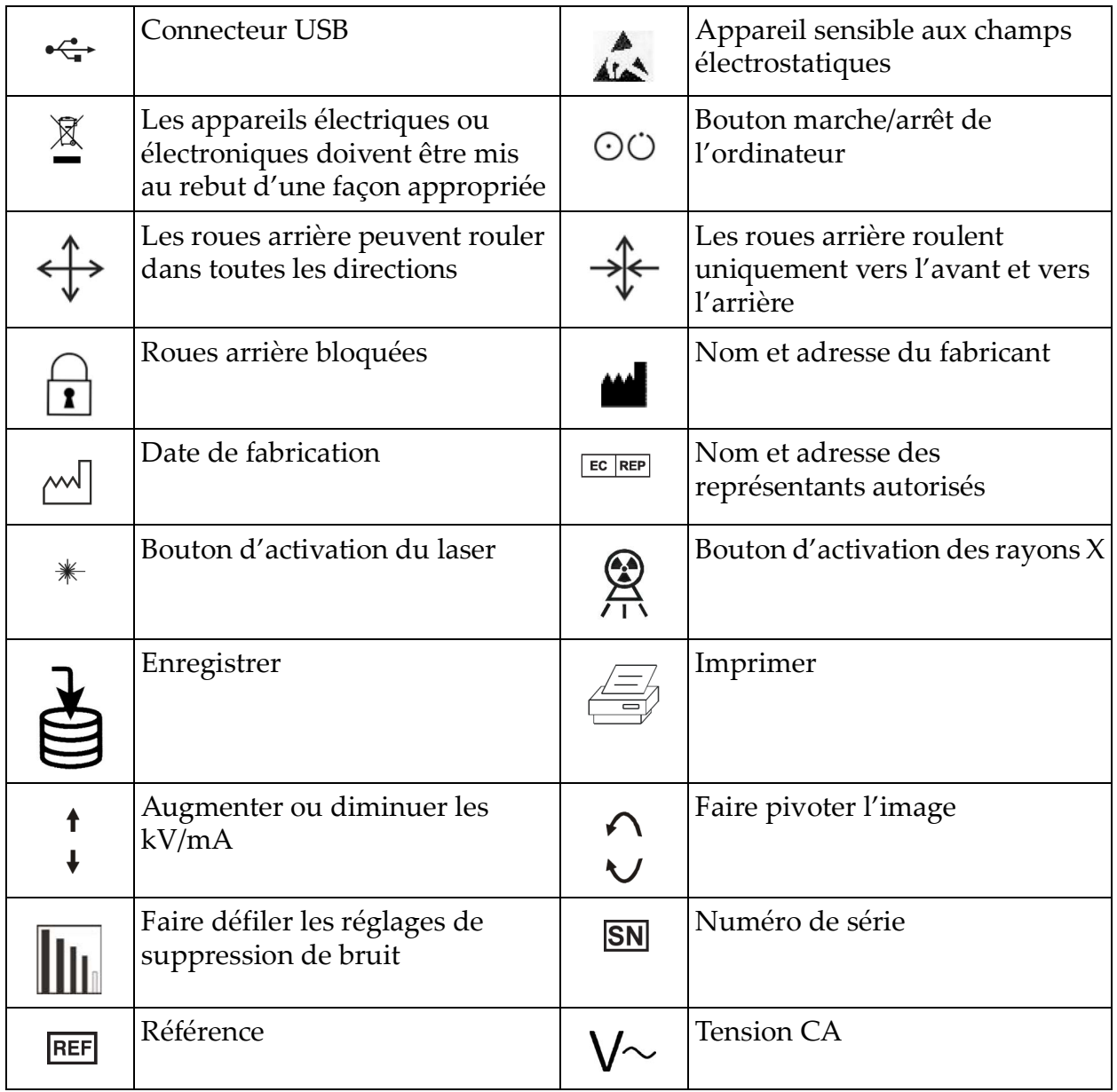

# <span id="page-17-0"></span>8 Risques inhérents à la sécurité

Le tableau suivant donne la liste des divers risques inhérents à la sécurité. Chaque risque est référencé avec sa cause respective et les mesures nécessaires pour y remédier.

<span id="page-17-1"></span>**Tableau 2 Risques inhérents à la sécurité**

| Risque inhérent à la<br>sécurité      | Cause                                                                                                    | Plan d'action                                                                                                    |
|---------------------------------------|----------------------------------------------------------------------------------------------------|----------------------------------------------------------------------------------------------------|
| Sécurité concernant<br>le rayonnement | Ce système produit un<br>rayonnement ionisant et<br>peut être dangereux pour<br>les patients et les<br>opérateurs si ceux-ci ne<br>respectent pas les<br>consignes de sécurité et<br>d'utilisation contenues<br>dans ce manuel. | Bien que le fonctionnement de<br>ce système puisse déboucher<br>sur des niveaux de<br>rayonnement diffusé faibles, il<br>est recommandé de porter une<br>tenue de protection contre les<br>rayons X et de respecter les<br>consignes de sécurité lorsque<br>l'on utilise l'appareil.<br>Les opérateurs doivent éviter<br>de placer leurs mains ou toute<br>partie de leur corps sur la<br>trajectoire du faisceau des<br>rayons X.<br>Lors d'expositions aux rayons<br>X, placer l'anatomie à<br>proximité du détecteur CMOS<br>pour obtenir la meilleure<br>qualité d'image possible et<br>réduire l'exposition au<br>rayonnement.<br>Une alarme sonnera toutes les<br>cinq minutes du temps<br>d'exposition cumulé. |

| Risque inhérent à la<br>sécurité     | Cause                                                                                                    | Plan d'action                                                                                                    |
|--------------------------------------|----------------------------------------------------------------------------------------------------|----------------------------------------------------------------------------------------------------|
| Sécurité en matière<br>d'électricité | Les circuits électriques<br>contenus dans le<br>système peuvent<br>entraîner des blessures<br>graves ou même la<br>mort.<br>Ce système fonctionne<br>sous haute tension. Ces<br>hautes tensions se<br><i>trouvent aux endroits</i><br>suivants:<br>Tube à rayons X :<br>75 000 volts.                                                                                                    | Des capots de sécurité ont été<br>conçus pour ce système afin de<br>mitiger les risques causés par<br>les circuits électriques et les<br>hautes tensions. Ne jamais ôter<br>les capots ou faire fonctionner<br>le système pendant que les<br>capots sont retirés. Si un capot<br>est enlevé, appeler l'assistance<br>technique avant d'utiliser le<br>système.<br>La seule façon de<br>déconnecter la source<br>d'alimentation principale<br>de ce système est de<br>débrancher le cordon<br>d'alimentation de la prise<br>murale. |
| Risque de<br>basculement             | Un poids trop lourd sur le<br>détecteur CMOS de l'arceau<br>peut entraîner le basculement<br>du système. Le poids total que<br>le détecteur CMOS est capable<br>de supporter est très variable,<br>car il dépend de la position du<br>bras mobile, de l'arceau et<br>d'autres facteurs. Ce risque est<br>le plus grand quand le bras<br>mobile est étendu et qu'il se<br>déplace vers l'extrême gauche<br>ou l'extrême droite du<br>système. | S'il s'avère indispensable de<br>mettre du poids sur le<br>détecteur CMOS de l'arceau, il<br>faut agir avec la plus grande<br>prudence pour prévenir toute<br>instabilité de l'appareil.<br>Ne pas mettre le poids<br>total de l'extrémité<br>inférieure directement<br>sur le détecteur CMOS.                                                                                                    |
| Perte de la fonction<br>d'imagerie   | Endommagement du détecteur<br>par des instruments<br>chirurgicaux (forets entrant en<br>contact avec la surface du<br>détecteur par ex.)                                                                                                    | Ne pas utiliser le<br>détecteur CMOS de<br>l'arceau comme<br>surface de travail.                                                                                                    |

**Tableau 2 Risques inhérents à la sécurité (suite)**

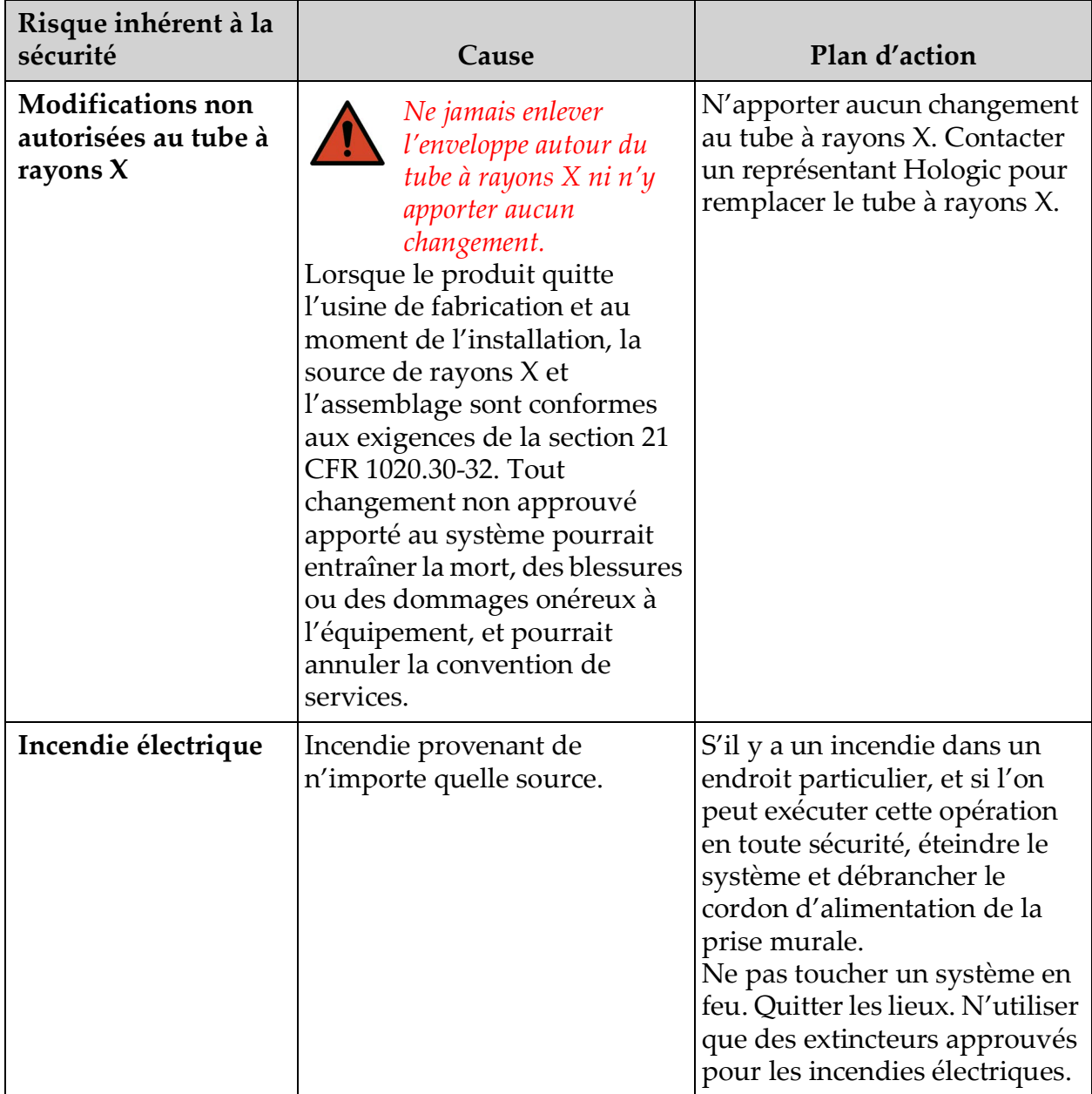

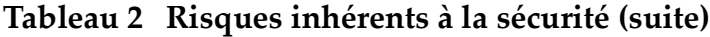

| Risque inhérent à la<br>sécurité                 | Cause                                                                                                    | Plan d'action                                                                                                    |
|--------------------------------------------------|----------------------------------------------------------------------------------------------------|----------------------------------------------------------------------------------------------------|
| Risque d'explosion                               | Le système n'est pas conçu<br>pour une utilisation en<br>atmosphère explosive<br>(en présence d'un mélange<br>d'anesthésiques avec de l'air ou<br>de l'oxygène ou du protoxyde<br>d'azote, par exemple). | Si une situation anormale<br>survient, comme le<br>remplissage de la pièce avec<br>un gaz inflammable, prenez<br>des mesures pour empêcher<br>que le gaz n'entre en contact<br>avec l'équipement.<br>Suivez ces directives :<br>· N'ALLUMEZ pas ou<br>n'ÉTEIGNEZ pas le système,<br>ou ne le débranchez pas d'une<br>prise d'alimentation en courant<br>alternatif.<br>• Ne faites fonctionner aucun<br>autre équipement électrique.<br>• Évacuez immédiatement la<br>zone. Ventilez la zone avec de<br>l'air frais.<br>• Évitez de faire fonctionner<br>des portes ou des fenêtres<br>automatisées (à commande<br>électrique).<br>•Contactez dès que possible<br>votre service d'incendie local. |
| Sécurité relative à<br>l'interrupteur au<br>pied | L'interrupteur au pied peut<br>être endommagé par des objets<br>qui lui tombent dessus, le<br>passage de roulettes sur ses<br>surfaces, ou s'il tombe.                                                   | Faire attention à l'interrupteur<br>au pied à tout moment lors du<br>fonctionnement et du<br>transport afin d'éviter ces<br>risques.                                                                                                    |

**Tableau 2 Risques inhérents à la sécurité (suite)**

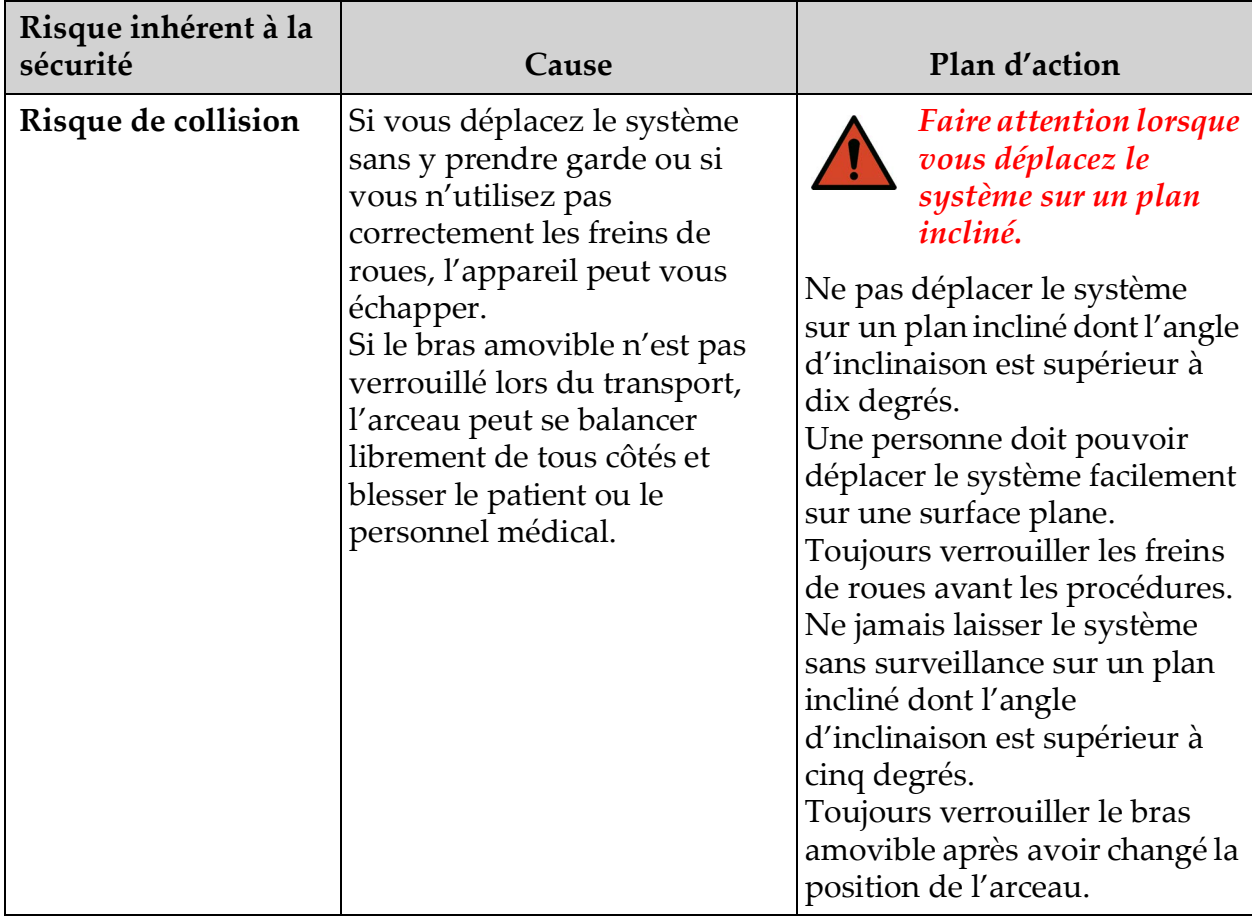

#### **Tableau 2 Risques inhérents à la sécurité (suite)**

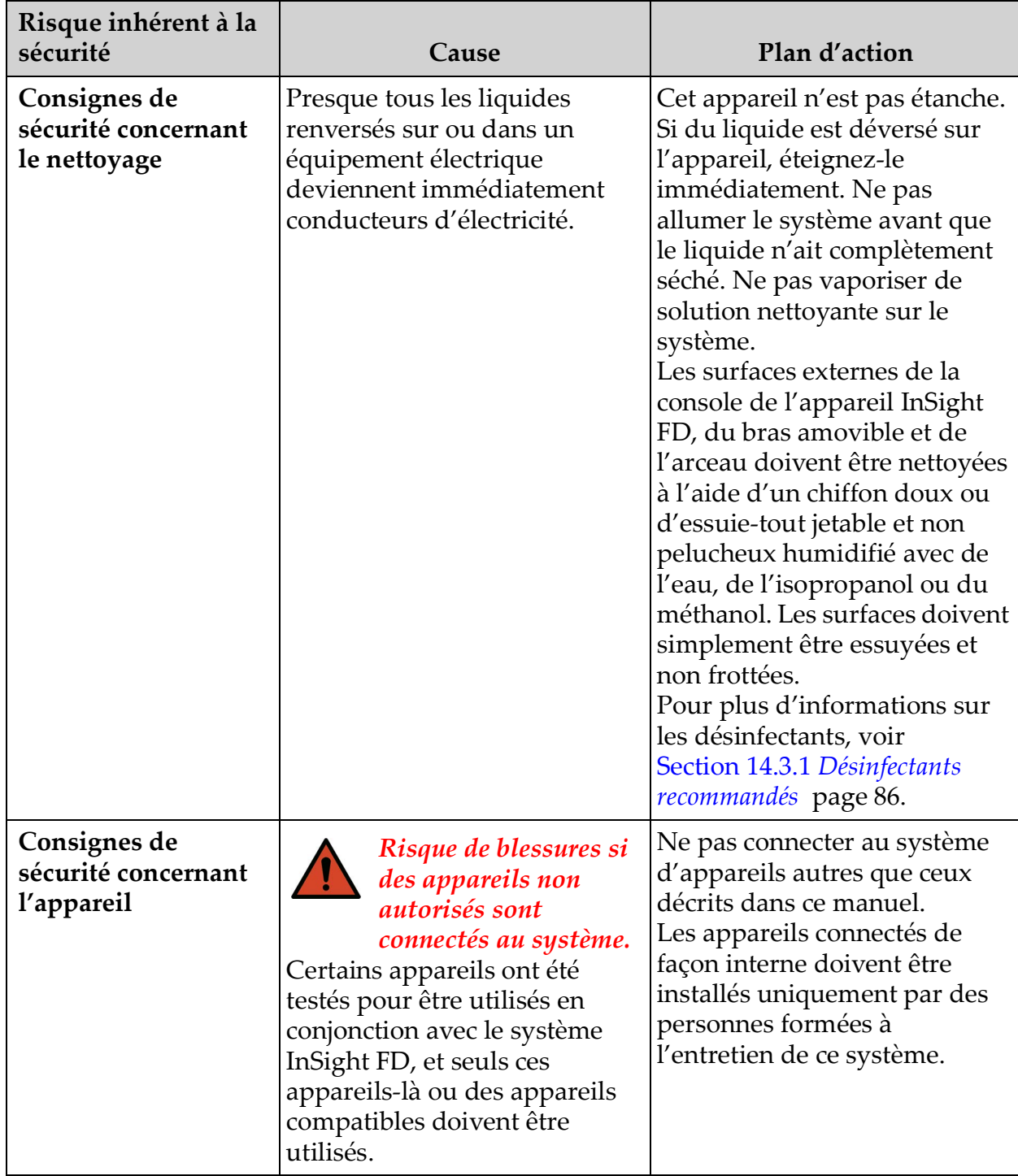

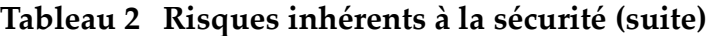

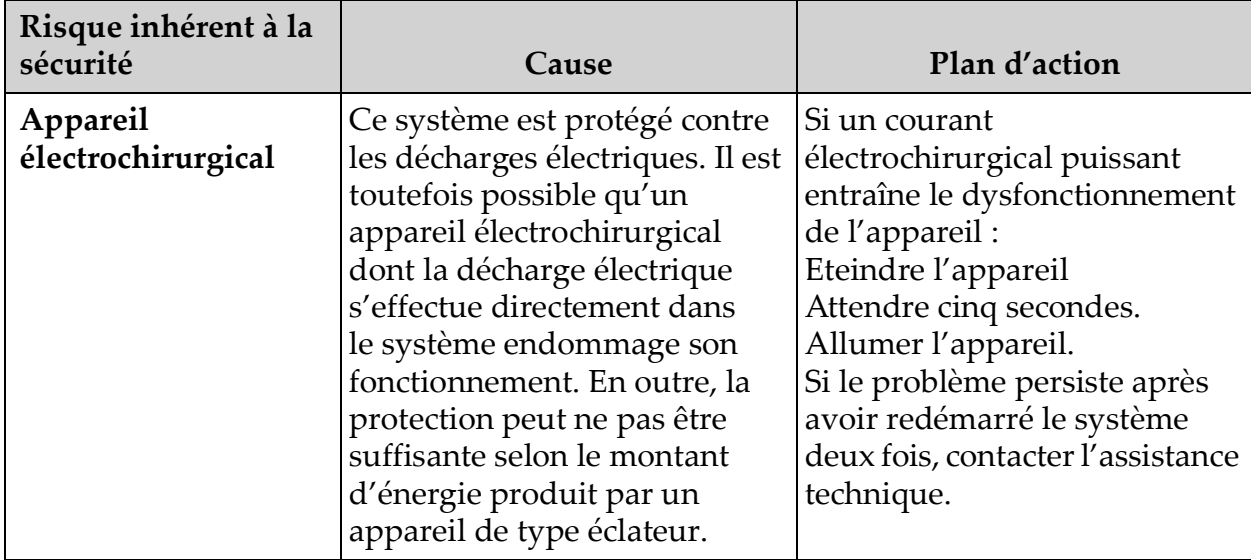

#### **Tableau 2 Risques inhérents à la sécurité (suite)**

<span id="page-24-0"></span>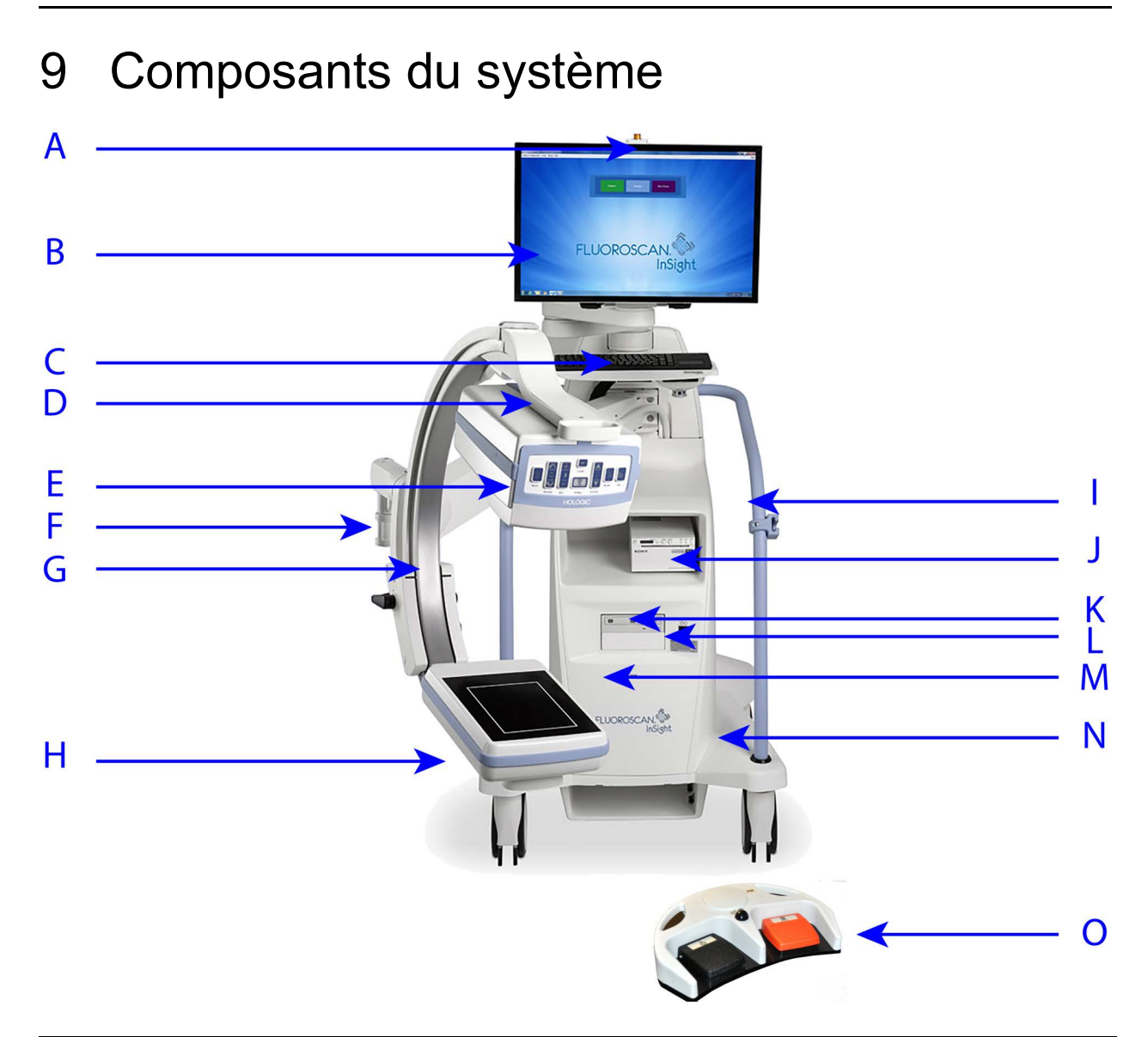

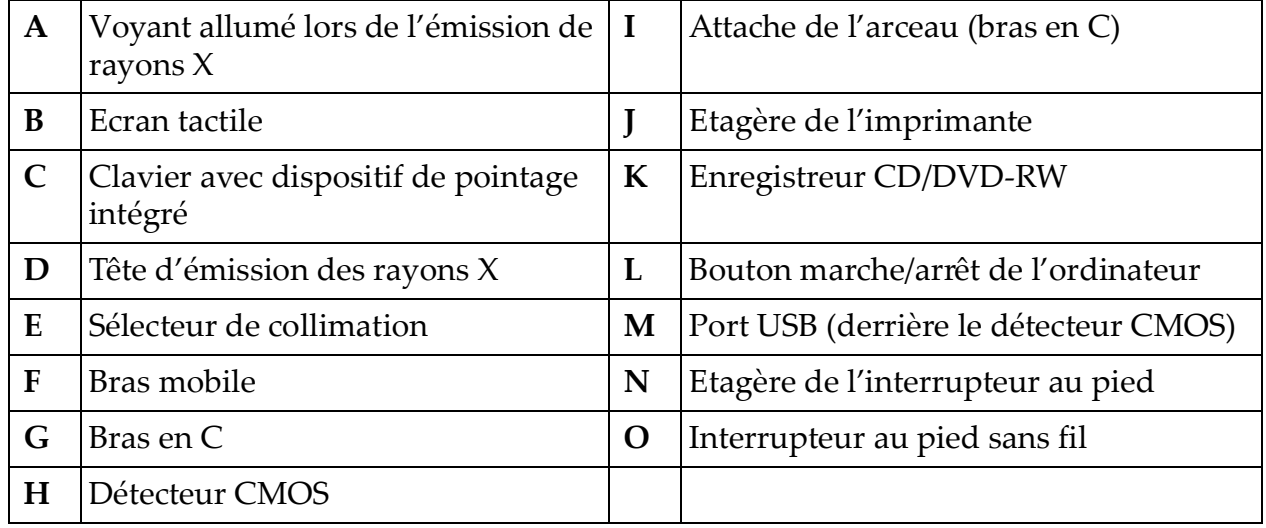

# <span id="page-25-0"></span>10 Commandes et indicateurs

#### <span id="page-25-1"></span>10.1 Tableau de bord de la tête d'émission des rayons X

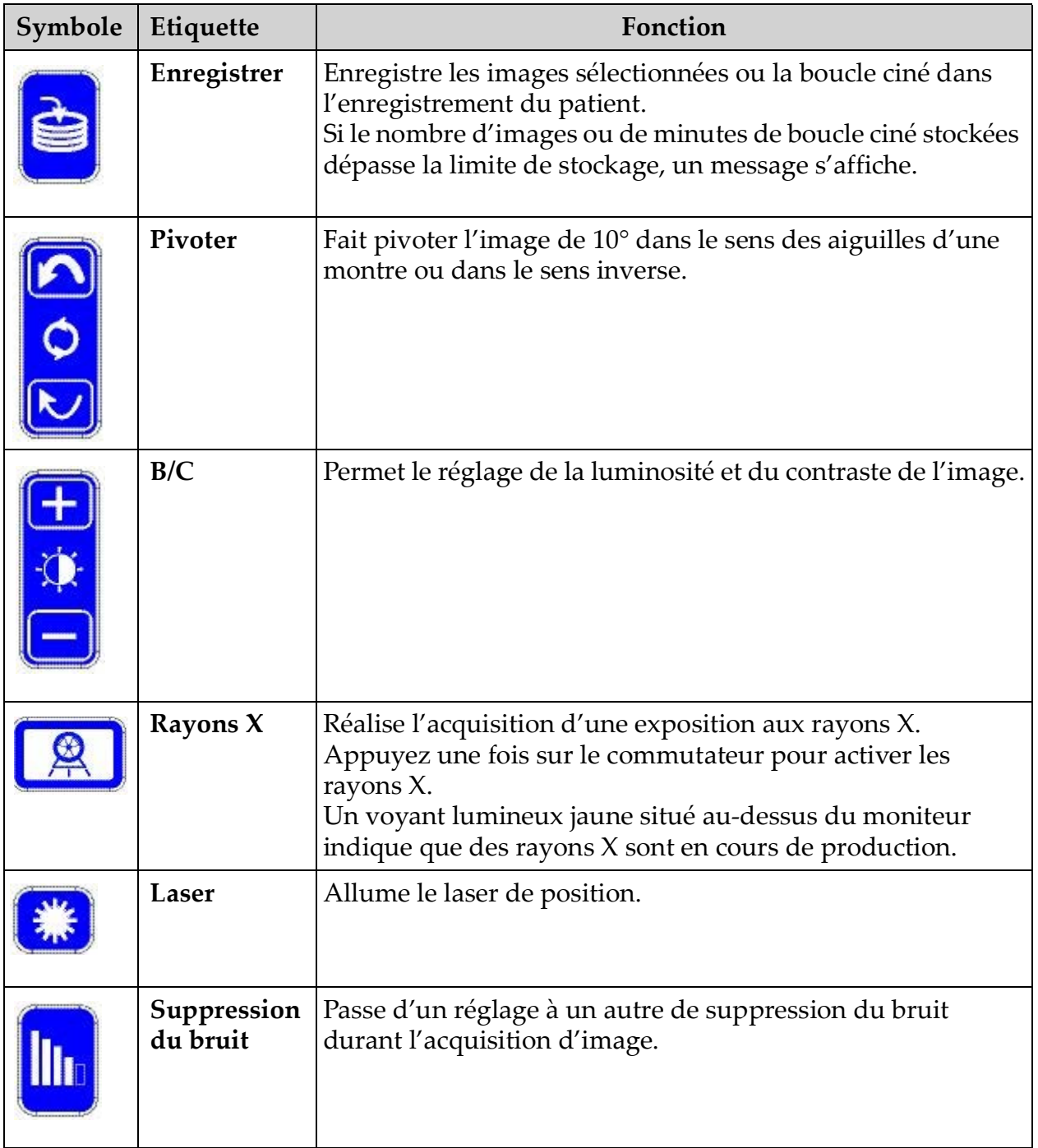

<span id="page-25-2"></span>**Tableau 3 Tableau de bord de la tête d'émission des rayons X**

| Symbole | Etiquette | Fonction                                                                                                    |  |
|---------|-----------|----------------------------------------------------------------------------------------------------|--|
| kV/m/   | kV/mA     | Augmente ou diminue les paramètres d'exposition suivant<br>le mode sélectionné (Tableau 13 Worklist Configuration<br>(Configuration de la liste de travail), descriptions des<br>sections page 34).<br>Le fait d'appuyer en même temps sur les boutons<br>haut et bas renvoie le système en mode de mise en<br>marche automatique.                                                                                                    |  |
|         | Mode      | Acquisition Mode Selection (Sélection du mode<br>d'acquisition) défile comme suit :<br>Continuous (Continu) - Affiche les images en continu<br>lorsque les rayons X sont activés.<br>Snapshot (Instantané) – Capture et affiche une seule image<br>lorsque les rayons X sont activés.<br>Cine Record (Enregistrement ciné) - Rassemble toutes les<br>données acquises sous la forme d'une boucle ciné.<br>Les modes Continuous (Continu) et/ou Snapshot<br>(Instantané) peuvent être désactivés (Section 12.5 Physician<br>Preferences (Préférences du médecin) page 38). |  |

**Tableau 3 Tableau de bord de la tête d'émission des rayons X (suite)**

## <span id="page-26-0"></span>10.2 Commandes du clavier

#### <span id="page-26-1"></span>**Tableau 4 Commandes du clavier**

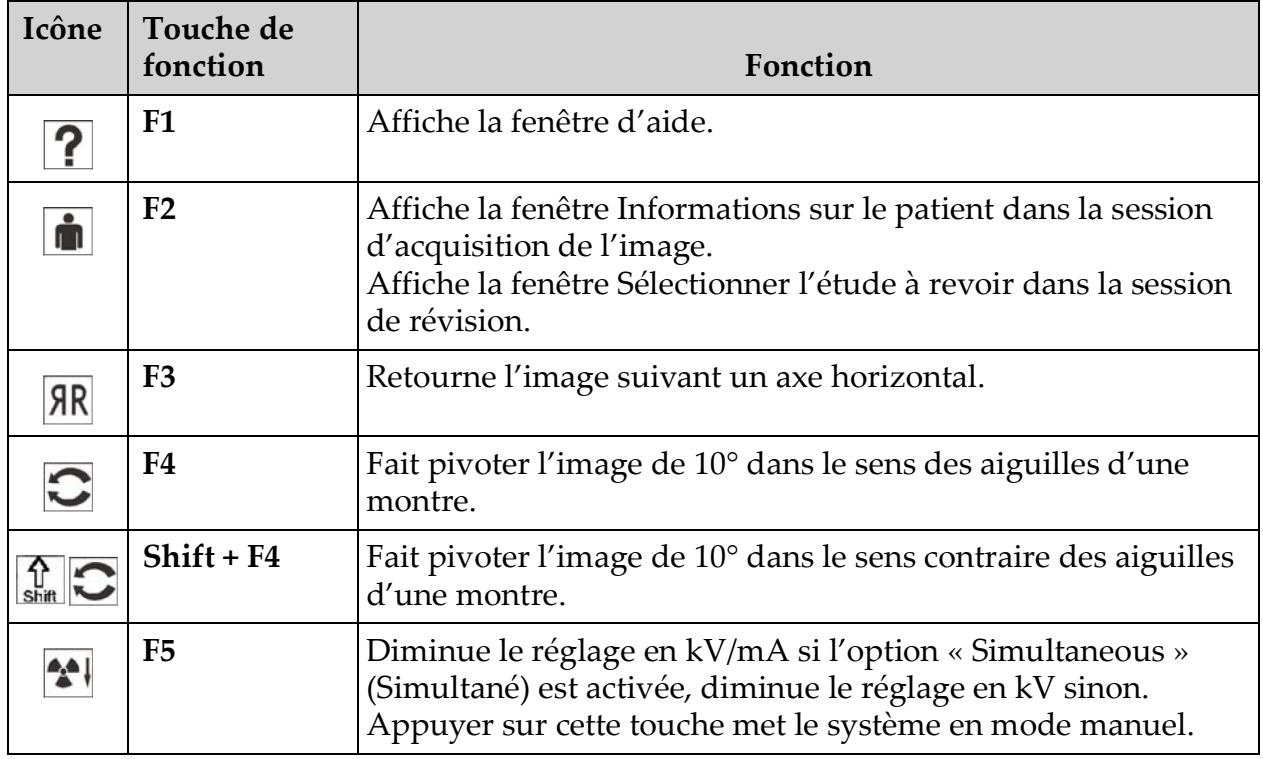

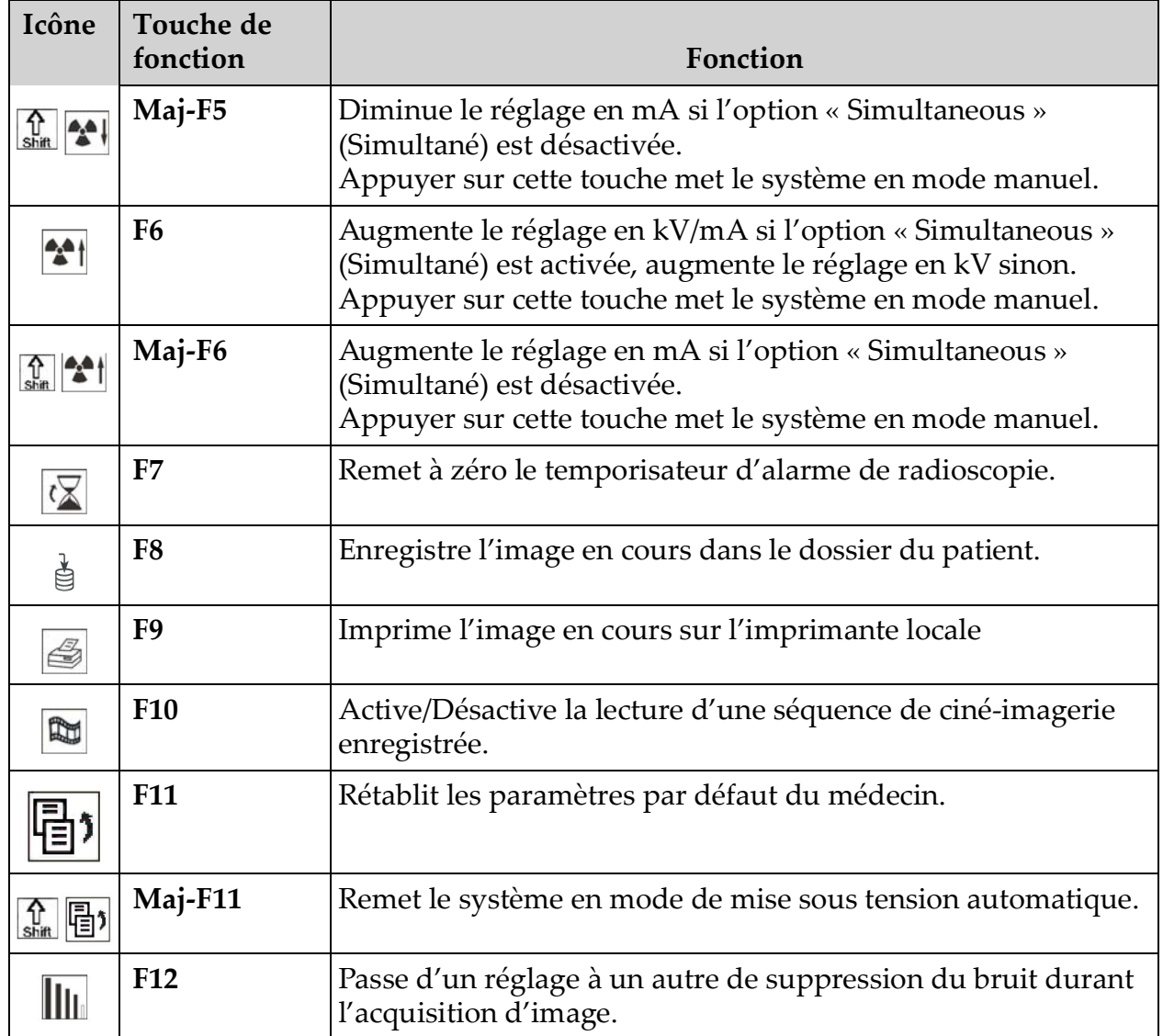

#### **Tableau 4 Commandes du clavier (suite)**

# <span id="page-28-0"></span>10.3 Fonctions de la pédale du système InSight FD

L'interrupteur au pied peut être utilisé pour accéder rapidement à différentes fonctions logicielles.

<span id="page-28-1"></span>**Figure 6 Interrupteur au pied sans fil**

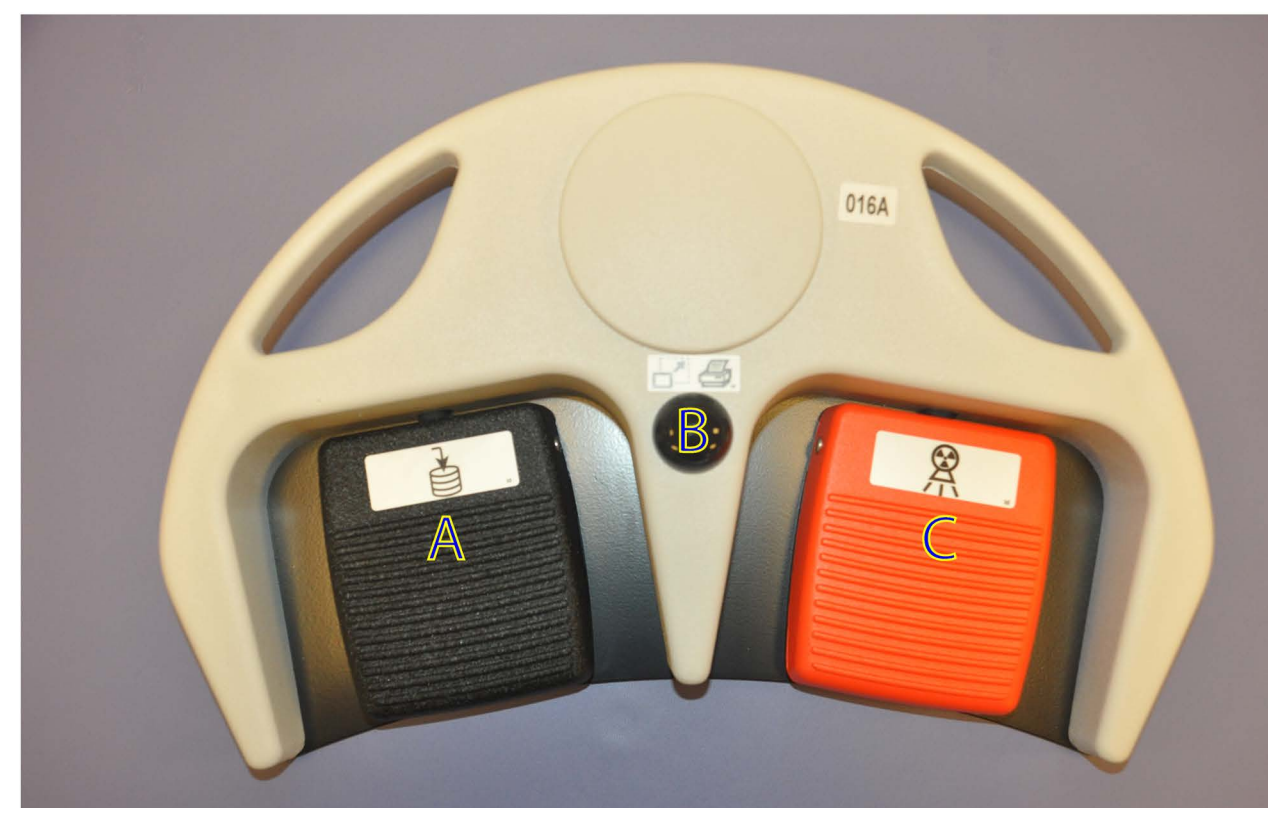

**Tableau 5 Fonctions des pédales de l'interrupteur au pied**

<span id="page-28-2"></span>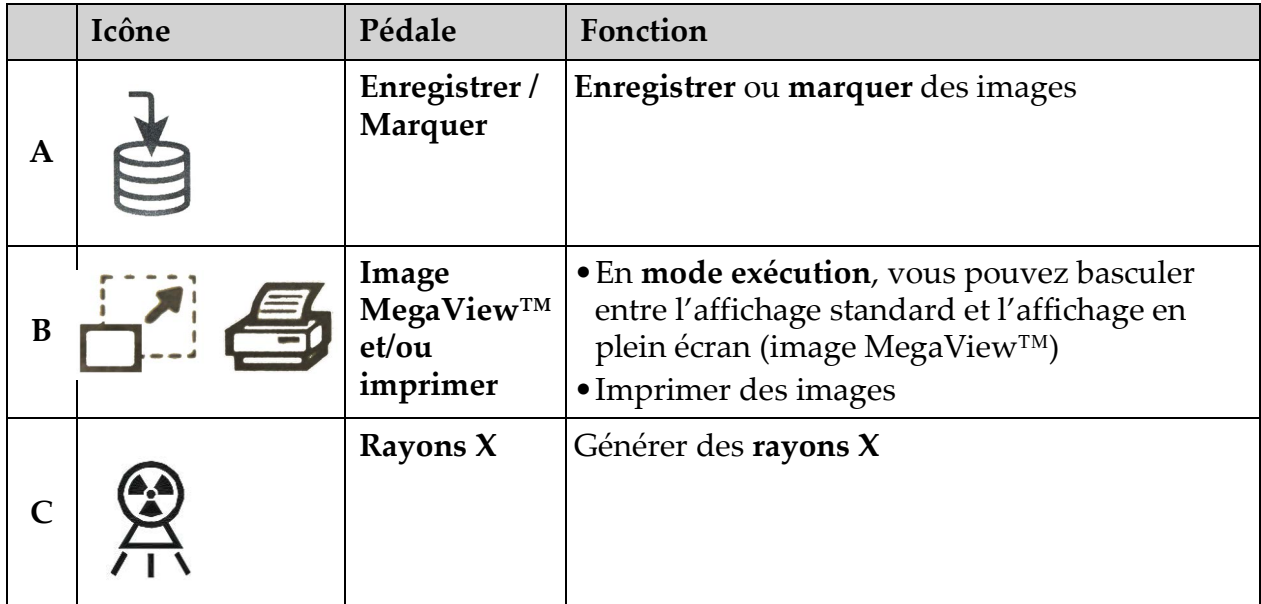

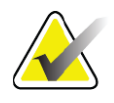

**Remarque** *Le récepteur doit être sur MARCHE pour pouvoir utiliser les fonctions de l'interrupteur au pied.* 

> *Les fonctions de l'interrupteur au pied doivent être activées dans les options de la fenêtre Préférences du médecin :*

- *Marquer comme référence avec l'interrupteur au pied*
- *Basculer en affichage plein écran à partir de la pédale d'impression*

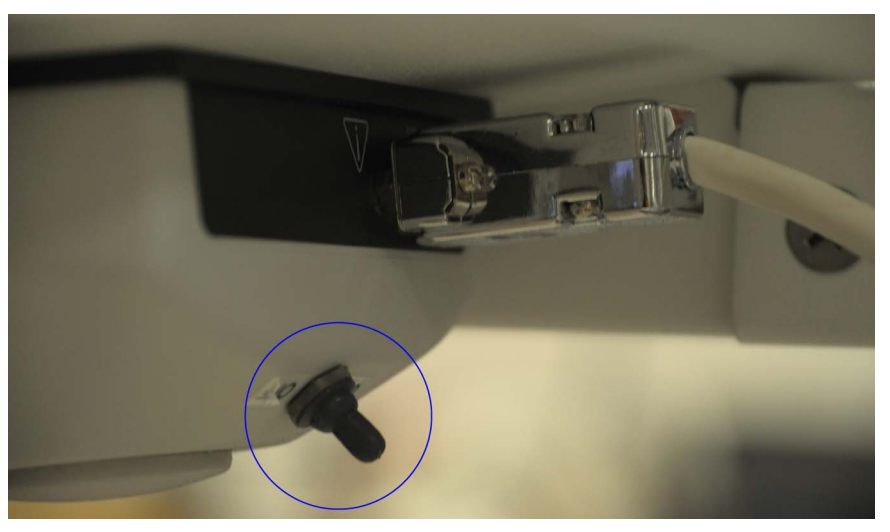

#### <span id="page-29-0"></span>10.3.1 Obtenir une radiographie

- 1. Pour obtenir une image, appuyez sur la pédale **Rayons X (C)**.
- 2. Réappuyez pour prendre des images supplémentaires.

#### <span id="page-29-1"></span>10.3.2 Afficher une image MegaView

En mode exécution, enfoncez et relâchez la pédale **Image MegaView et/ou imprimer (B)** pour basculer entre l'**affichage standard** et l'**affichage plein écran**.

#### <span id="page-29-2"></span>10.3.3 Marquer une image

Pour marquer une image comme image de référence, appuyez une fois sur la pédale **Enregistrer** ou **Marquer (A)**.

#### <span id="page-29-3"></span>10.3.4 Enregistrer une image

- 1. Pour enregistrer l'image et ne plus la marquer comme image de référence, appuyez une deuxième fois sur la pédale **Enregistrer** ou **Marquer (A)**.
- 2. Pour enregistrer l'image et la marquer comme image de référence, appuyez une troisième fois sur la pédale **Enregistrer** ou **Marquer (A)**.

#### <span id="page-29-4"></span>10.3.5 Impression d'une image

Pour imprimer une image, appuyez longuement sur la pédale **Image MegaView et/ou imprimer (B)**.

# <span id="page-30-0"></span>11 Utilisation du système

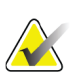

**Remarque** *Les utilisateurs du système InSight FD doivent lire la section Sécurité concernant le rayonnement avant d'utiliser le système.*

# <span id="page-30-1"></span>11.1 Déplacement du système

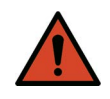

**Avertisse ment :** *Avant tout déplacement, le bras amovible et l'arceau doivent être verrouillés en position de transport afin de prévenir tout incident.* 

- 1. Vérifier que le système est éteint. Voir Section 11.5 *[Mise hors tension du système](#page-33-1)* page 24.)
- 2. Débranchez le cordon d'alimentation et enroulez-le autour des guides prévus à cet effet à l'arrière de l'armoire.
- 3. Posez l'interrupteur au pied sur l'étagère correspondante.
- 4. Retournez le moniteur en le faisant pivoter vers l'avant puis vers le bas.
- 5. Placez le bras amovible et l'arceau en position verrouillée ([Figure 7](#page-30-2)) à l'aide de la molette de position de transport située sur le côté de l'enveloppe de l'arceau.

#### <span id="page-30-2"></span>**Figure 7 Molette de position de transport**

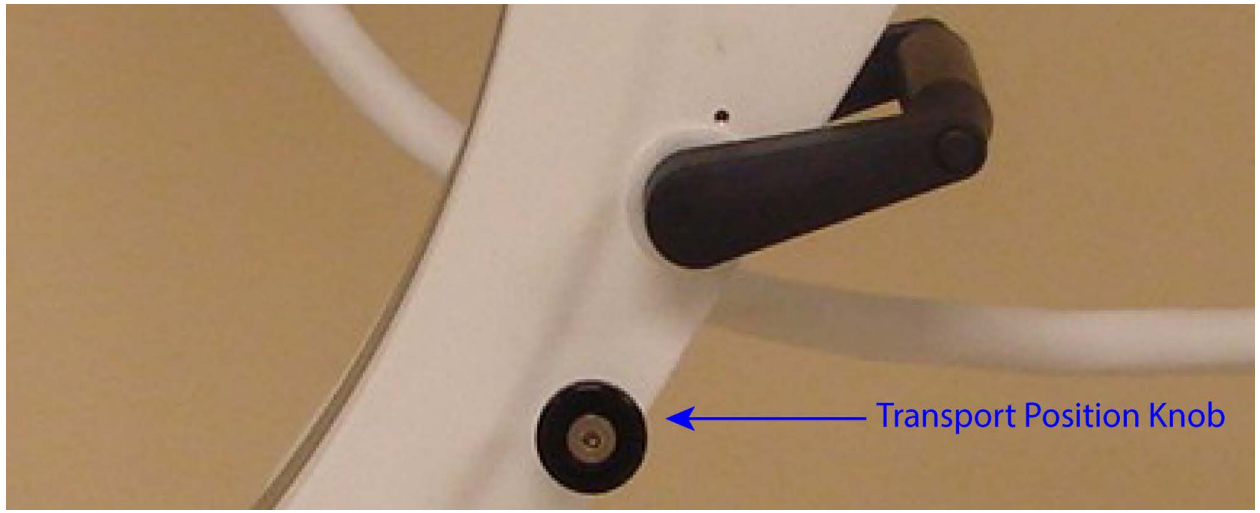

6. Bloquez les roulettes arrière afin d'empêcher le système de bouger. L'angle de mouvement des roulettes arrière peut être verrouillé afin d'empêcher tout déplacement latéral ou déverrouillé pour autoriser ces déplacements.

<span id="page-31-1"></span>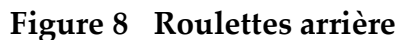

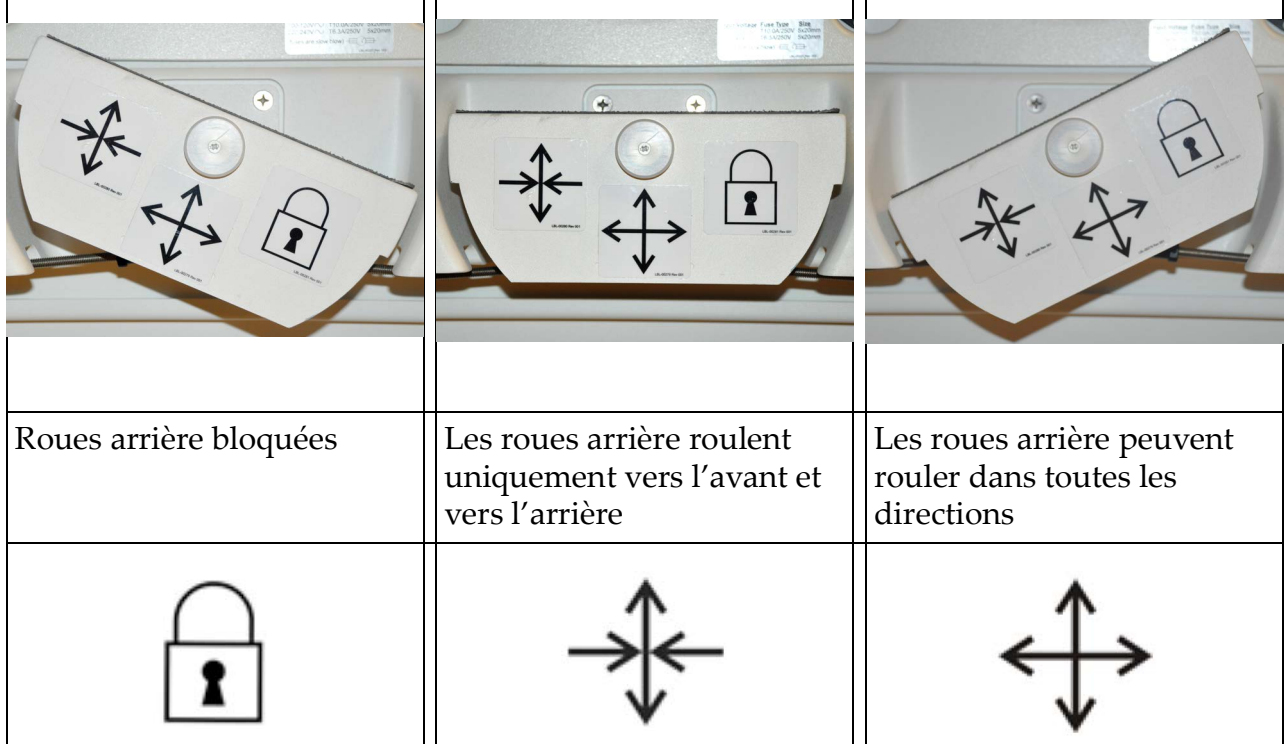

#### <span id="page-31-0"></span>11.2 Réglage de l'arceau

Tournez le verrou du bras mobile dans le sens contraire des aiguilles d'une montre pour le desserrer, puis ajustez la hauteur du bras mobile. Pour repositionner l'arceau :

- 1. tournez son verrou afin de le desserrer.
- 2. Placez l'arceau à la position souhaitée.
- 3. Tournez pour le bloquer en position.

Le levier de blocage peut également être placé dans une position intermédiaire afin d'opposer divers degrés de résistance au mouvement de l'arceau.

<span id="page-32-1"></span>**Figure 9 Réglage de l'arceau**

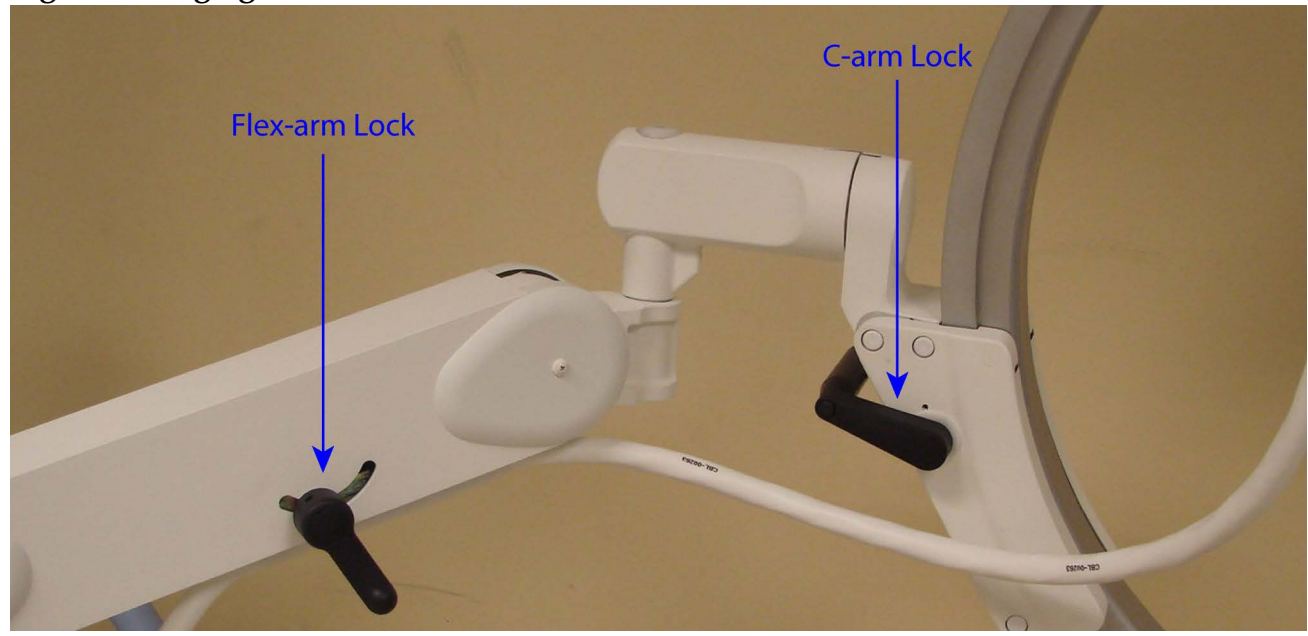

#### <span id="page-32-0"></span>11.3 Rideau stérile de l'arceau

Avant d'utiliser le système Insight FD avec mini arceau en salle d'opération, mettez un rideau stérile sur l'arceau. De petites étiquettes sur le rideau expliquent comment l'ajuster à la tête d'émission des rayons X et au détecteur CMOS.

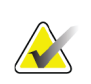

**Remarque** *après utilisation, le rideau stérile de l'arceau doit être mis au rebut d'une façon appropriée (dans une poubelle réservée aux déchets posant un risque biologique).*

# **X-ray Head Detector**

#### <span id="page-32-2"></span>**Figure 10 Rideau stérile de l'arceau**

#### <span id="page-33-0"></span>11.4 Mise sous tension du système

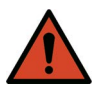

**Avertissement :** *Le système InSight FD fonctionne avec une alimentation CA 115 V 60 Hz pour les modèles destinés aux Etats-Unis, au Japon et au Canada, une alimentation CA 230 V 60 Hz et une alimentation CA 240 V 50 Hz pour les modèles destinés à l'exportation.*

- Le système ne doit être branché qu'à une prise murale trifilaire convenablement reliée à la terre.
- Ne coupez jamais la troisième fiche (mise à la terre) du cordon d'alimentation pour brancher le système dans une prise bifilaire non reliée à la terre. N'utilisez jamais d'adaptateur de prise trifilaire vers prise bifilaire.

Le système doit se trouver à température ambiante.

Le cordon d'alimentation doit être branché à une prise monophasée standard à trois fiches et reliée à la terre. Le système ne nécessite pas de prise spéciale dédiée.

Pour allumer le système, appuyez sur le bouton **Marche/Arrêt de l'ordinateur**. Le système InSight FD demande alors à l'utilisateur de se connecter.

Si le système est resté éteint pendant plus de deux semaines, nous vous recommandons de suivre la procédure de conditionnement de la source décrite ci-dessous pour protéger et prolonger la durée de vie de la source de rayons X :

| <b>Etape</b> | kV | mA   | Durée minimale |
|--------------|----|------|----------------|
|              | 40 | 0,05 | 2 minutes      |
|              | 50 | 0,10 | 2 minutes      |
|              | 60 | 0,10 | 2 minutes      |
|              |    | 0,10 | 3 minutes      |
|              | 75 | 0,10 | 3 minutes      |

<span id="page-33-2"></span>**Tableau 6 Déroulement du conditionnement**

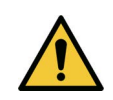

**Mise en**  *Le système doit d'abord chauffer pendant QUATRE MINUTES avant de générer des rayons X. Le non-respect de ce délai d'échauffement peut endommager le système.*

## <span id="page-33-1"></span>11.5 Mise hors tension du système

**garde**

Pour fermer l'application et placer le système en mode veille :

- Sur l'**écran principal de l'InSight FD**, cliquez sur le bouton **Shut Down** (Arrêt).
- Dans le menu **Exit** (Quitter) de l'**écran principal de l'InSight FD**, cliquez sur **Exit** (Quitter) avant de débrancher le cordon d'alimentation.

# <span id="page-34-0"></span>12 Configuration de l'application

# <span id="page-34-1"></span>12.1 Interface utilisateur System Configuration (Configuration système)

L'interface utilisateur System Configuration (Configuration système) est une fenêtre constituée de plusieurs pages sélectionnées par des onglets. Chaque onglet affiche une page d'informations de configuration. Quatre boutons indépendants de la page sélectionnée sont affichés au bas de la fenêtre.

#### <span id="page-34-4"></span>**Tableau 7 Interface utilisateur System Configuration (Configuration système)**

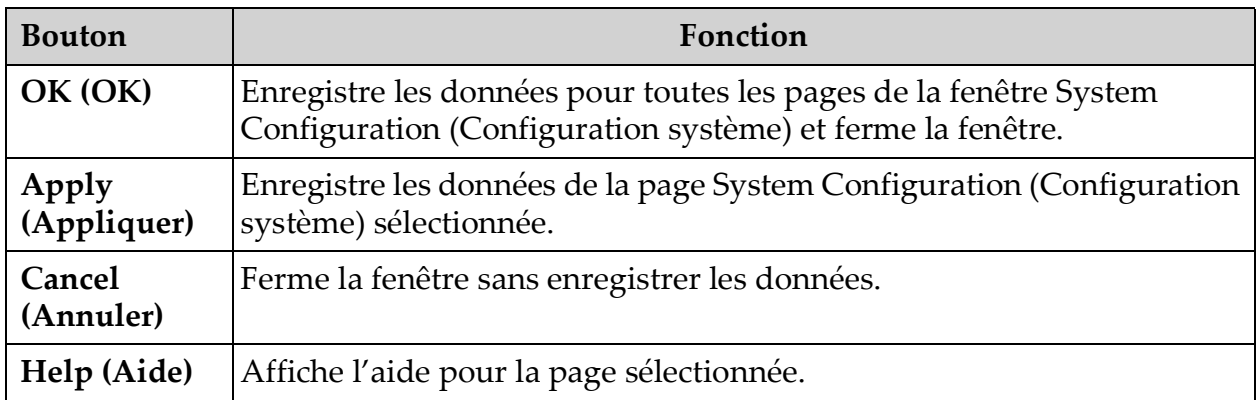

#### <span id="page-34-2"></span>12.2 System (Système)

La page **System** (Système) [\(Figure 12](#page-35-0)) est accessible à partir du menu **System Configuration** (Configuration système) ([Figure 11\)](#page-34-3) de l'**écran principal**.

#### <span id="page-34-3"></span>**Figure 11 Menu System Configuration (Configuration système)**

**System Attributes DICOM Send DICOM Print** Worklist **Users Physician Preferences Administrative Settings**  Configuration de l'application

#### <span id="page-35-0"></span>**Figure 12 System (Système)**

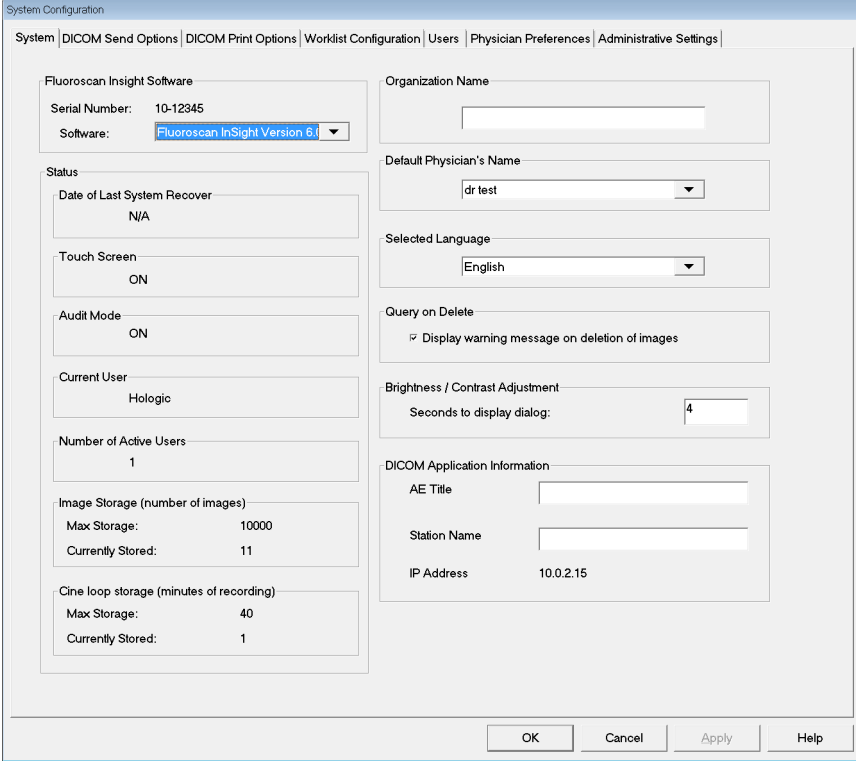

#### <span id="page-35-1"></span>**Tableau 8 Page System (Système)**

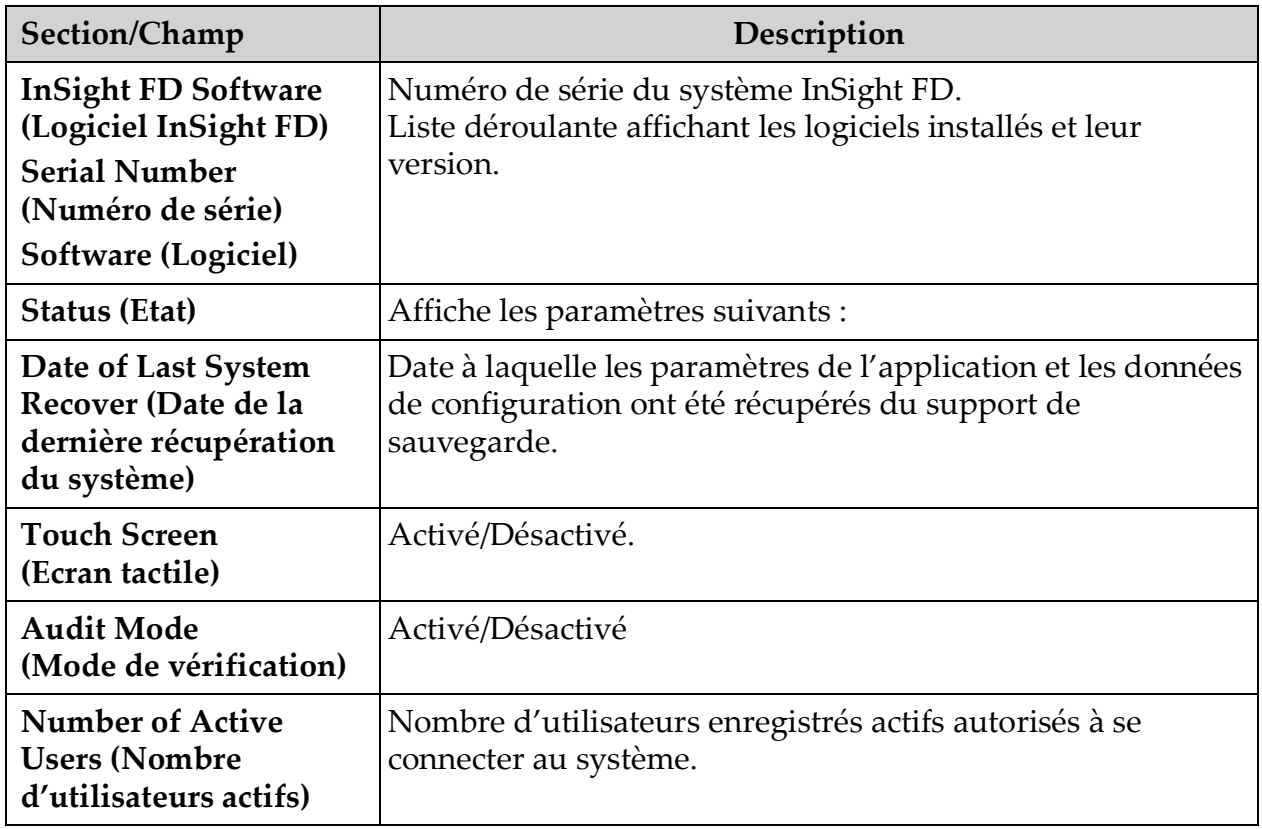
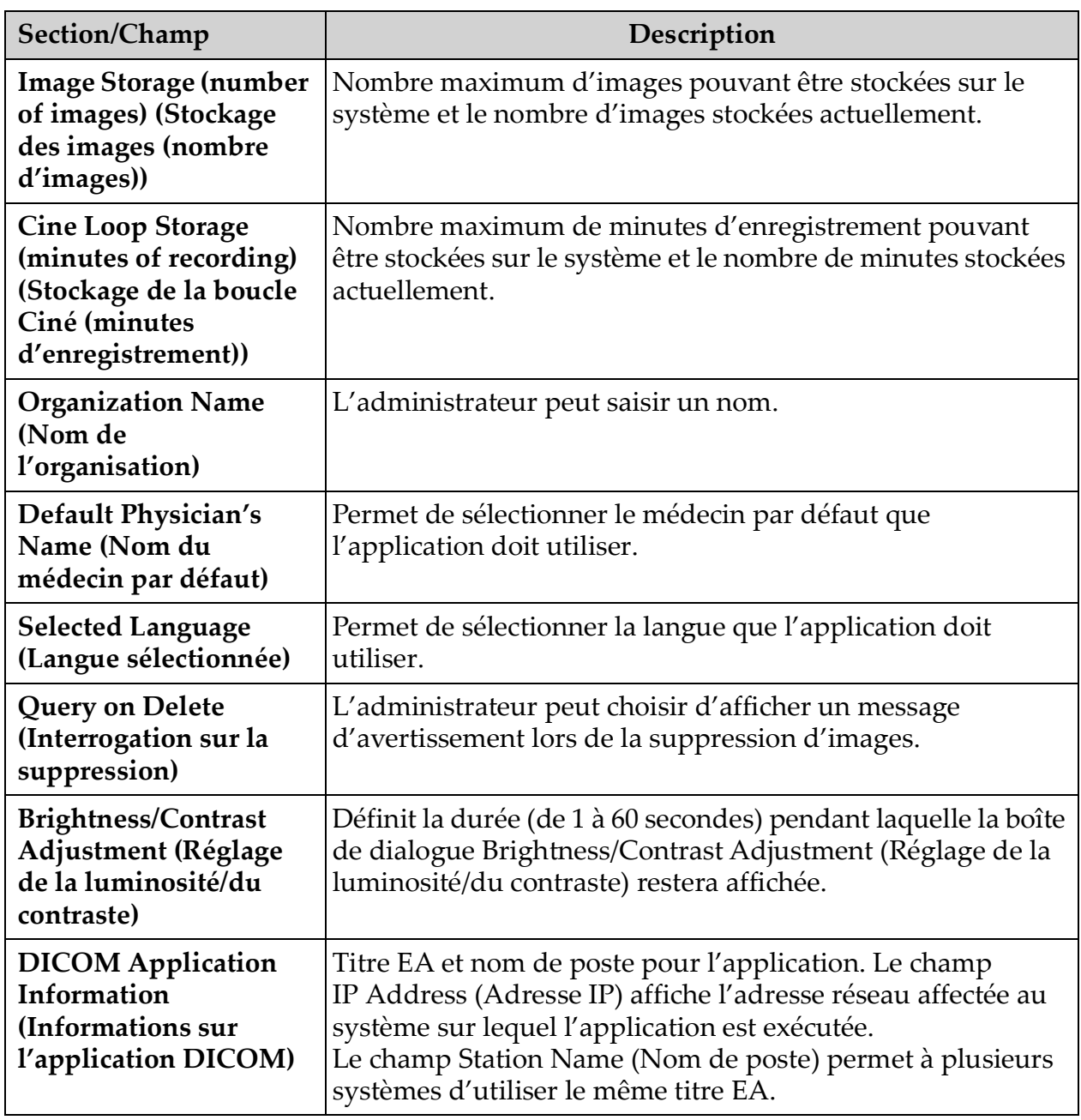

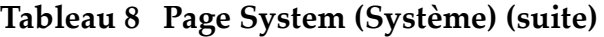

## <span id="page-37-0"></span>12.3 DICOM Send Options (Options d'envoi DICOM)

Cette fenêtre est accessible à partir du menu **System Configuration** (Configuration système) [\(Figure 11\)](#page-34-0) de l'**écran principal**.

#### **Figure 13 DICOM Send Options (Options d'envoi DICOM)**

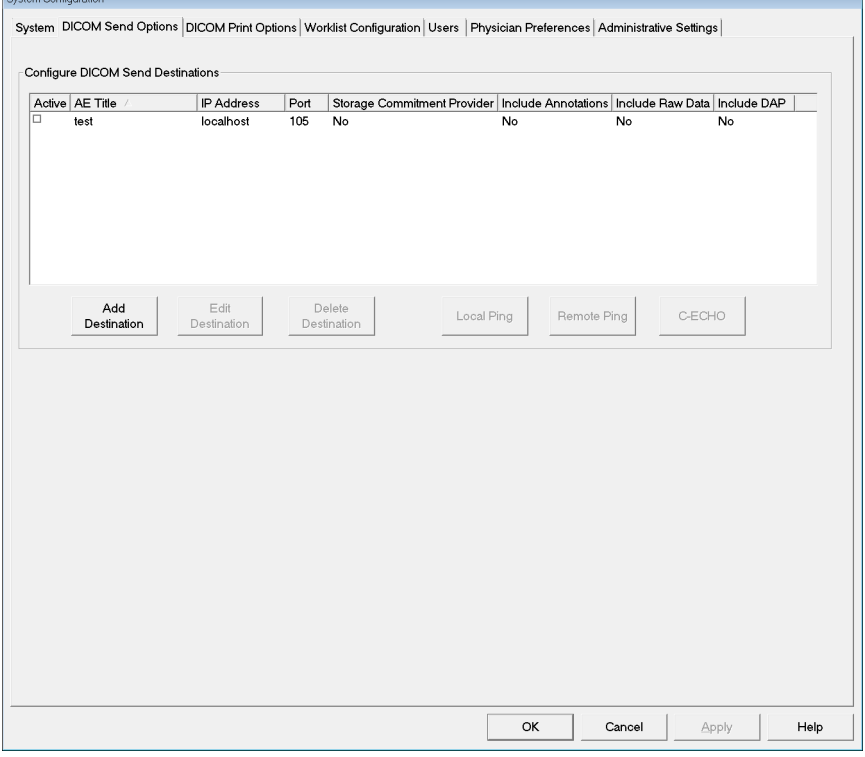

**Tableau 9 Page DICOM Send Options (Options d'envoi DICOM)**

| Section/Champ                                                                                           | Description                                                                                                    |
|----------------------------------------------------------------------------------------------------|----------------------------------------------------------------------------------------------------|
| <b>Configure DICOM</b><br><b>Send Destinations</b><br>(Configurer les<br>destinations d'envoi<br>DICOM) | Liste de sélection des destinations DICOM Send (Envoi<br>DICOM) configurées sur le système et six boutons de fonction.<br>La case à cocher de la colonne Active (Activer) permet d'activer<br>la destination. |
| <b>Add/Edit Destination</b><br>(Ajouter/Modifier la<br>Destination)                                     | Champs de saisie/modification permettant d'identifier une<br>destination DICOM Send (Envoi DICOM), trois cases à cocher<br>et deux boutons de fonctions.                                                      |
| <b>AE Title (Titre EA)</b>                                                                              | Titre de l'entité de l'application de la destination.                                                                                                    |
| <b>Host Name or IP</b><br>Address (Nom d'hôte<br>ou Adresse IP)                                         | Nom ou adresse IP de la destination.                                                                                                    |
| Port (Port)                                                                                             | Numéro de port de la destination.                                                                                                    |

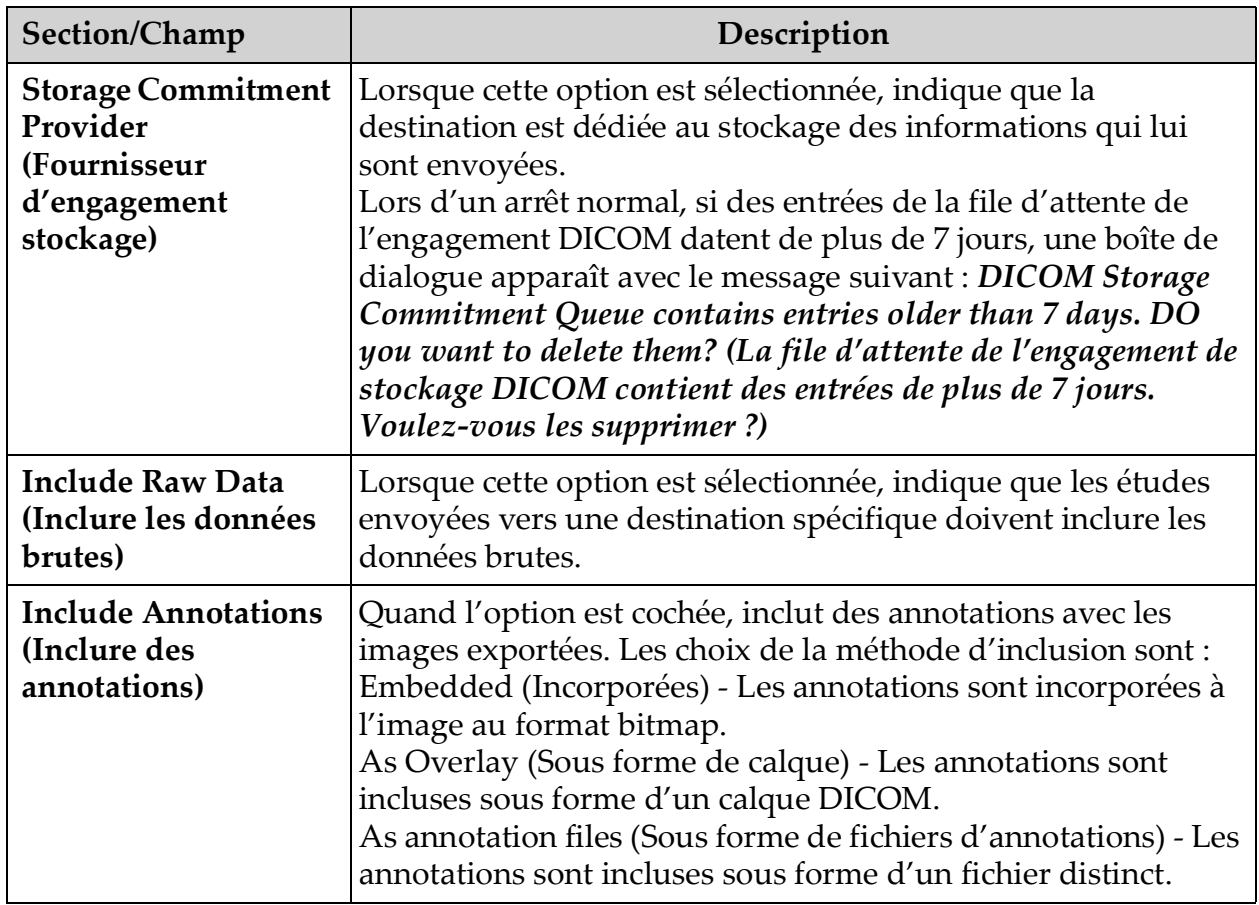

#### **Tableau 9 Page DICOM Send Options (Options d'envoi DICOM) (suite)**

**Tableau 10 Page DICOM Send Options (Options d'envoi DICOM), fonctions des boutons**

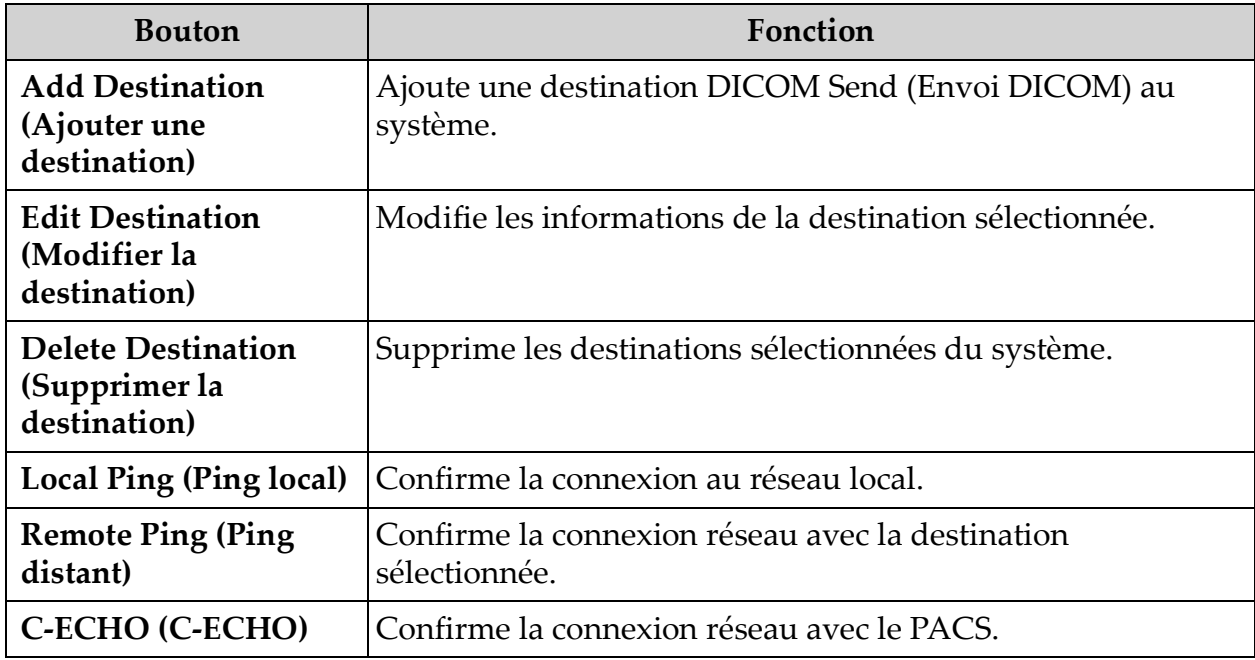

#### **Tableau 10 Page DICOM Send Options (Options d'envoi DICOM), fonctions des boutons (suite)**

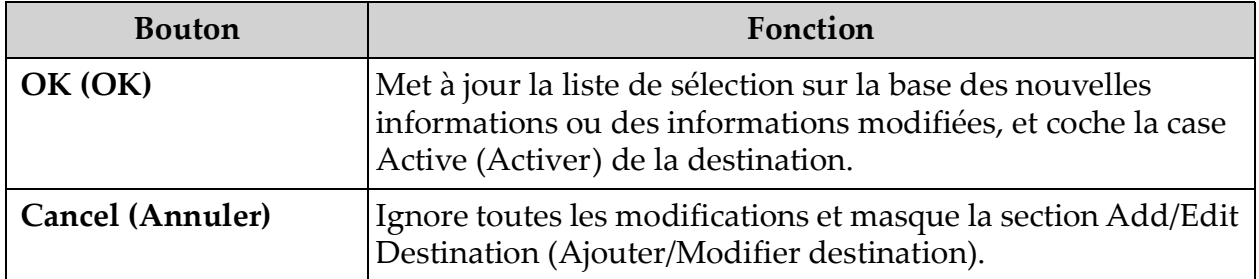

### 12.3.1 DICOM Print Options (Options d'impression DICOM)

Cette fenêtre est accessible à partir du menu System Configuration (Configuration système) [\(Figure 11\)](#page-34-0) de l'écran principal.

#### **Figure 14 DICOM Print Options (Options d'impression DICOM)**

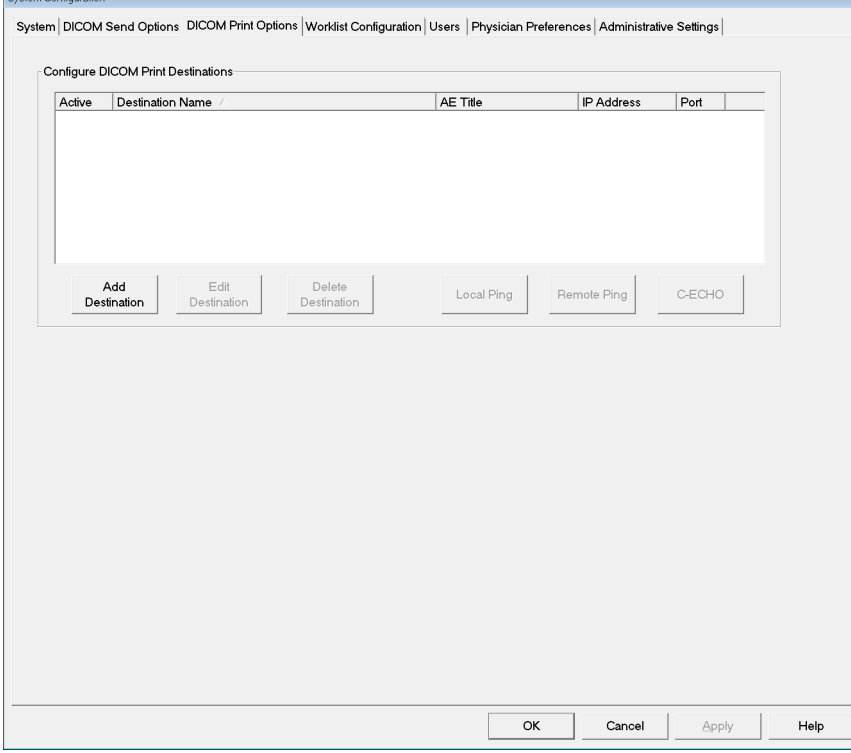

#### **Tableau 11 Page DICOM Print Options (Options d'impression DICOM), descriptions des sections et des champs**

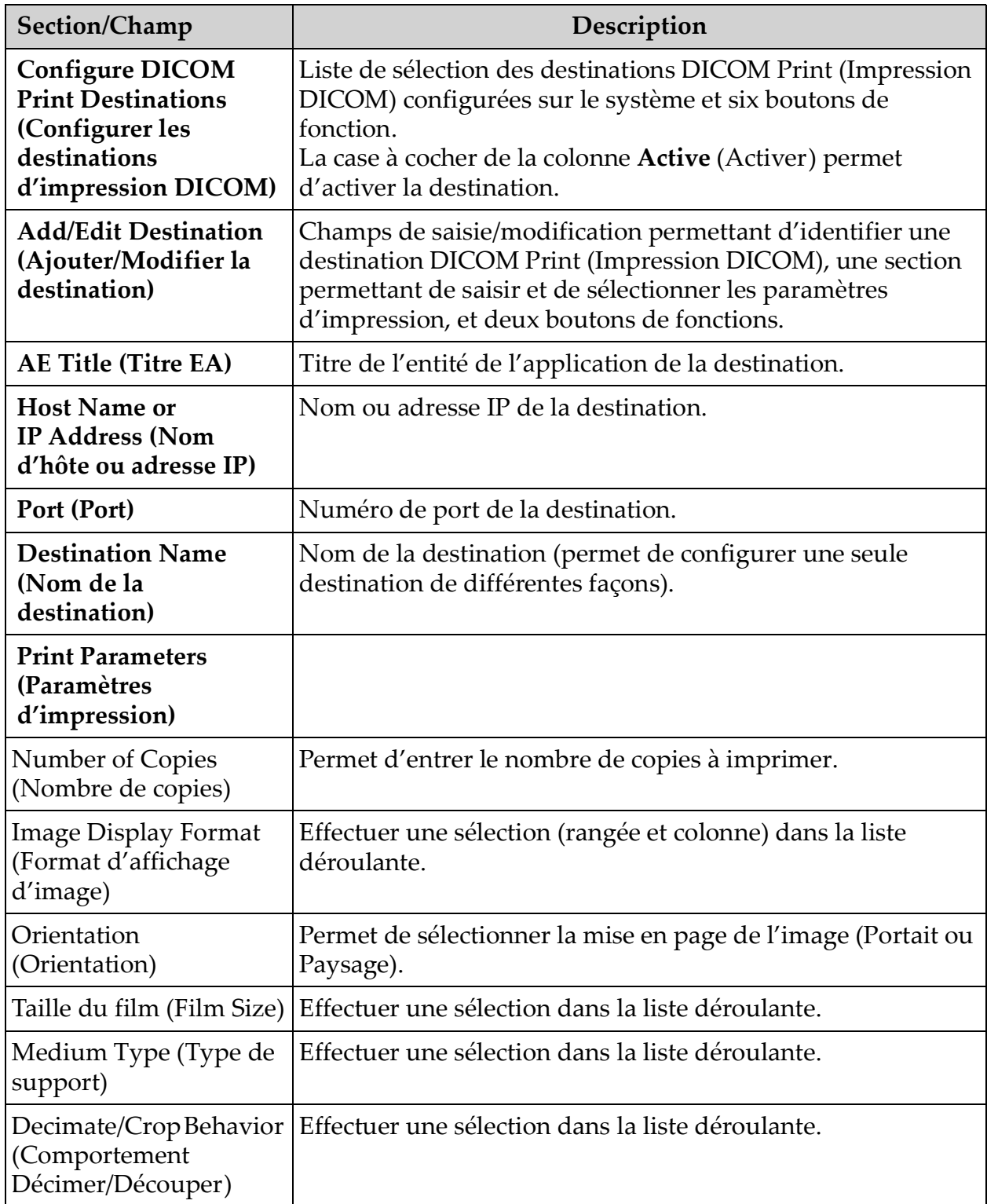

**Tableau 12 Page DICOM Print Options (Options d'impression DICOM), fonctions des boutons**

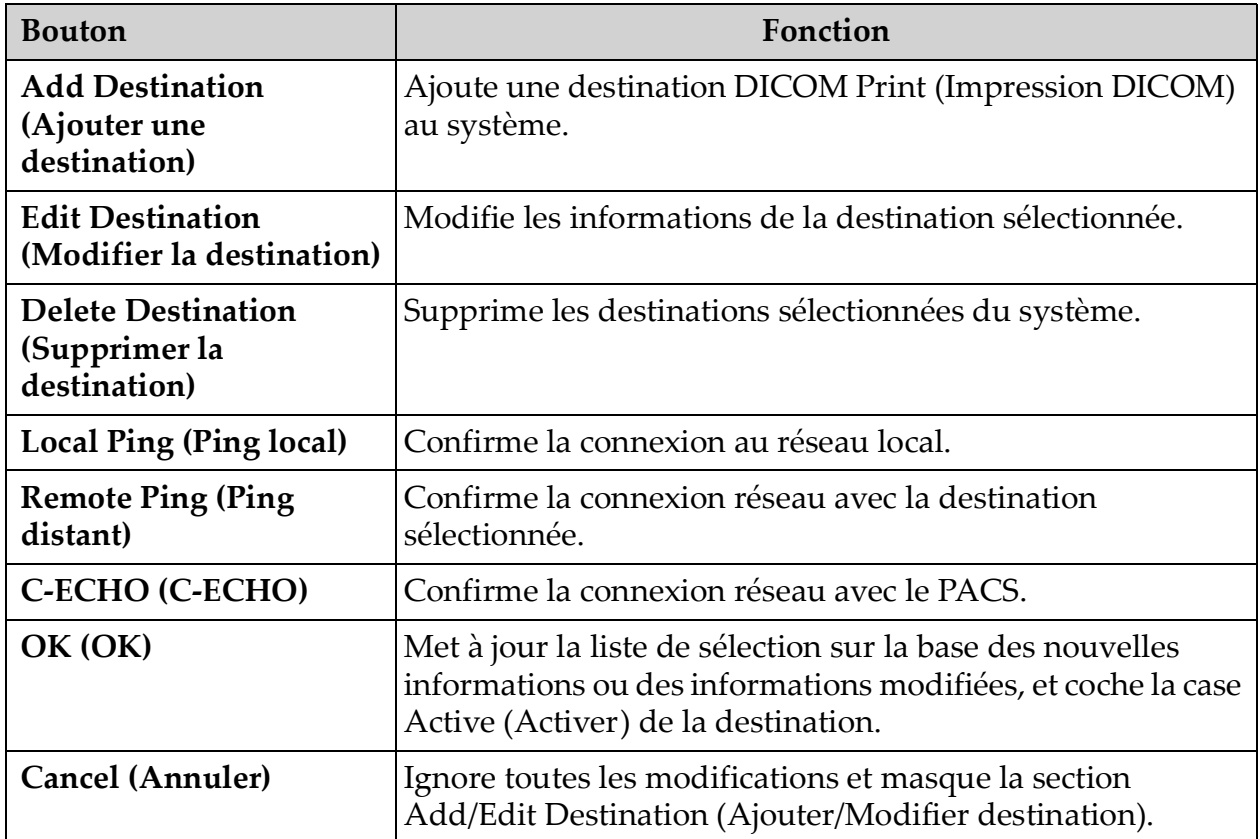

## <span id="page-43-0"></span>12.4 Worklist Configuration (Configuration de la liste de travail)

Cette fenêtre est accessible à partir du menu **System Configuration**  (Configuration système) [\(Figure 11\)](#page-34-0) de l'**écran principal**.

**Figure 15 Worklist Configuration (Configuration de la liste de travail)**

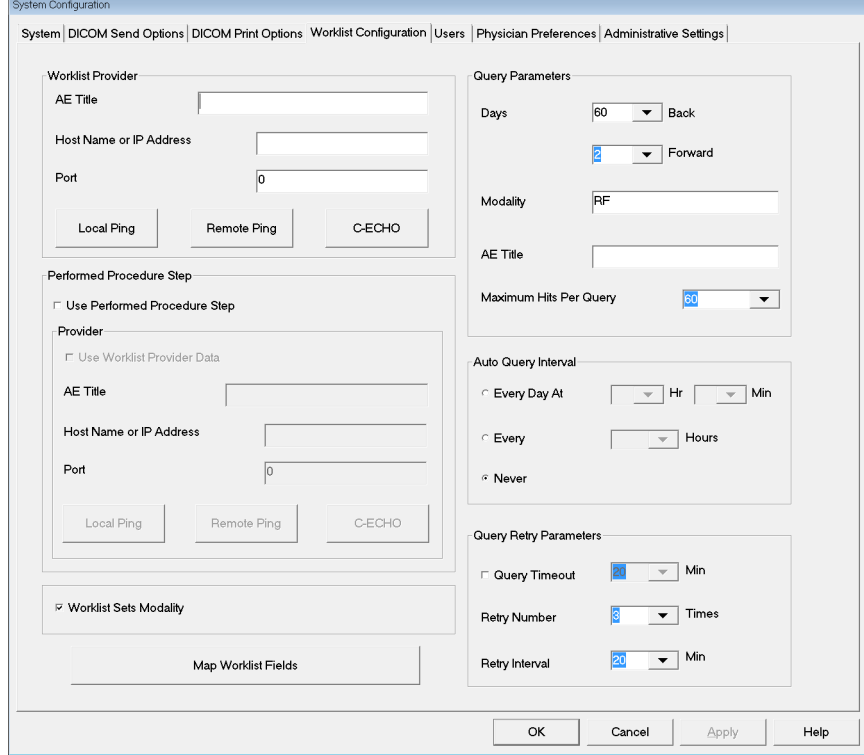

**Tableau 13 Worklist Configuration (Configuration de la liste de travail), descriptions des sections**

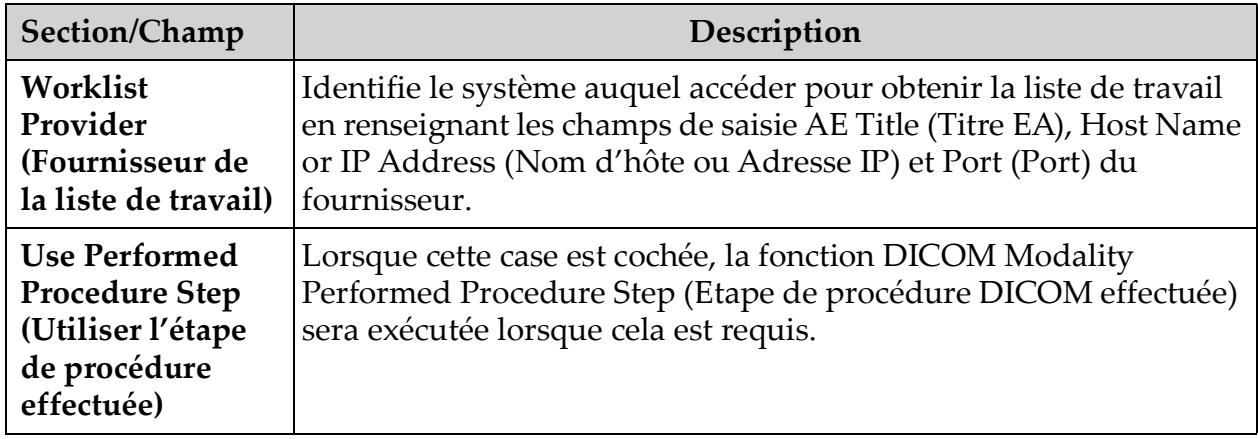

#### **Tableau 13 Worklist Configuration (Configuration de la liste de travail), descriptions des sections (suite)**

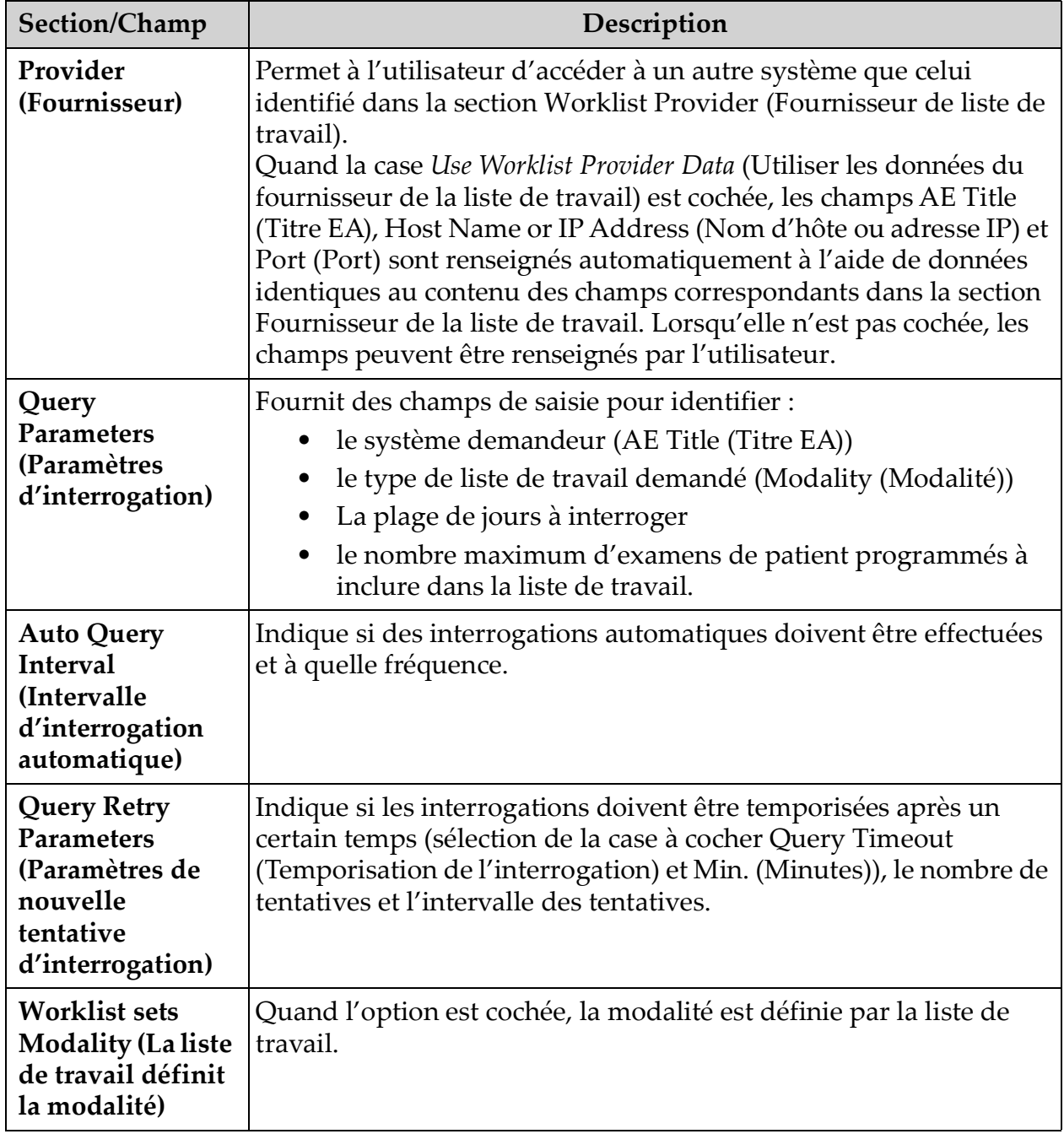

#### **Tableau 14 Worklist Configuration (Configuration de la liste de travail), fonctions des boutons**

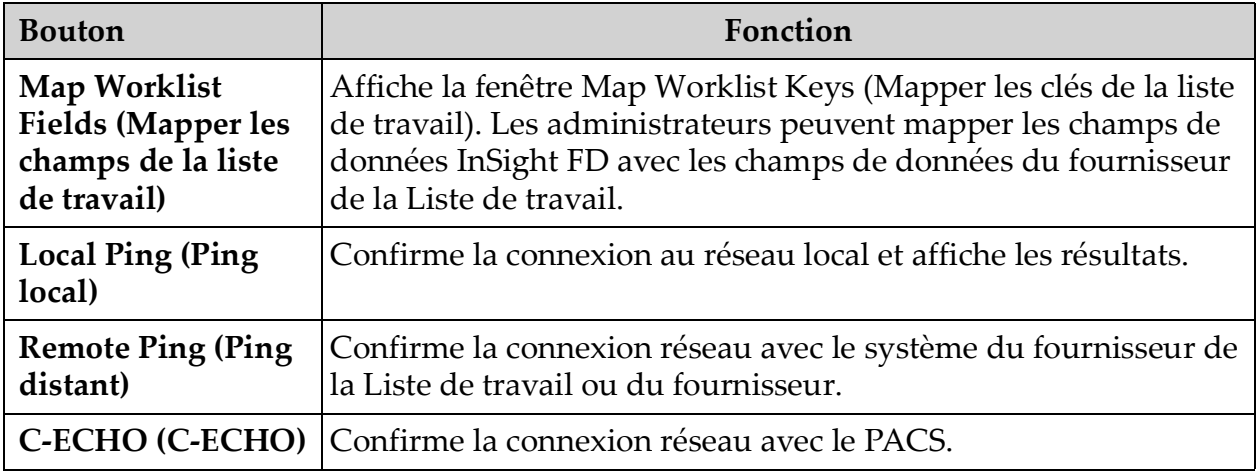

### <span id="page-45-0"></span>12.4.1 Users (Utilisateurs)

Cette fenêtre est accessible à partir du menu **System Configuration** (Configuration système) [\(Figure 11\)](#page-34-0) de l'**écran principal**.

### **Figure 16 Users (Utilisateurs)**

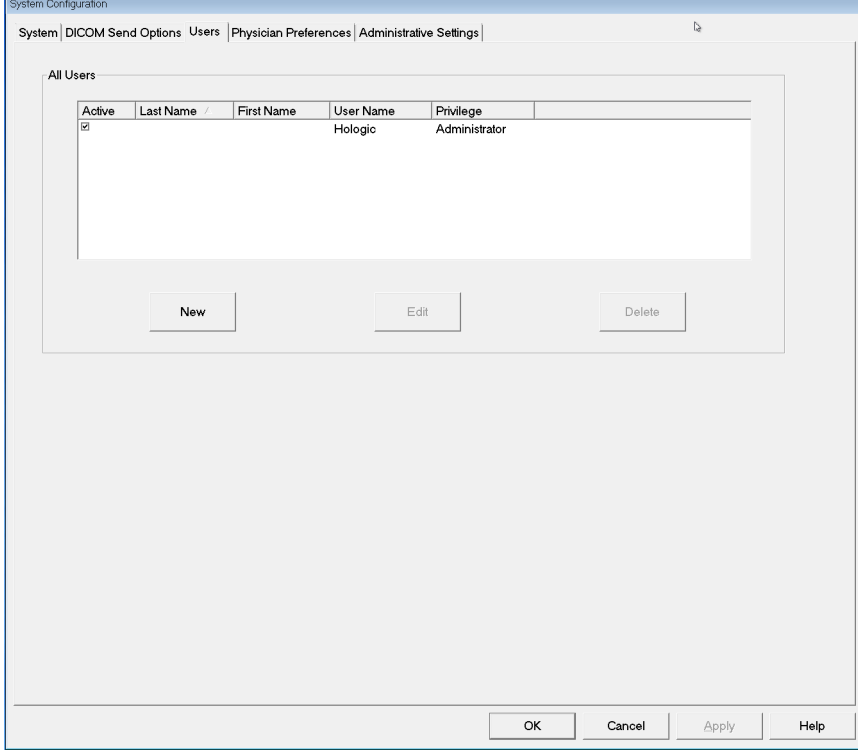

#### **Tableau 15 Page Users (Utilisateurs), descriptions des sections et des champs**

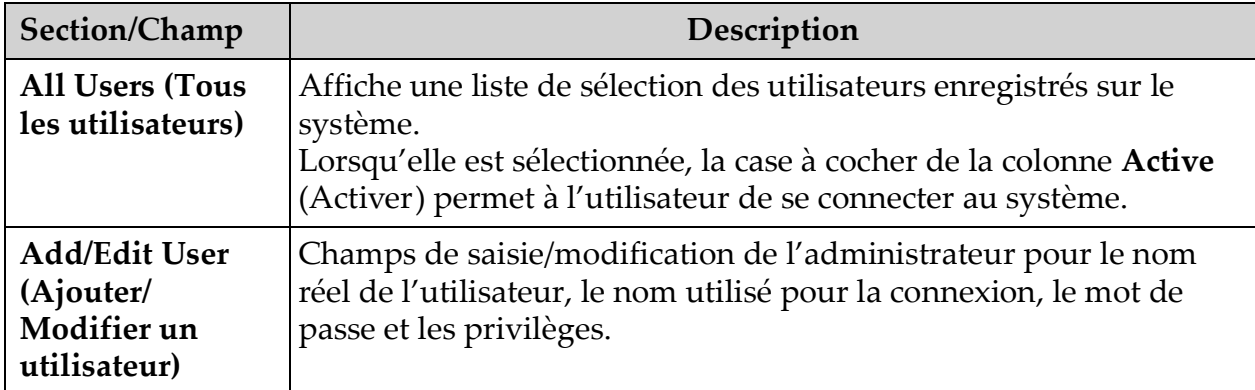

#### **Tableau 16 Page Users (Utilisateurs), fonctions des boutons**

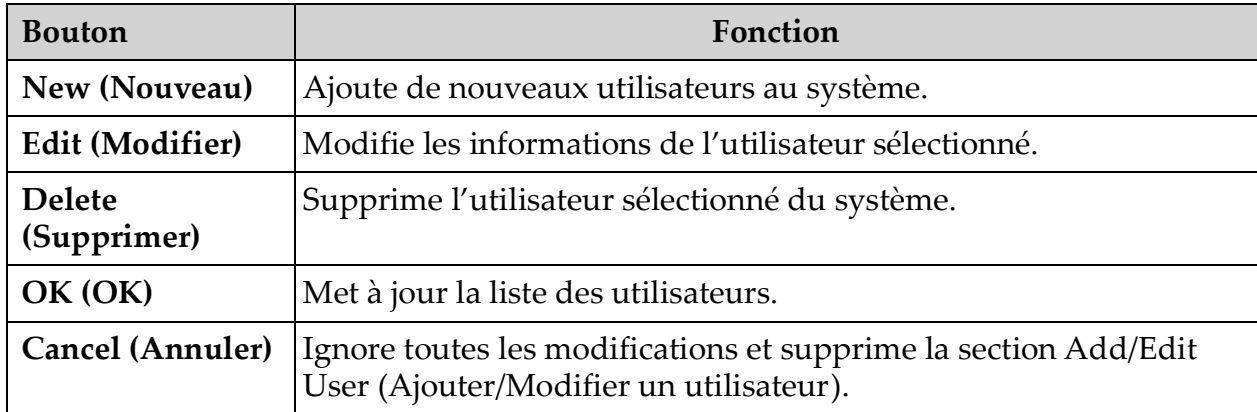

## <span id="page-47-0"></span>12.5 Physician Preferences (Préférences du médecin)

Cette fenêtre est accessible à partir du menu **System Configuration** (Configuration système) [\(Figure 11\)](#page-34-0) de l'**écran principal**.

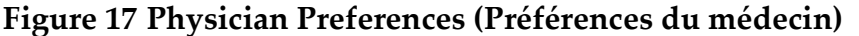

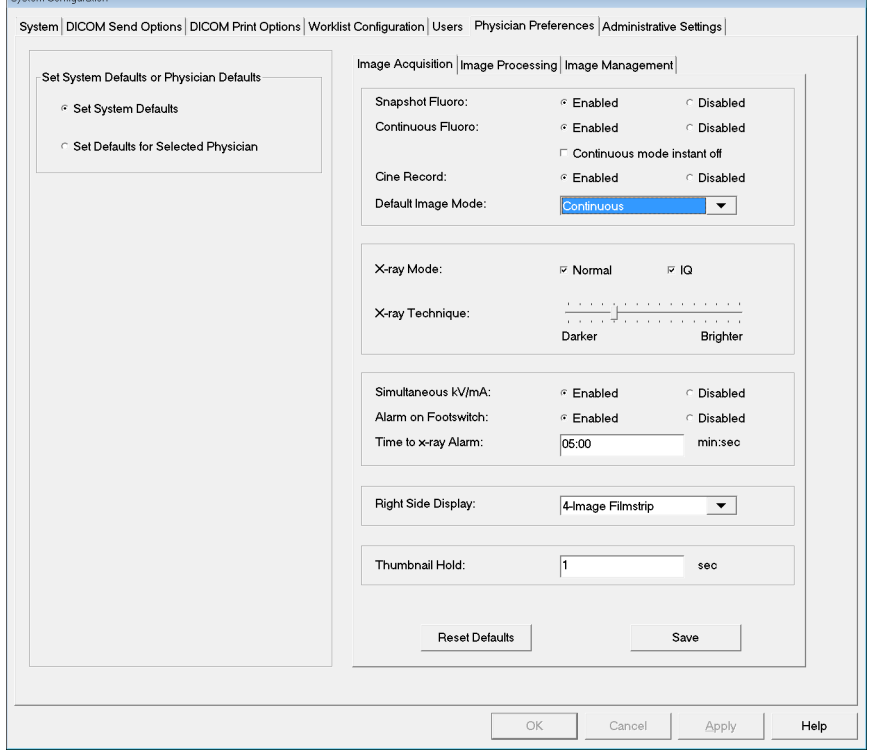

<span id="page-47-1"></span>**Tableau 17 Physician Preferences (Préférences du médecin), descriptions des sections et des champs**

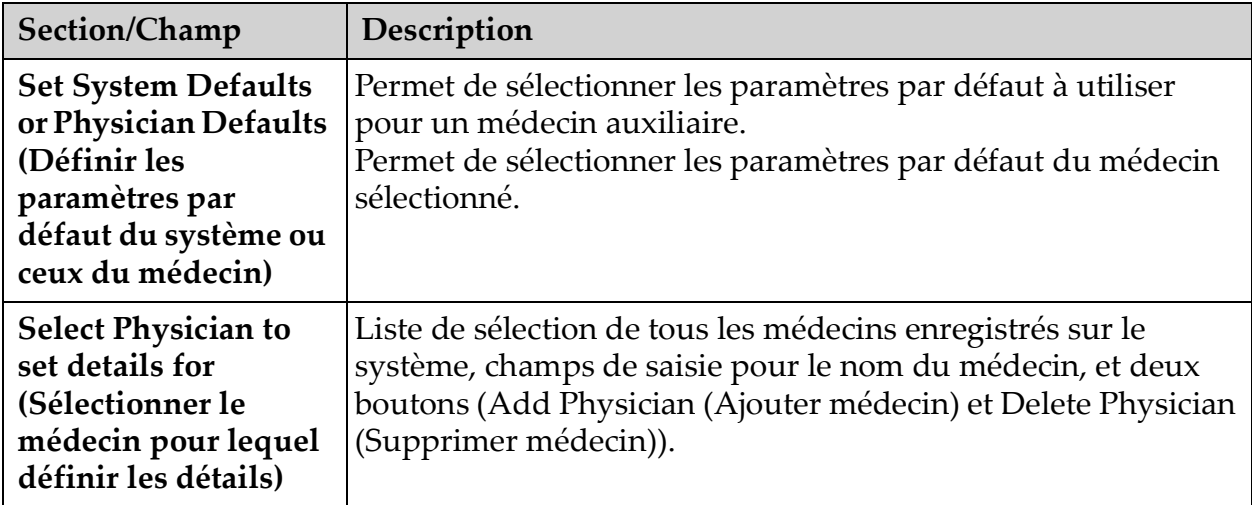

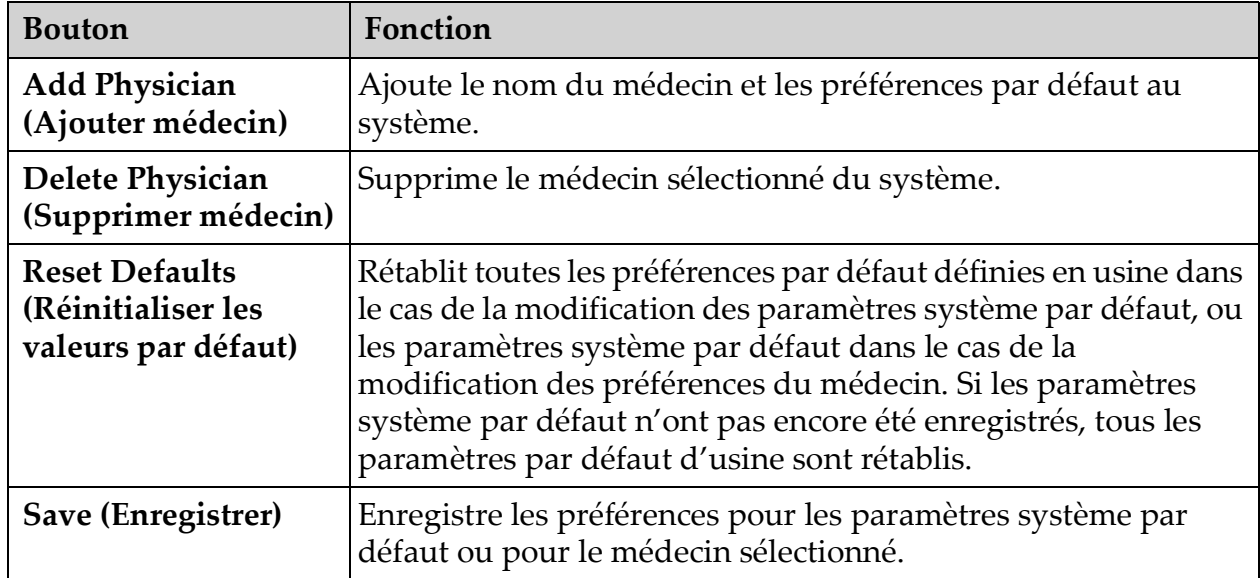

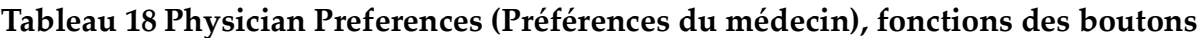

## 12.6 Physician Preferences (Préférences du médecin) – Image Acquisition (Acquisition de l'image)

Affiche les préférences courantes par défaut pour le système ou le médecin sélectionné. Les paramètres peuvent être personnalisés par un administrateur.

**Figure 18 Physician Preferences (Préférences du médecin) – Image Acquisition (Acquisition de l'image)**

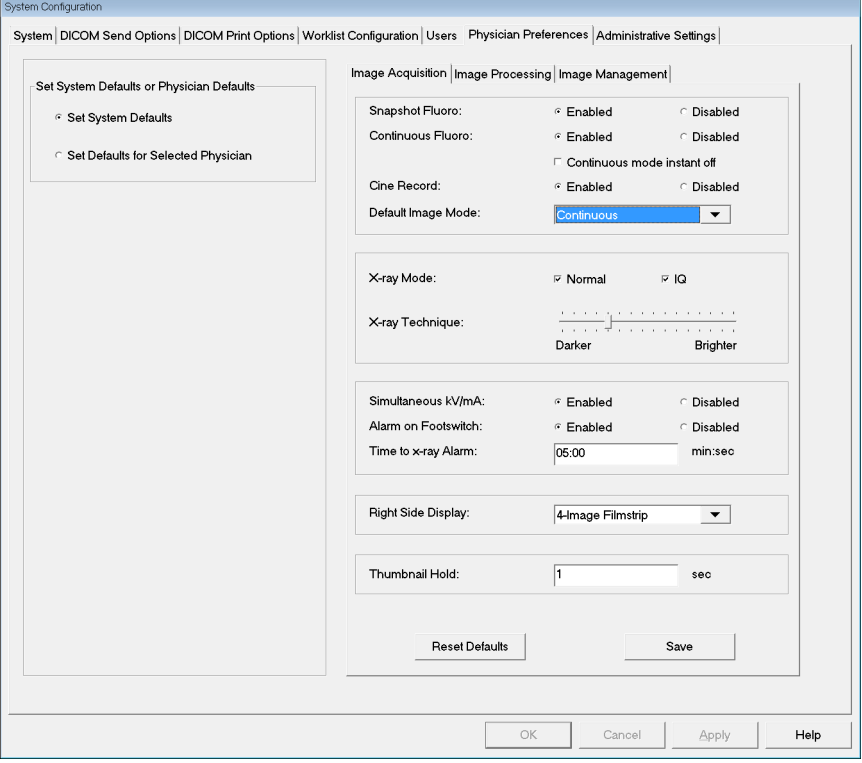

**Tableau 19 Physician Preferences (Préférences du médecin), onglet Image Acquisition (Acquisition de l'image), descriptions des sections et des champs**

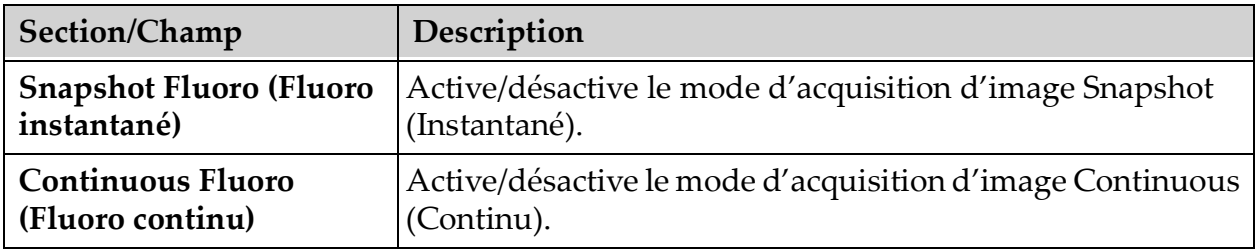

**Tableau 19 Physician Preferences (Préférences du médecin), onglet Image Acquisition (Acquisition de l'image), descriptions des sections et des champs (suite)**

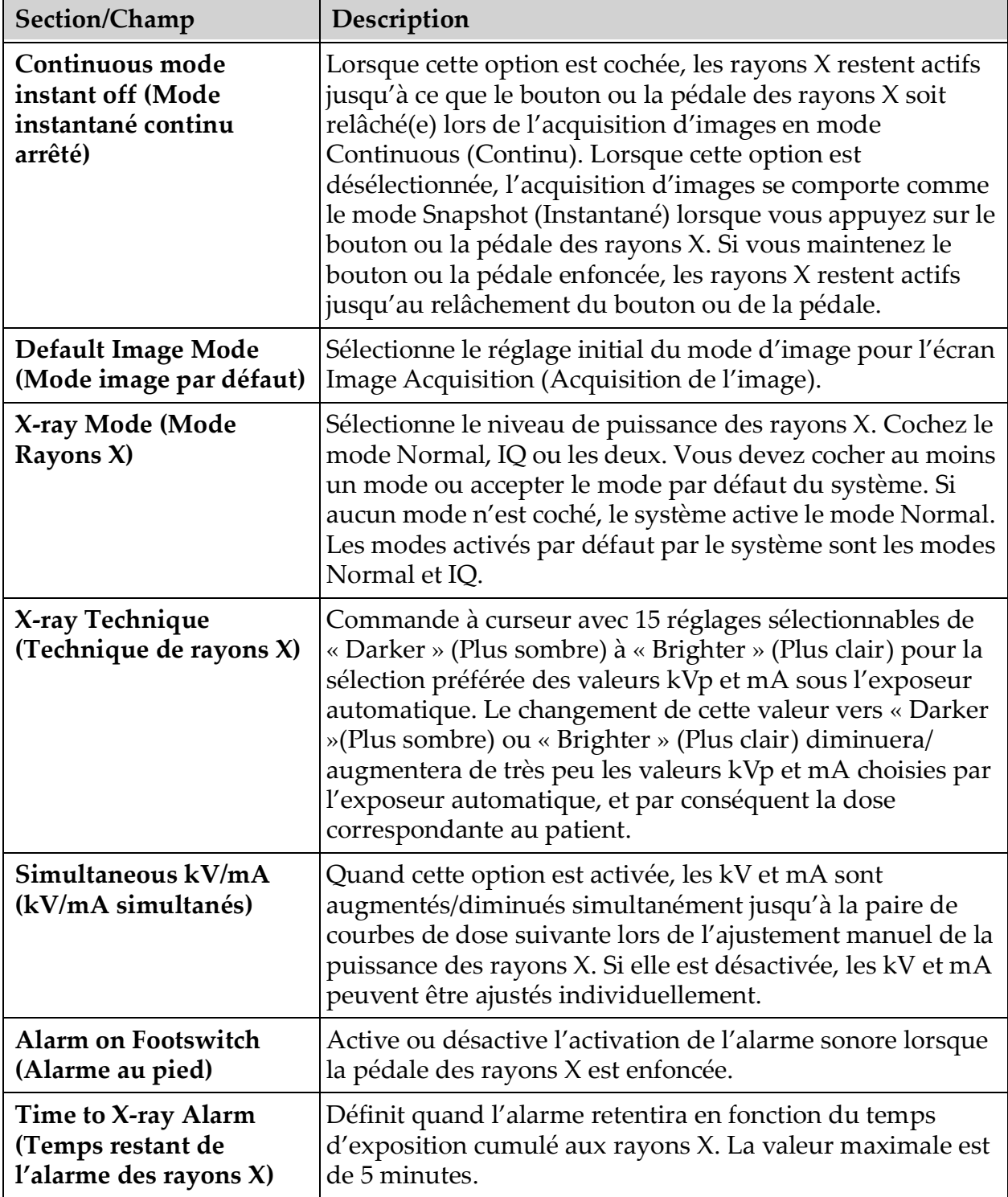

**Tableau 19 Physician Preferences (Préférences du médecin), onglet Image Acquisition (Acquisition de l'image), descriptions des sections et des champs (suite)**

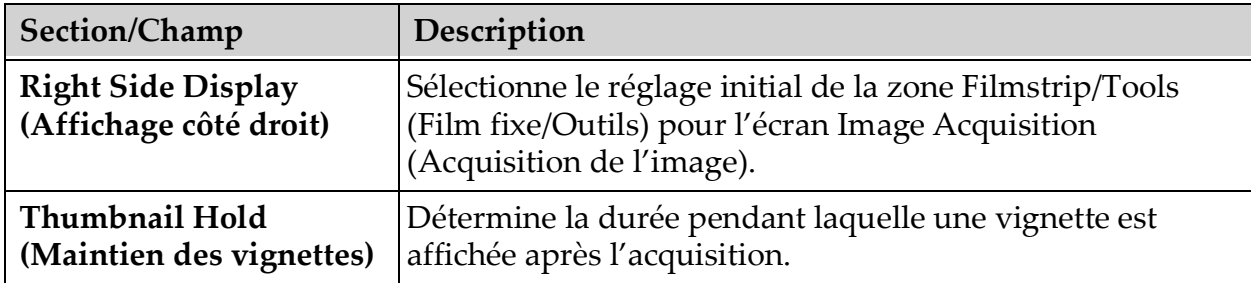

## 12.7 Physician Preferences (Préférences du médecin) – Image Processing (Traitement de l'image)

Affiche les préférences courantes par défaut pour le système ou le médecin sélectionné. Les paramètres peuvent être personnalisés par un administrateur.

**Figure 19 Physician Preferences (Préférences du médecin) – Image Processing (Traitement de l'image)**

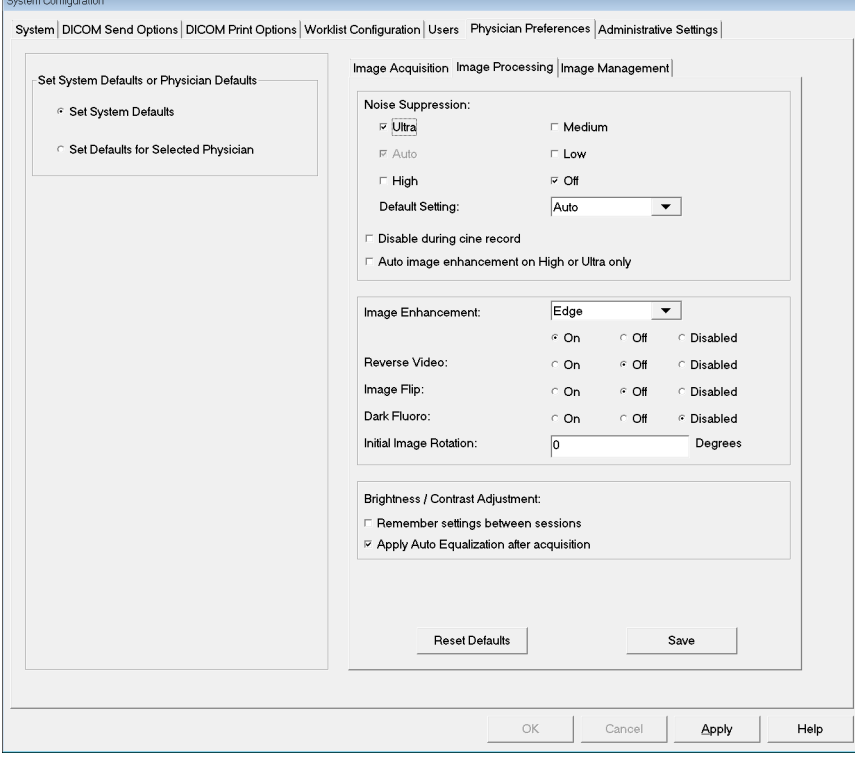

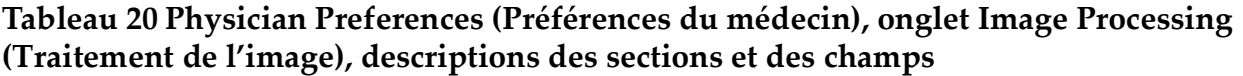

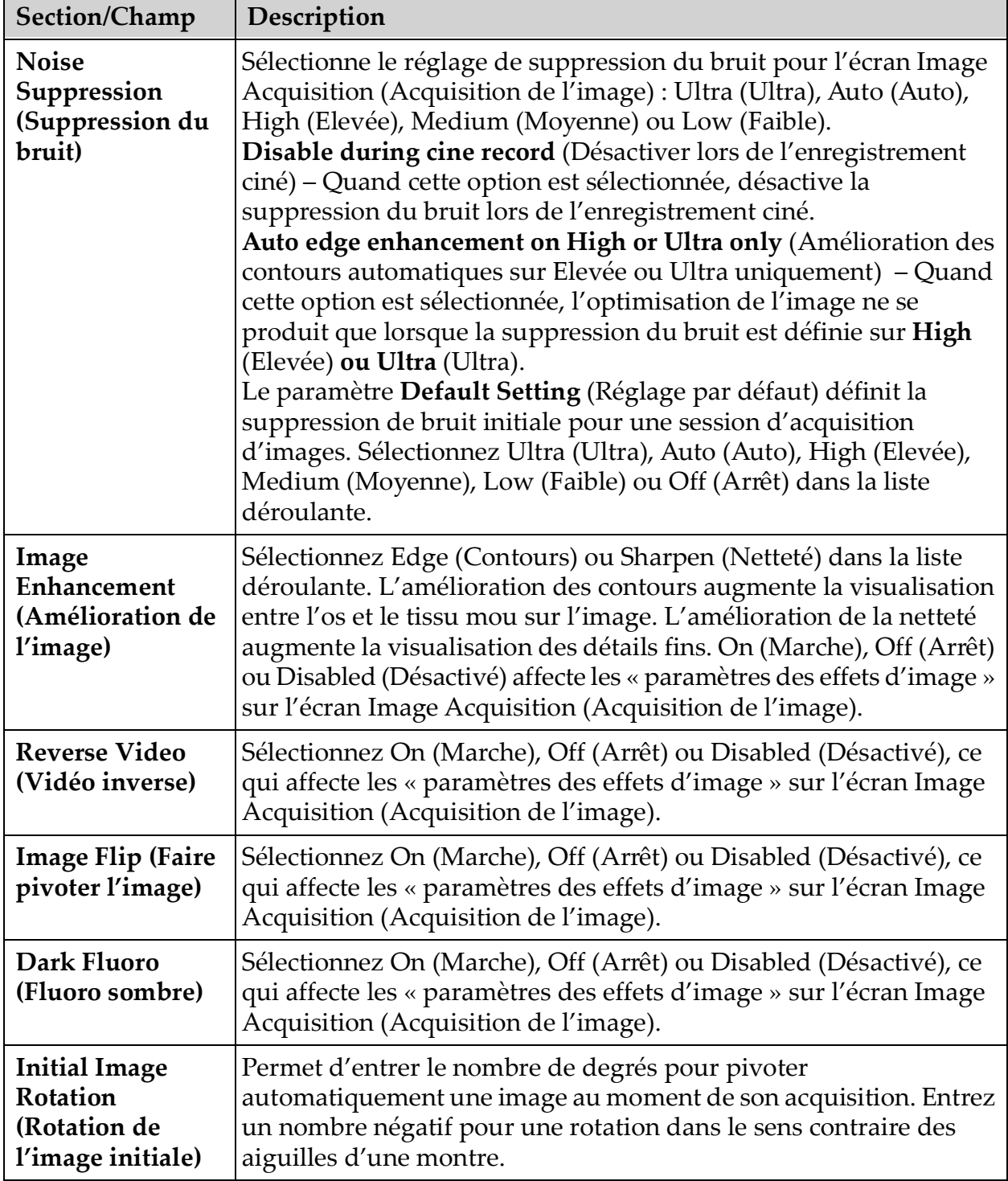

**Tableau 20 Physician Preferences (Préférences du médecin), onglet Image Processing (Traitement de l'image), descriptions des sections et des champs (suite)**

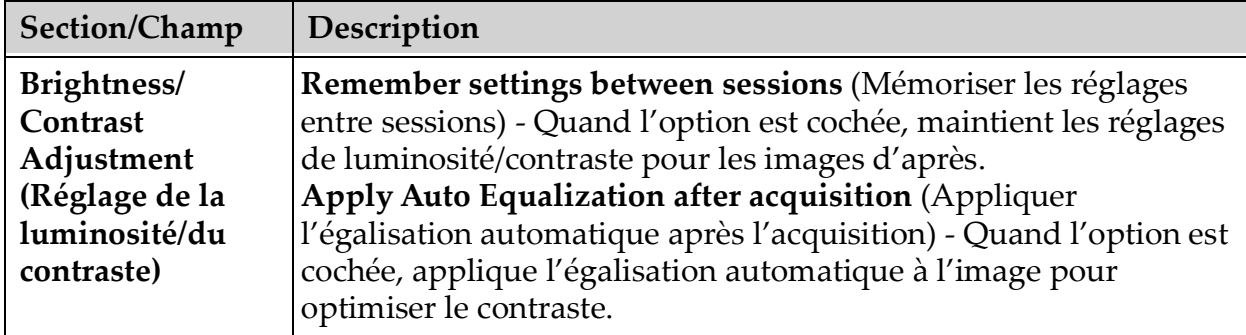

## 12.8 Physician Preferences (Préférences du médecin) – Image Management (Gestion des images)

Affiche les préférences courantes par défaut pour le système ou le médecin sélectionné. Les paramètres peuvent être personnalisés par un administrateur.

**Figure 20 Physician Preferences (Préférences du médecin) – Image Management (Gestion des images)**

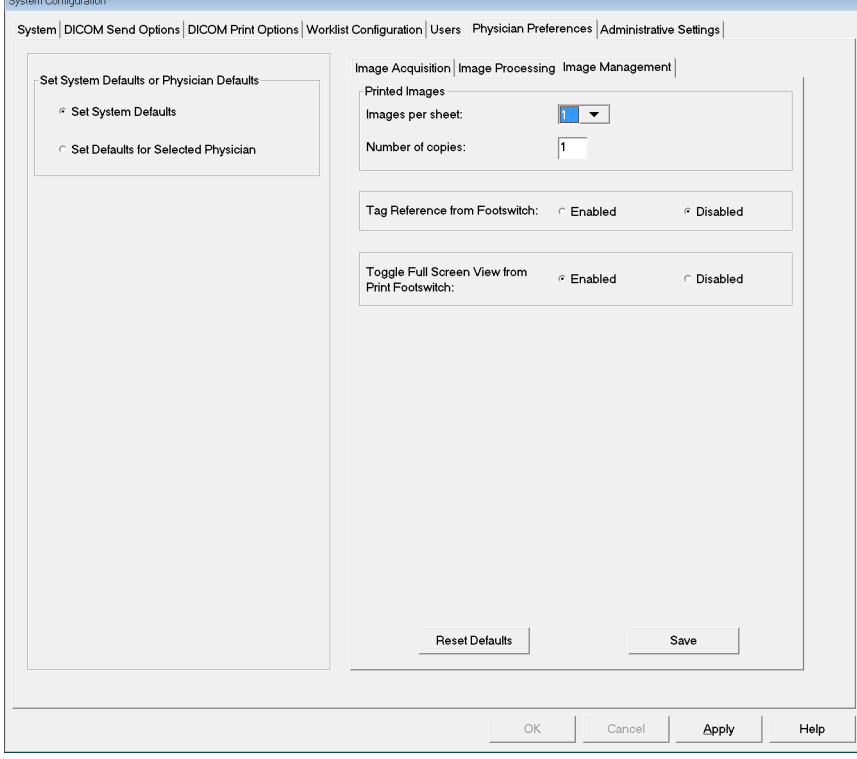

#### **Tableau 21 Physician Preferences (Préférences du médecin), onglet Image Management (Gestion des images), descriptions des sections et des champs**

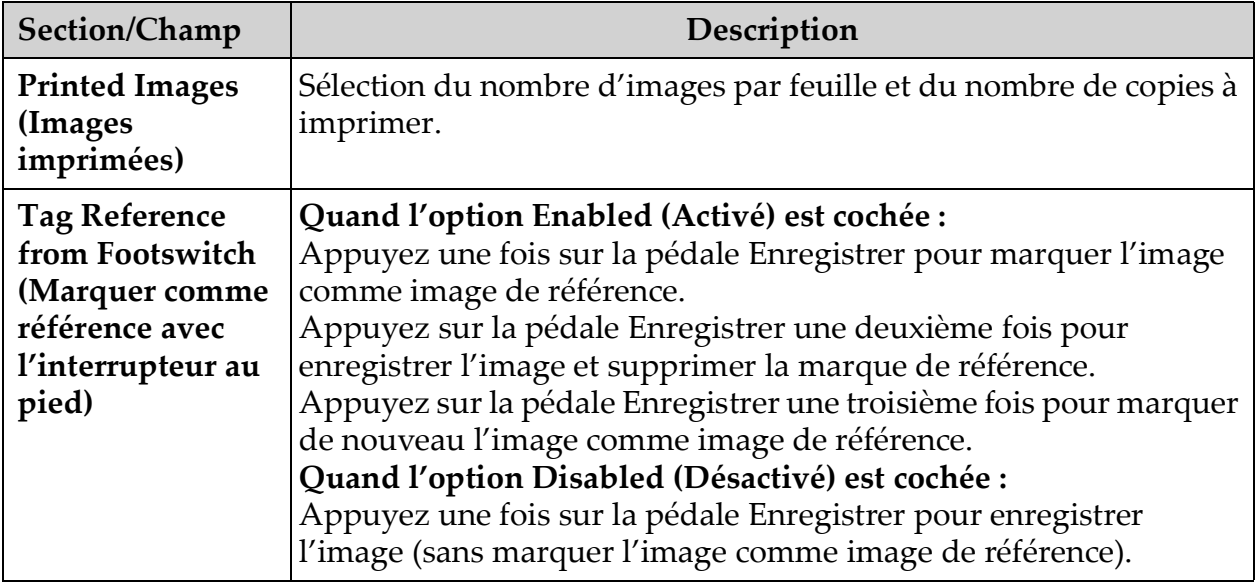

## <span id="page-54-0"></span>12.9 Page Administrative Settings (Paramètres administratifs)

Cette fenêtre est accessible à partir du menu System Configuration (Configuration système) de l'écran principal.

**Tableau 22 Administrative Settings (Paramètres administratifs), descriptions des sections**

| Section/Champ                                                     | Description                                                                                                    |
|-------------------------------------------------------------------|----------------------------------------------------------------------------------------------------|
| Log Files<br>(Fichiers<br>journaux)                               | Liste de sélection de tous les fichiers journaux.                                                                                                    |
| <b>Set Level of</b><br>Detail (Définir le<br>niveau de détail)    | Les administrateurs peuvent définir le niveau de détail du journal des<br>erreurs système sur Error Only (Erreur uniquement) ou sur Error and<br>Operations (Erreur et opérations). |
| <b>Audit Mode</b><br>(Mode de<br>vérification)                    | Les administrateurs peuvent activer ou désactiver ce mode.                                                                                                    |
| <b>Enable Touch</b><br><b>Screen</b> (Activer<br>l'écran tactile) | Les administrateurs peuvent activer ou désactiver l'écran tactile.                                                                                                    |

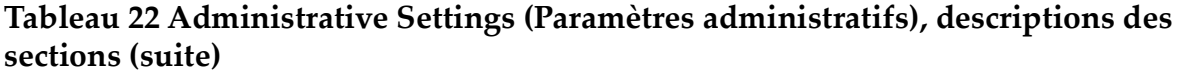

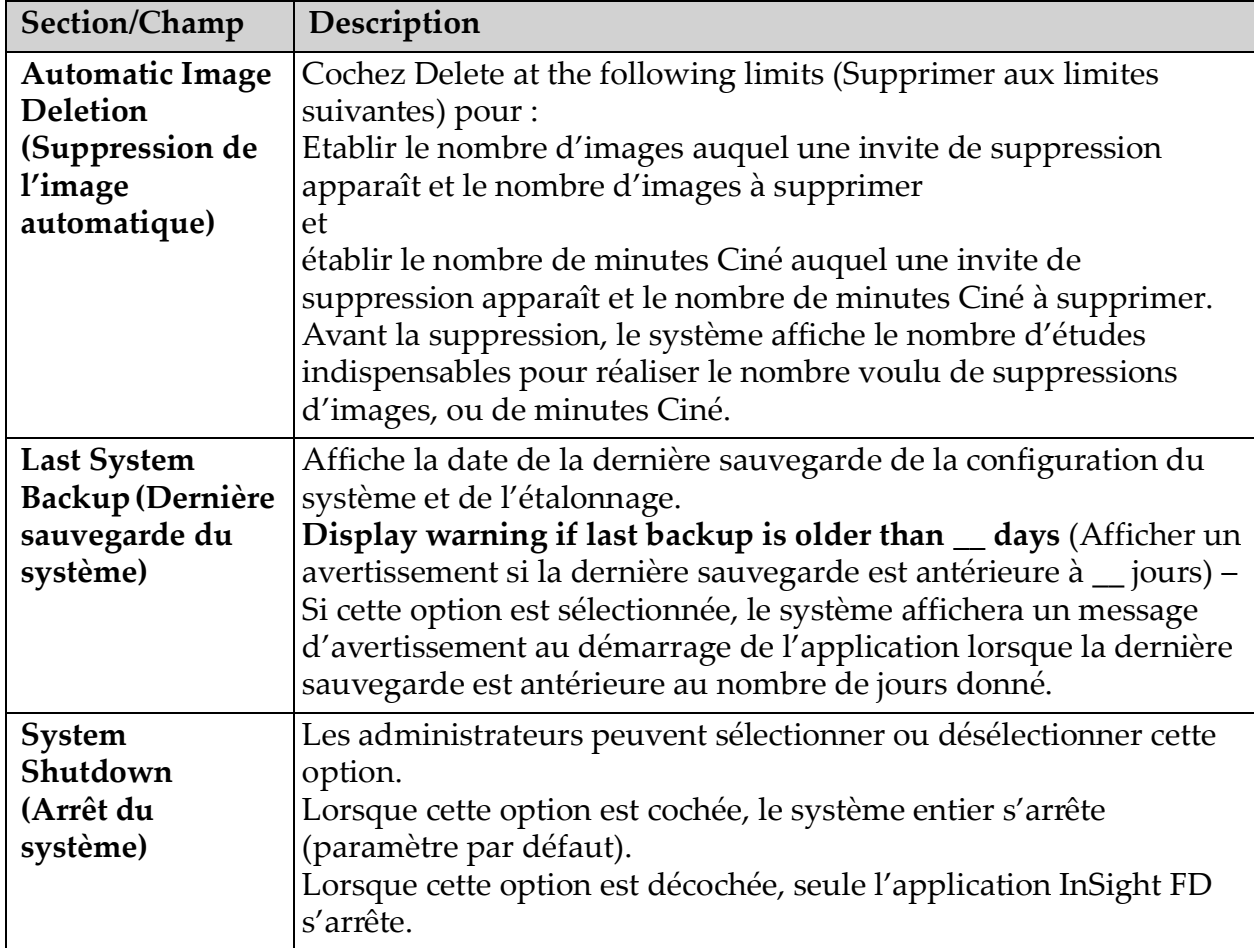

#### **Tableau 23 Administrative Settings (Paramètres administratifs), fonctions des boutons**

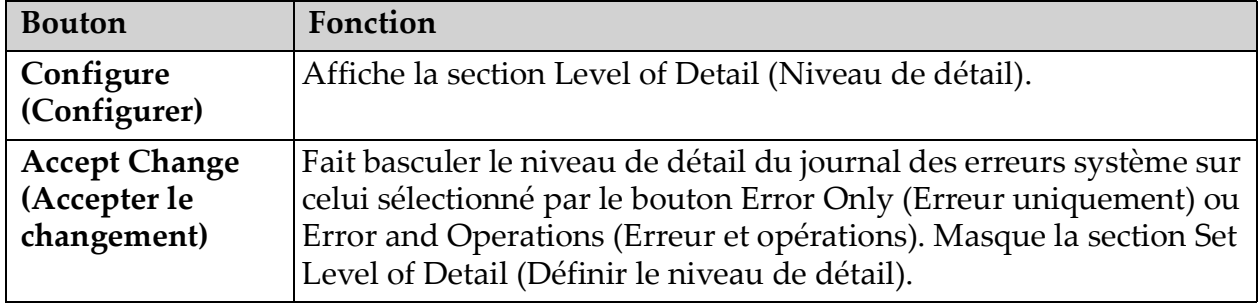

# 13 Utilisation de l'application InSight FD

Vous pouvez sélectionner des boutons, menus, fonctions de menu, icônes et placer le curseur d'insertion dans les champs :

- en positionnant le curseur sur l'annotation souhaitée et en cliquant sur le bouton gauche de la souris ;
- en appuyant sur l'élément si l'écran tactile est activé.

Dans ce manuel, le verbe « cliquer » désigne ces deux manières.

L'écran principal apparaît si **Audit Mode** (Mode de vérification) est activé. Si le mode Audit est désactivé, l'écran **Image Acquisition** (Acquisition de l'image) est affiché.

### 13.1 Ecran principal

### **Figure 21 Ecran principal**

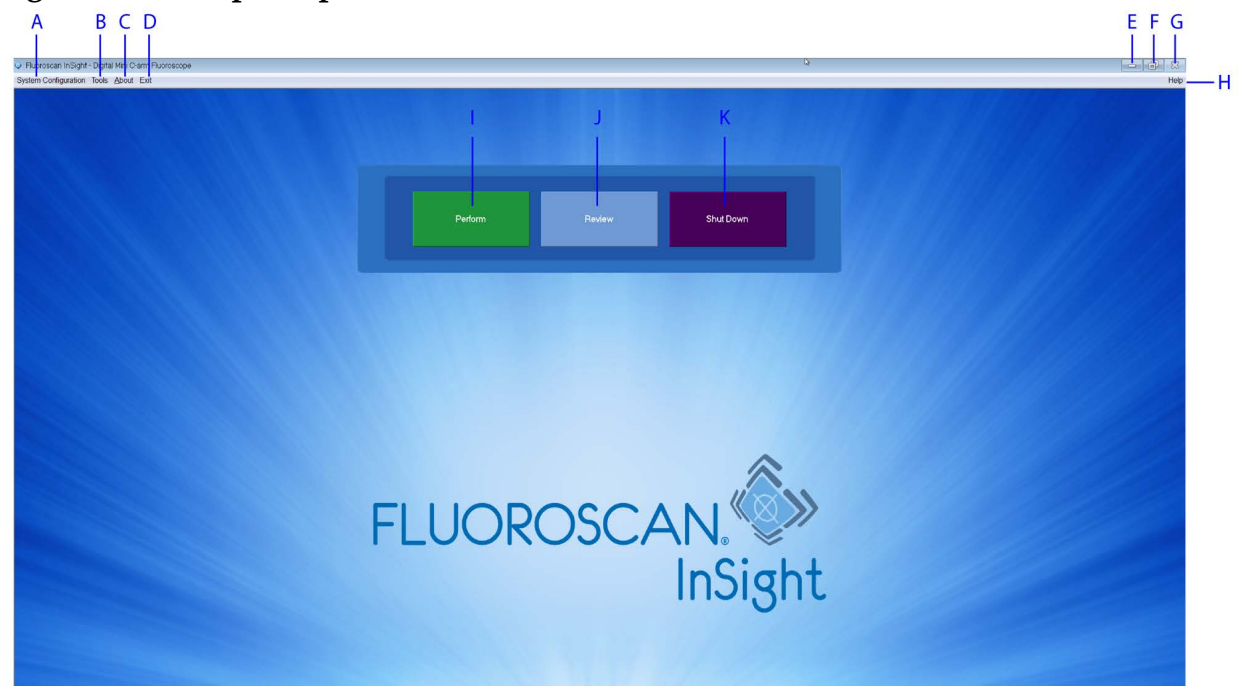

#### **Tableau 24 Options de l'écran principal**

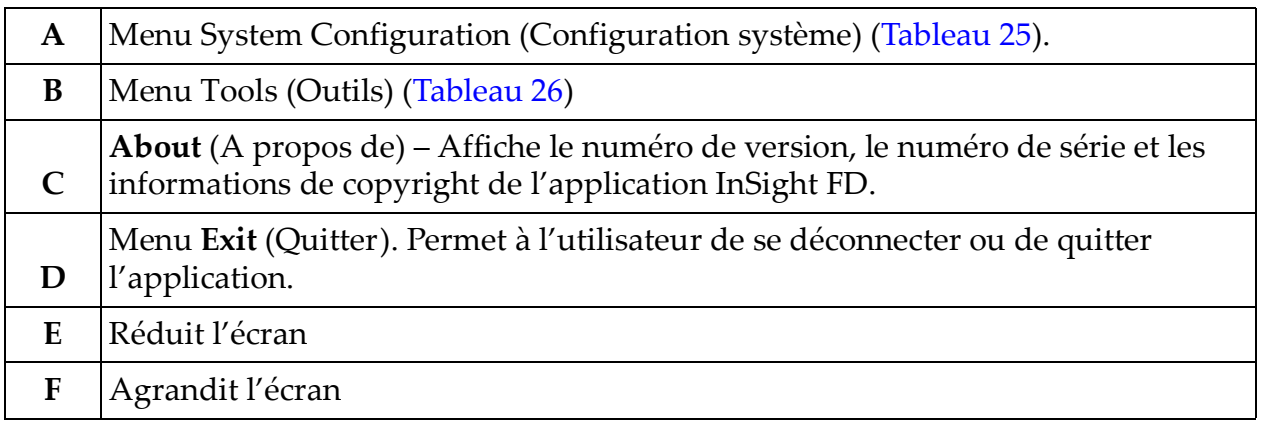

#### **Tableau 24 Options de l'écran principal (suite)**

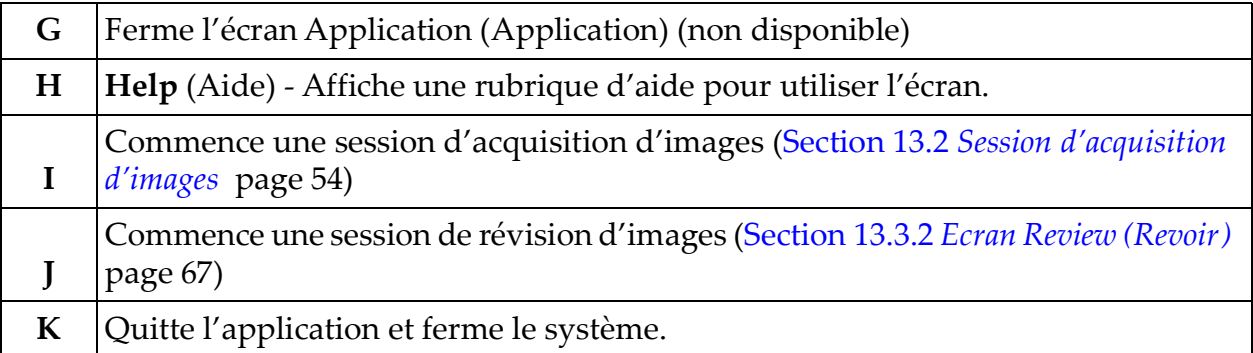

#### **Figure 22 Menu déroulant System Configuration (Configuration système)**

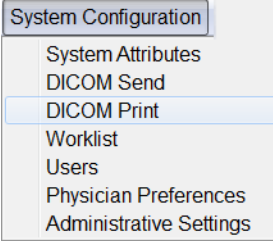

### **Figure 23 Menu System Configuration (Configuration système)**

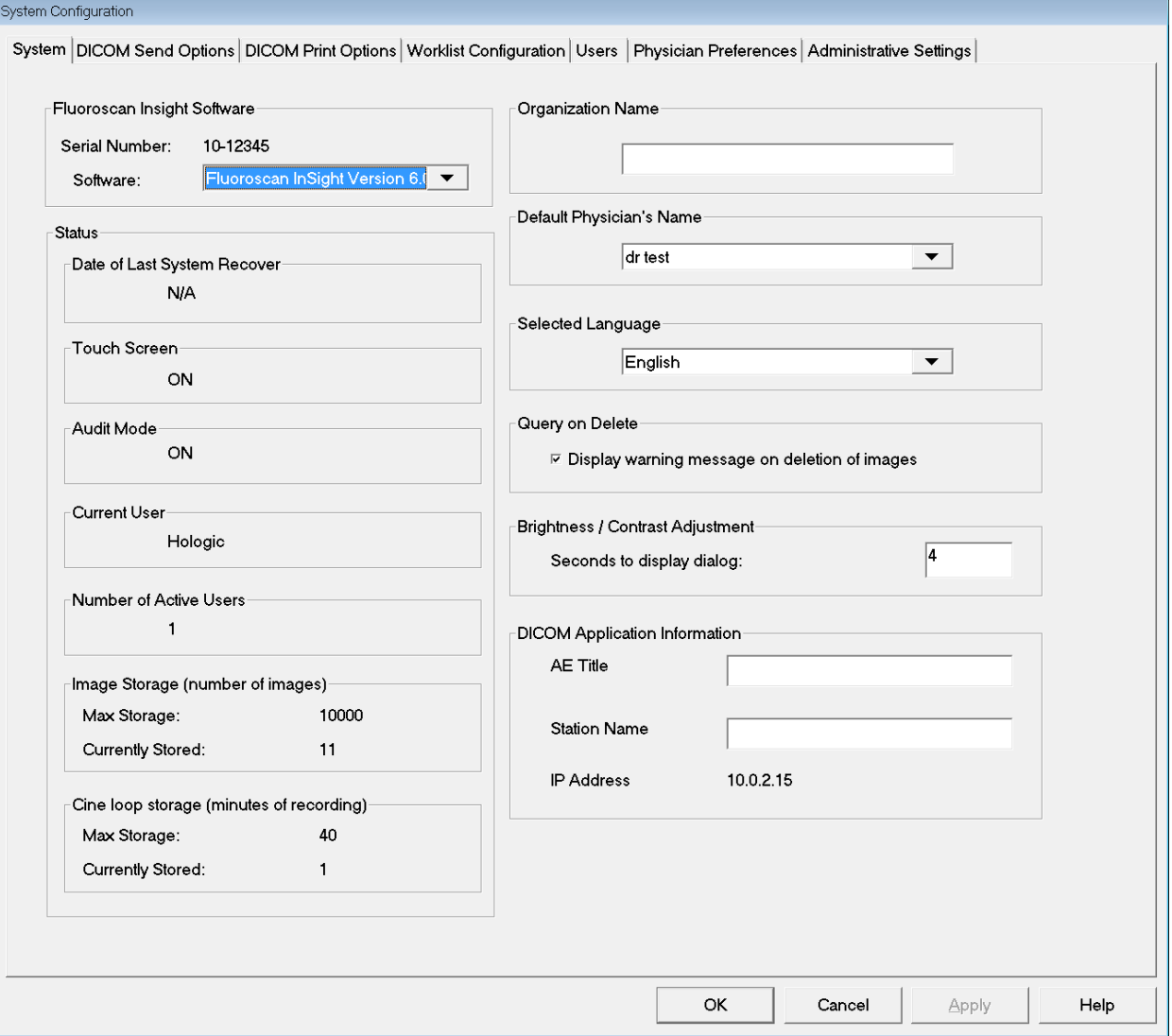

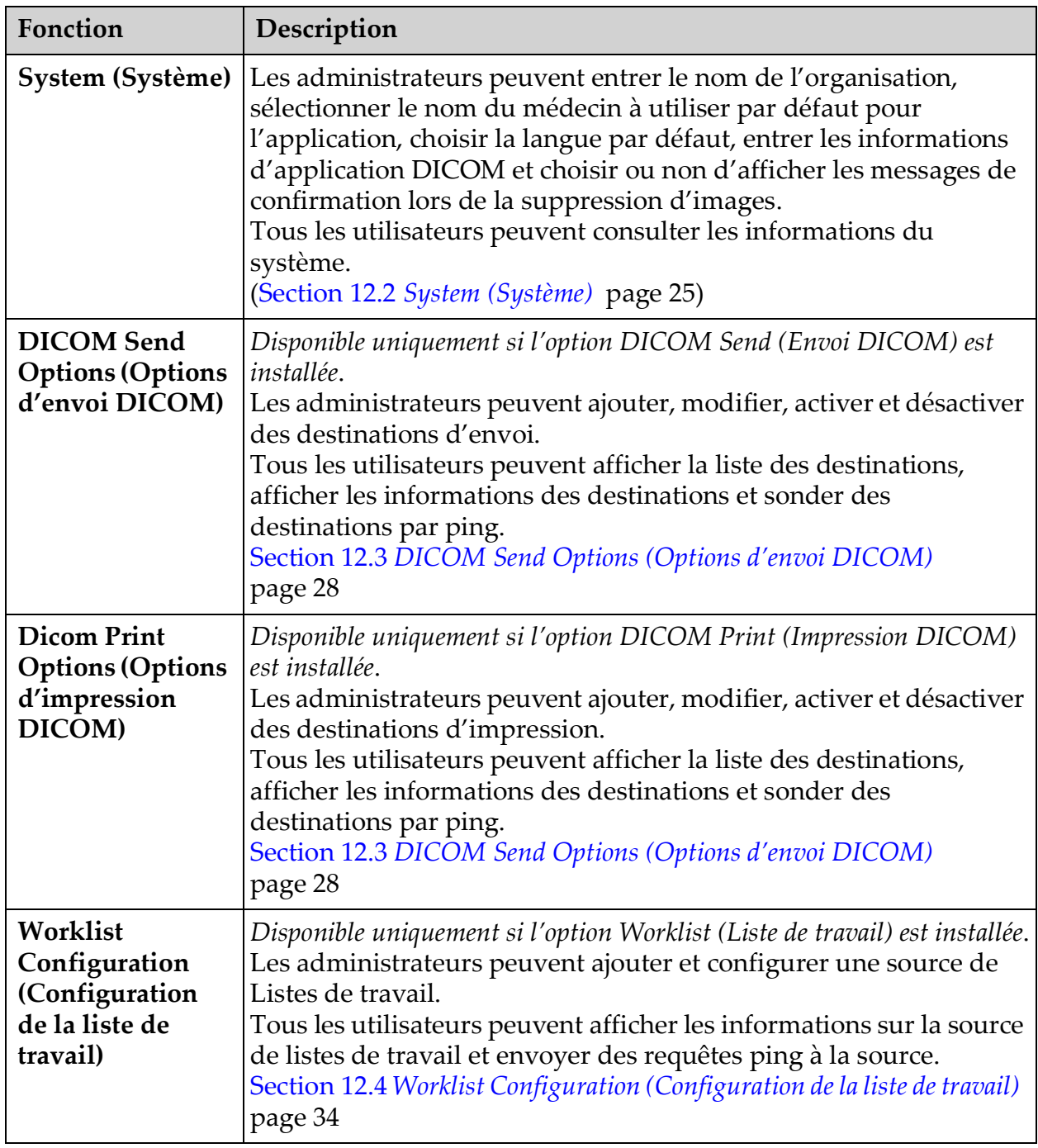

#### <span id="page-59-0"></span>**Tableau 25 Menu System Configuration (Configuration système)**

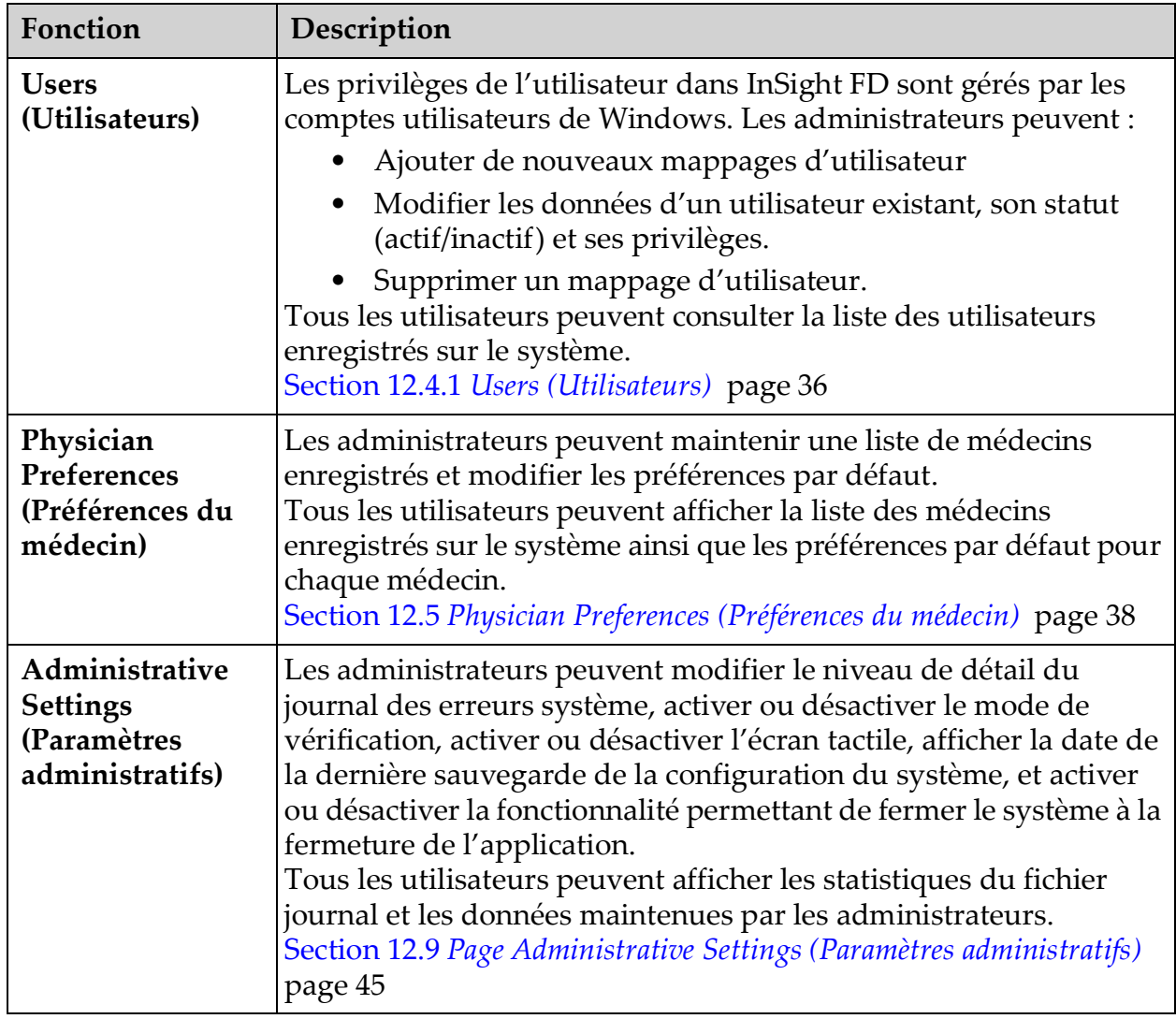

#### **Tableau 25 Menu System Configuration (Configuration système) (suite)**

#### **Figure 24 Menu déroulant Tools (Outils)**

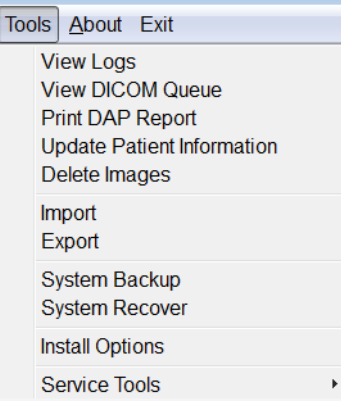

#### <span id="page-61-0"></span>**Tableau 26 Menu Tools (Outils)**

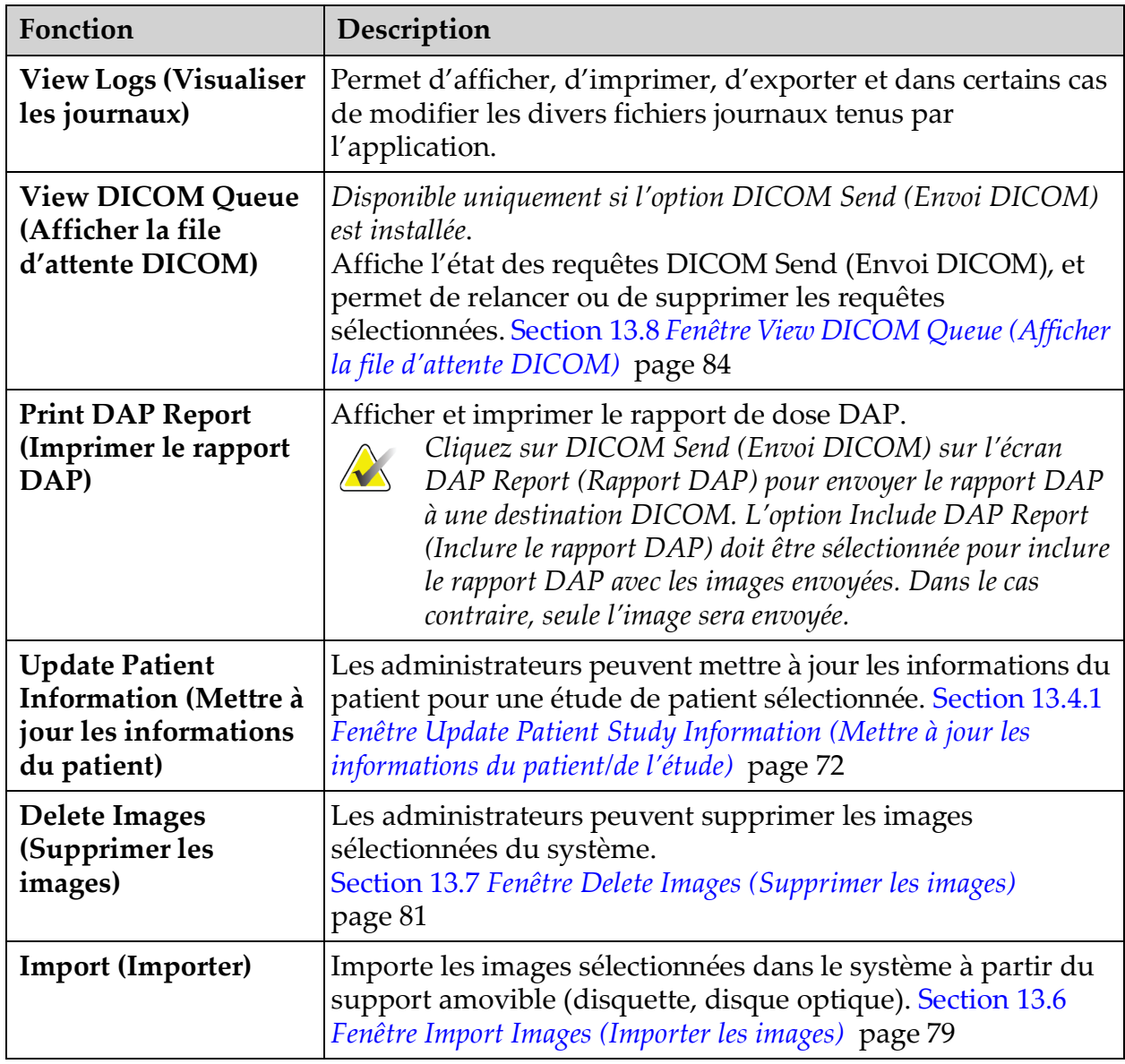

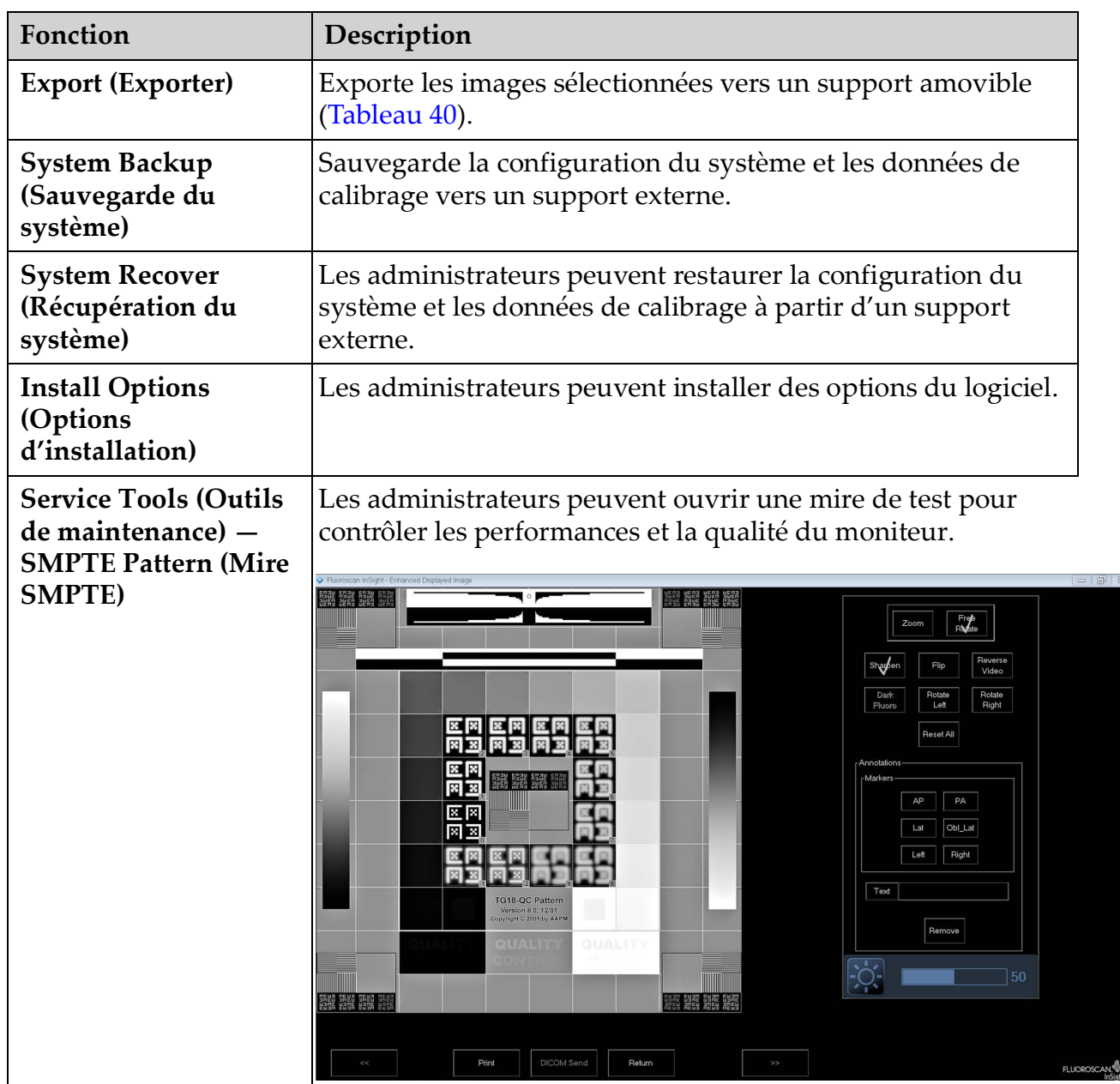

### **Tableau 26 Menu Tools (Outils) (suite)**

## <span id="page-63-0"></span>13.2 Session d'acquisition d'images

### 13.2.1 Fenêtre Select or Enter Patient (Sélectionner ou saisir le patient)

Cette fenêtre peut être affichée à partir de l'écran principal en cliquant sur **Perform** (Exécuter) ; à partir de l'écran d'acquisition d'image en cliquant sur **Update Patient** (Mettre à jour le patient) ; et de même à partir de l'écran de révision au cours d'une session d'acquisition d'image en cliquant sur **Update Patient** (Mettre à jour le patient).

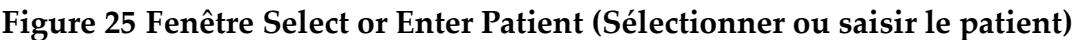

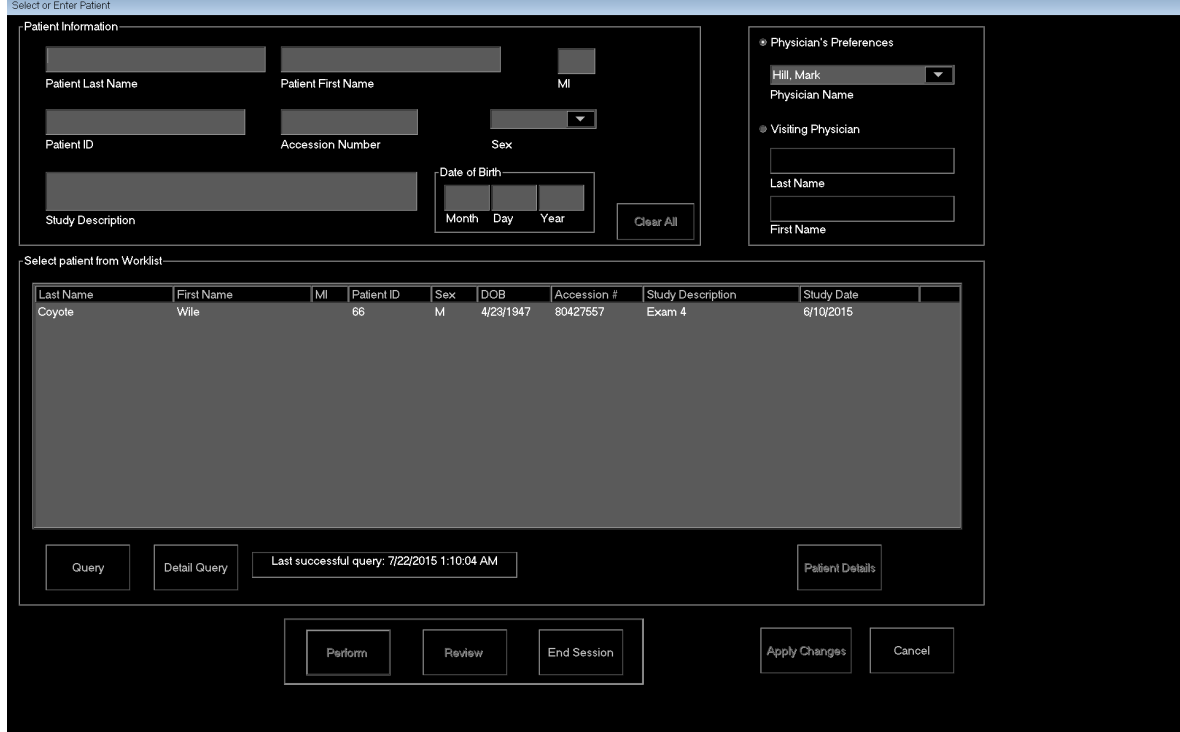

#### **Tableau 27 Fenêtre Select or Enter Patient (Sélectionner ou saisir le patient), descriptions des sections et des champs**

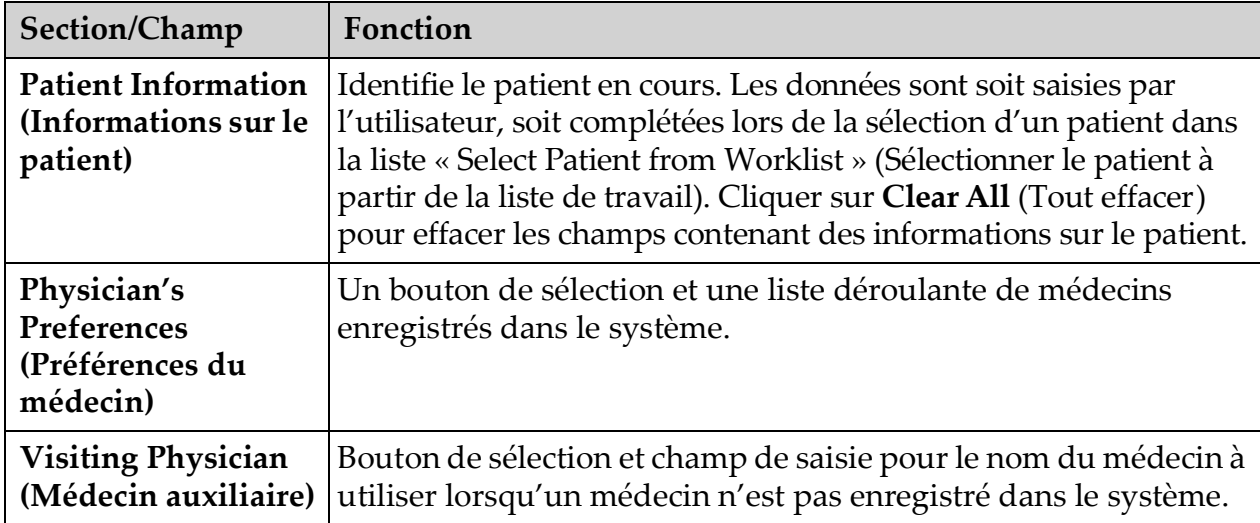

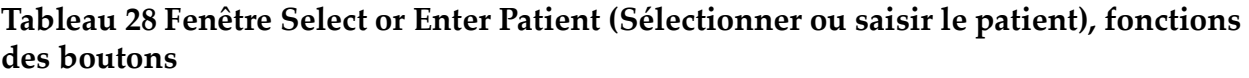

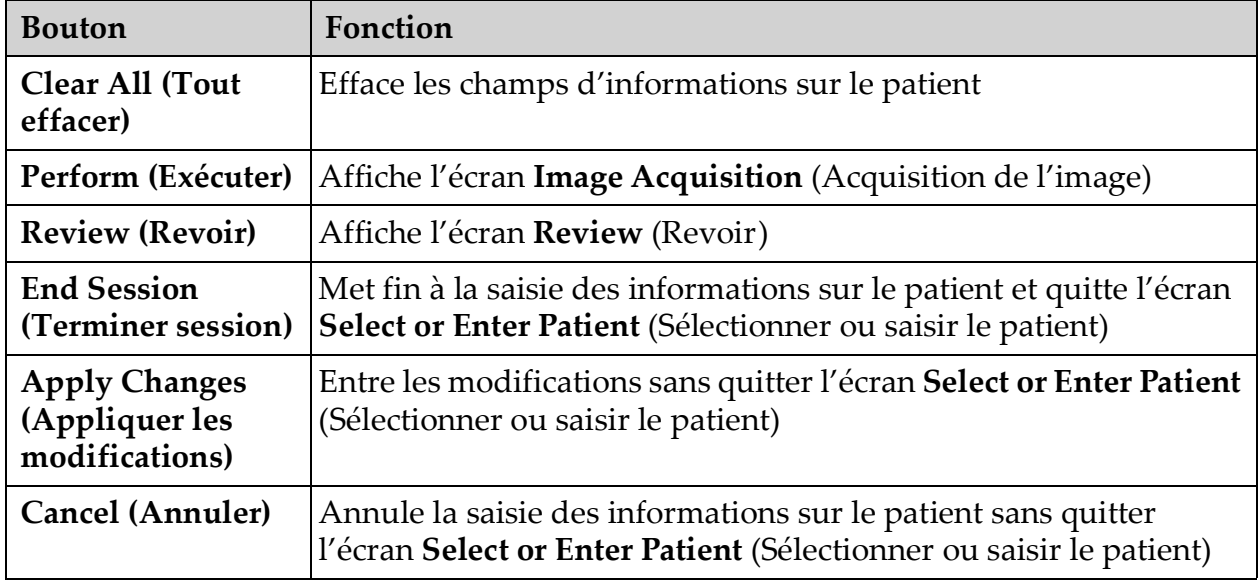

13.2.2 Ecran Image Acquisition (Acquisition de l'image)

**Figure 26 Ecran Image Acquisition (Acquisition de l'image)**

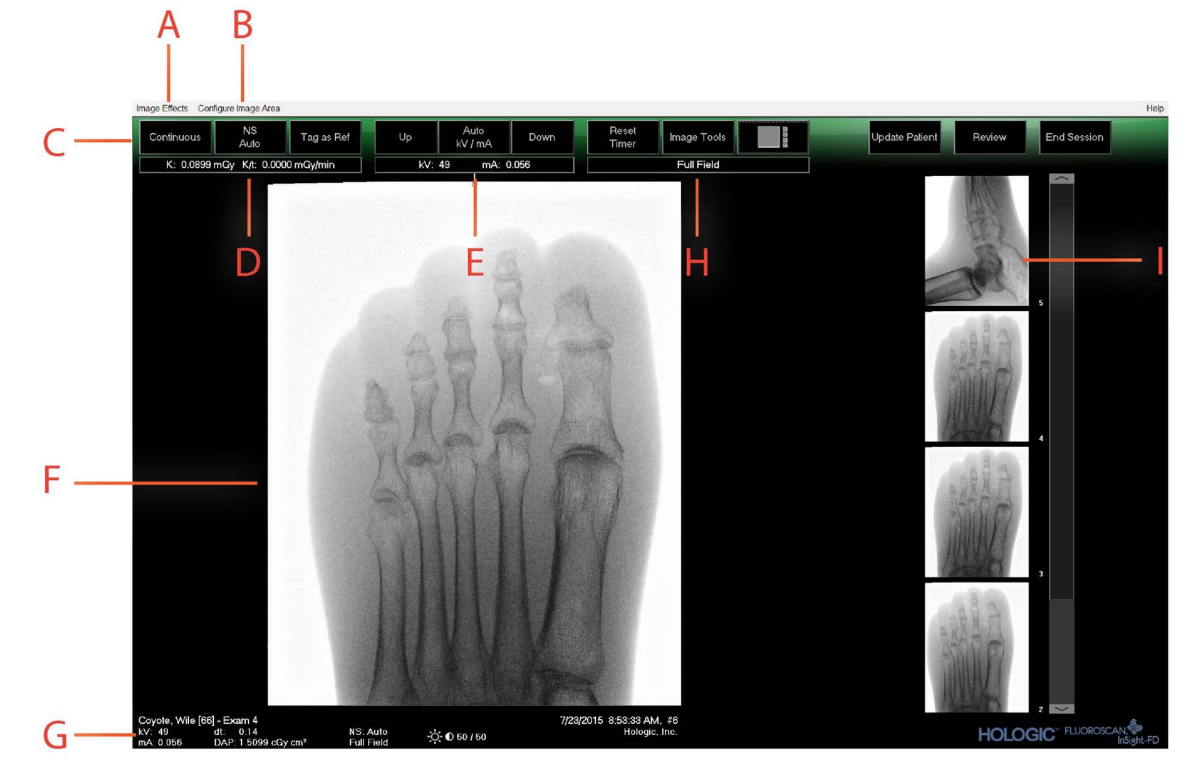

#### **Tableau 29 Ecran Image Acquisition (Acquisition de l'image)**

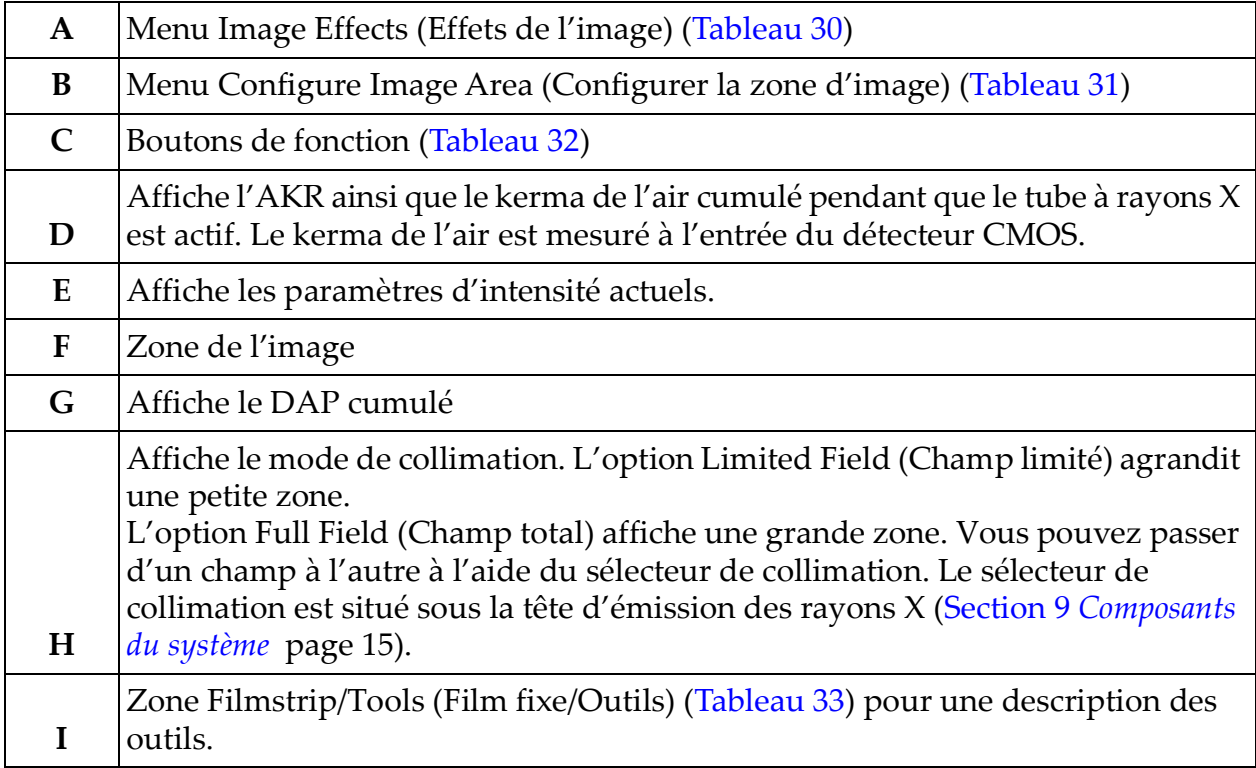

#### **Figure 27 Menu Image Effects (Effets de l'image)**

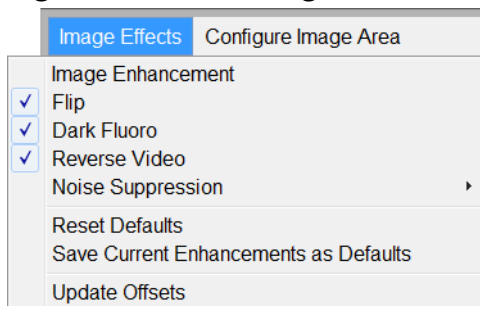

#### <span id="page-66-0"></span>**Tableau 30 Menu Image Effects (Effets de l'image)**

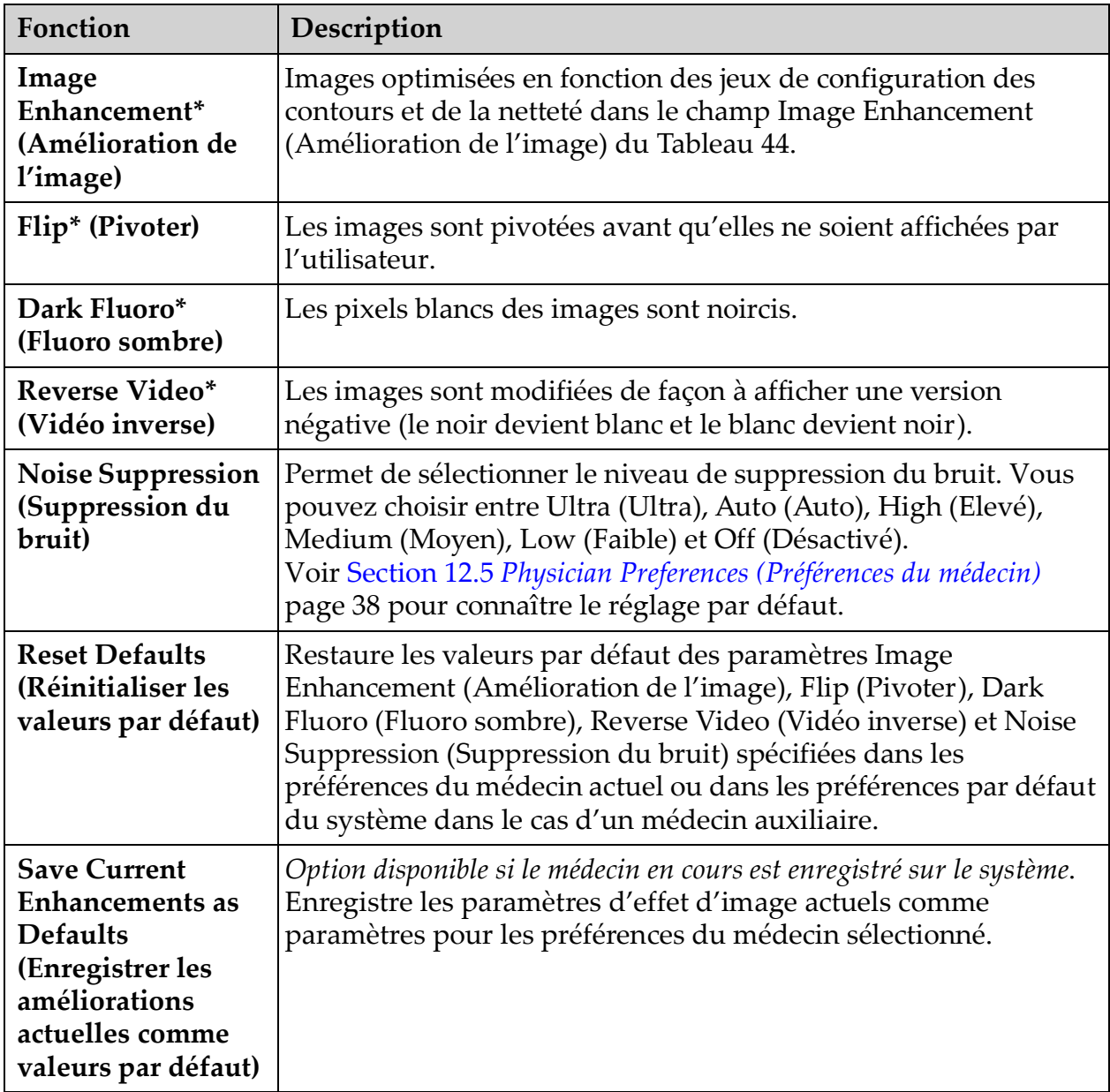

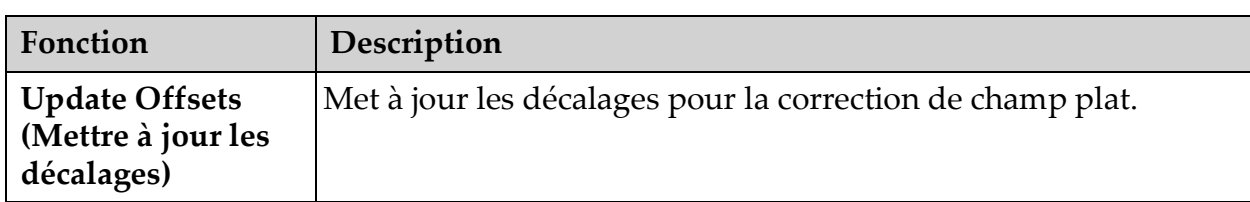

#### **Tableau 30 Menu Image Effects (Effets de l'image) (suite)**

\* Fonction pouvant être désactivée ou initialement sélectionnée ou désélectionnée. (Section 12.5 *[Physician Preferences \(Préférences du](#page-47-0)  [médecin\)](#page-47-0)* page 38)

#### **Figure 28 Menu Configure Image Area (Configurer la zone d'image)**

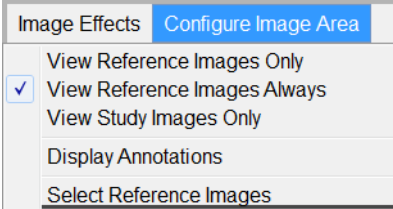

#### <span id="page-67-0"></span>**Tableau 31 Menu Configure Image Area (Configurer la zone d'image)**

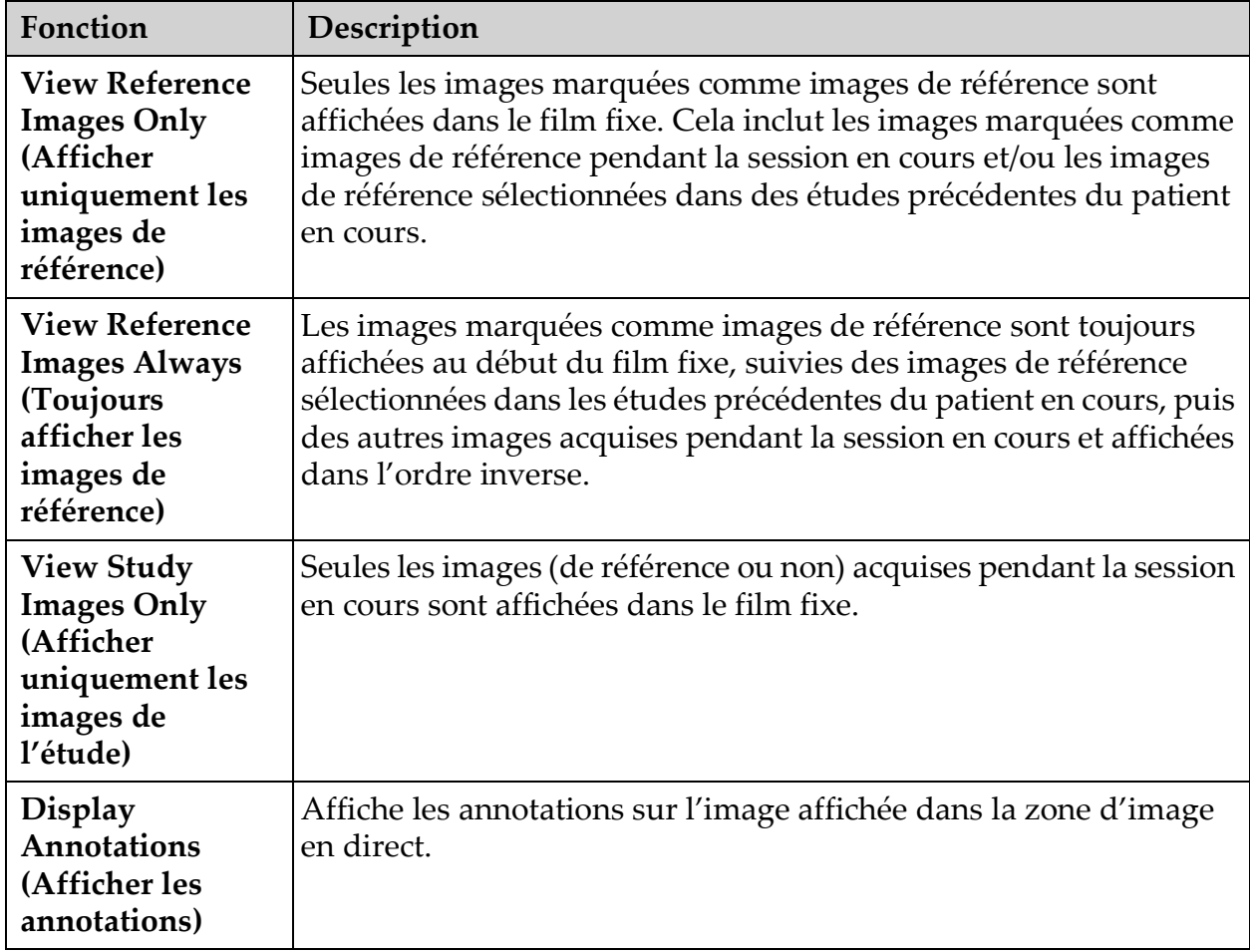

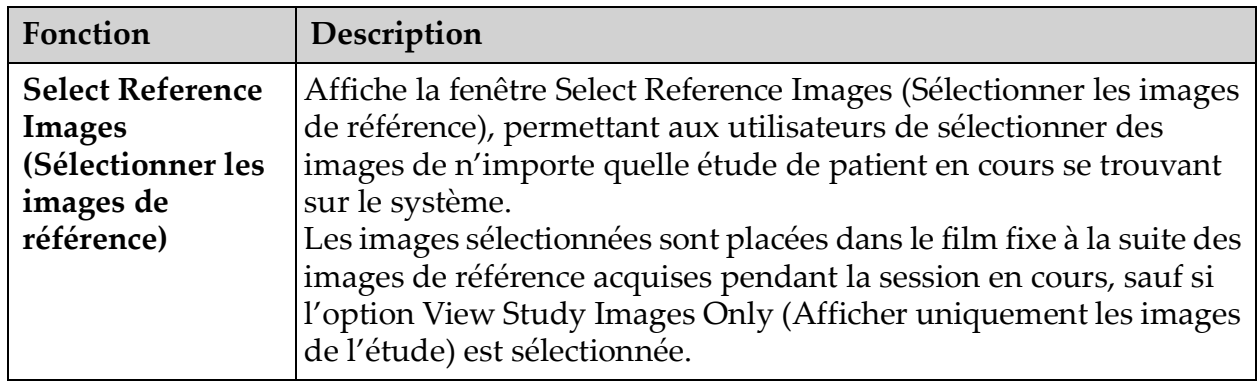

#### **Tableau 31 Menu Configure Image Area (Configurer la zone d'image) (suite)**

Figure 29 Boutons de l'écran Image Acquisition (Acquisition de l'image)<br>Image Effects Configure Image Avea

| Continuous                        | <b>NS</b><br>Auto | Tag as Ref<br>- | .<br>סע.  | Auto<br>kV / mA | Down. | Reset<br>ļ<br><b>Imer</b> | Image Tools | <b><i><u>PACK DE DE MONTANT DE DE DE DE DE MONT</u></i></b> |  | <b>Update Patient</b> | Review | <b>End Session</b> |  |
|-----------------------------------|-------------------|-----------------|-----------|-----------------|-------|---------------------------|-------------|-------------------------------------------------------------|--|-----------------------|--------|--------------------|--|
| K: 0.0899 mGy K/t: 0.0000 mGy/min |                   | kV: 49          | mA: 0.056 |                 |       | <b>Full Field</b>         |             |                                                             |  |                       |        |                    |  |

<span id="page-68-0"></span>**Tableau 32 Ecran Image Acquisition (Acquisition de l'image), fonctions des boutons**

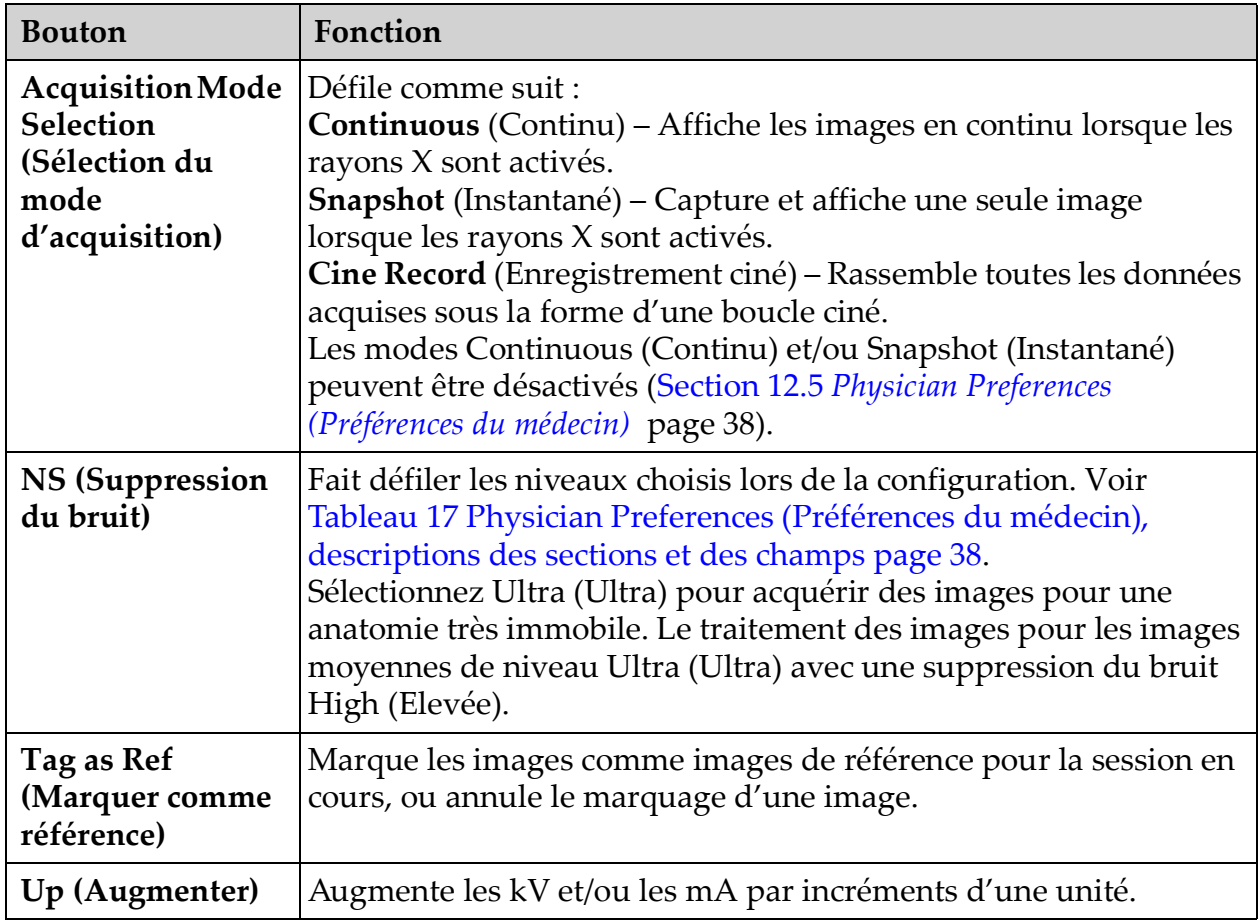

Holn

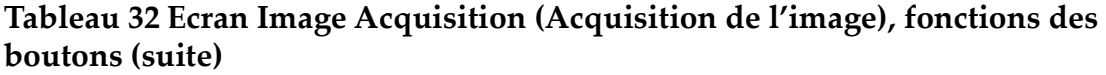

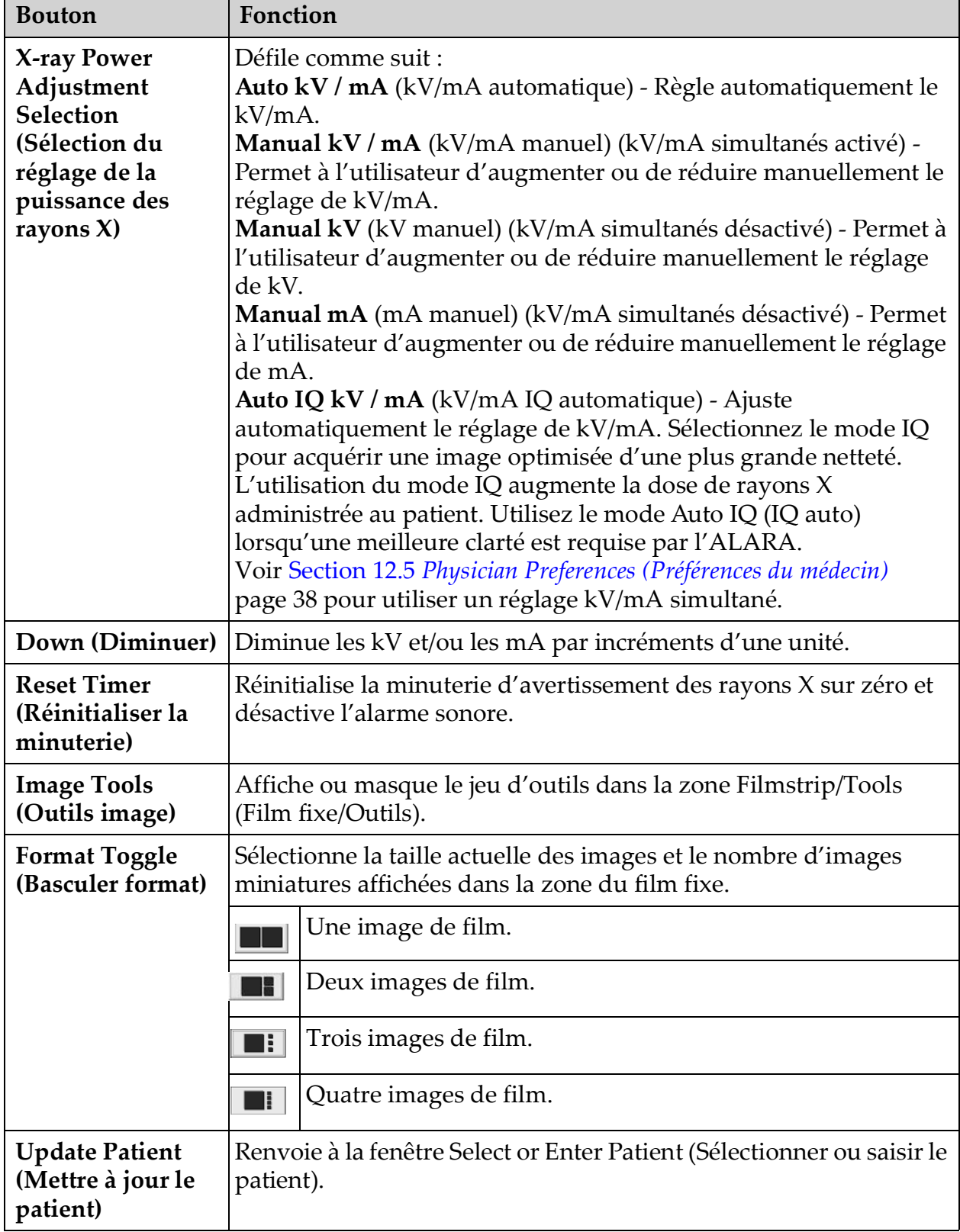

#### **Tableau 32 Ecran Image Acquisition (Acquisition de l'image), fonctions des boutons (suite)**

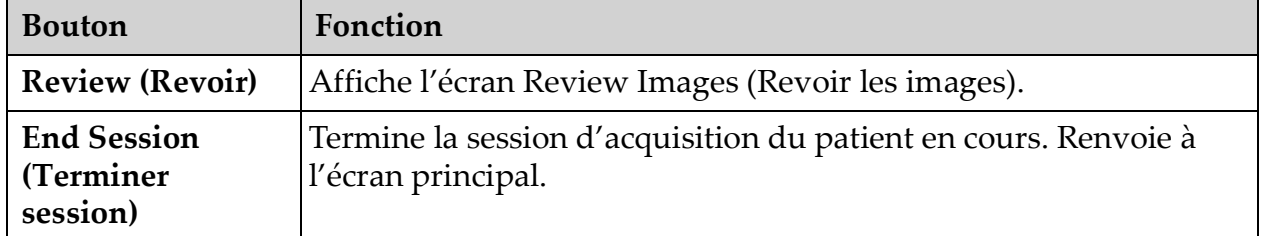

#### <span id="page-70-0"></span>**Tableau 33 Outils**

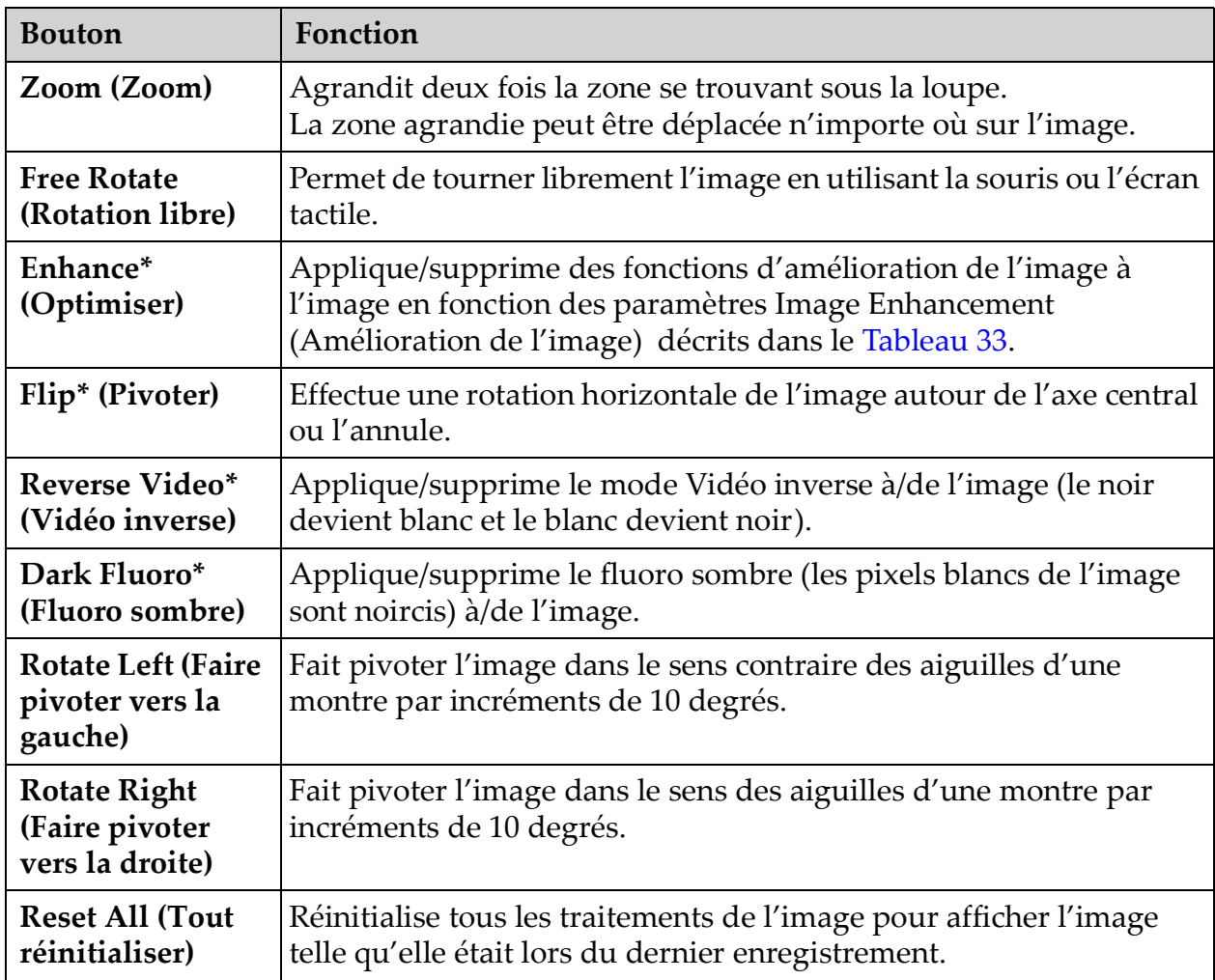

#### **Tableau 33 Outils (suite)**

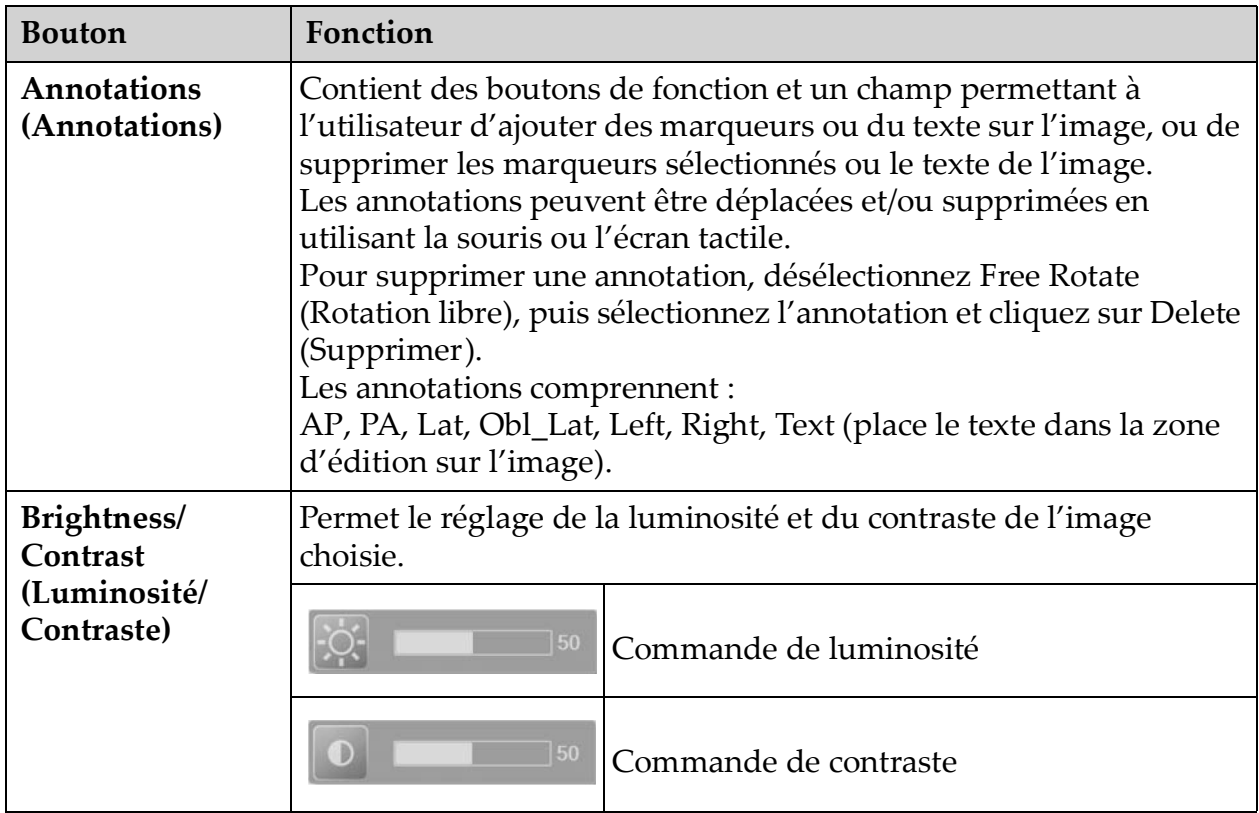

\*Ce bouton peut être activé, désactivé ou rendu non disponible (Section 12.5 *[Physician Preferences \(Préférences du médecin\)](#page-47-0)* page 38).
### 13.2.3 Fenêtre Select Reference Images (Sélectionner les images de référence)

Cette fenêtre est accessible à partir de l'écran Image Acquisition (Acquisition de l'image) en cliquant sur Select Reference Images (Sélectionner les images de référence) dans le menu Configure Image Area (Configurer la zone d'image).

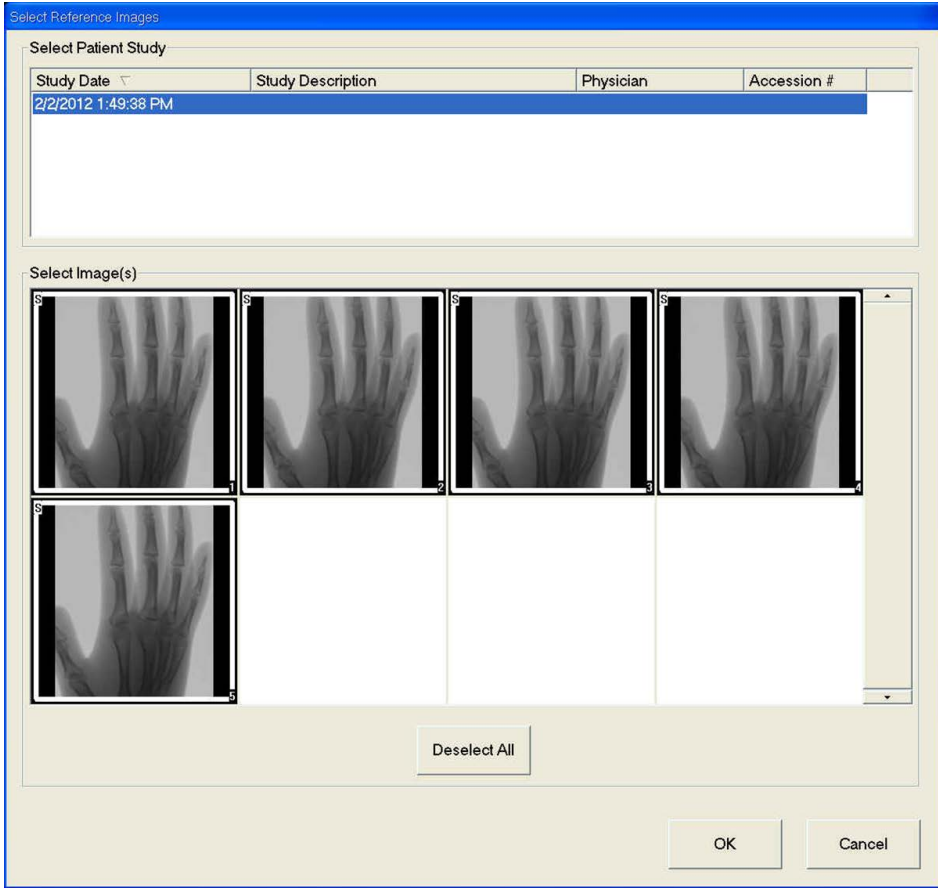

#### **Figure 30 Fenêtre Reference Images (Images de référence)**

**Tableau 34 Fenêtre Select Reference Images (Sélectionner les images de référence), descriptions des sections**

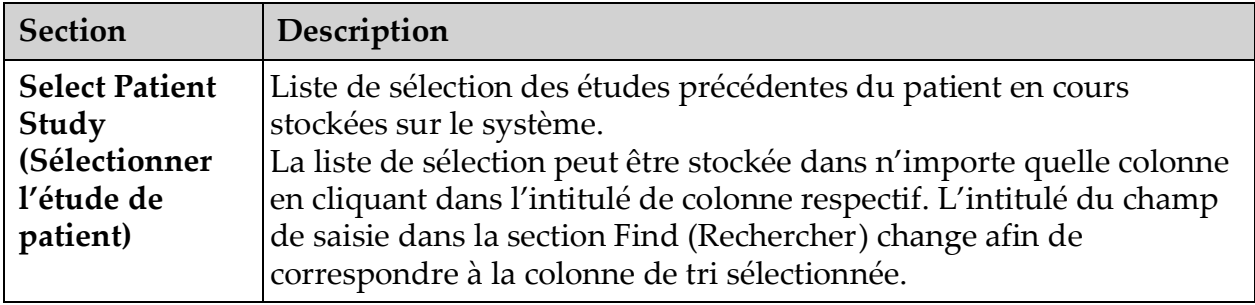

#### **Tableau 34 Fenêtre Select Reference Images (Sélectionner les images de référence), descriptions des sections (suite)**

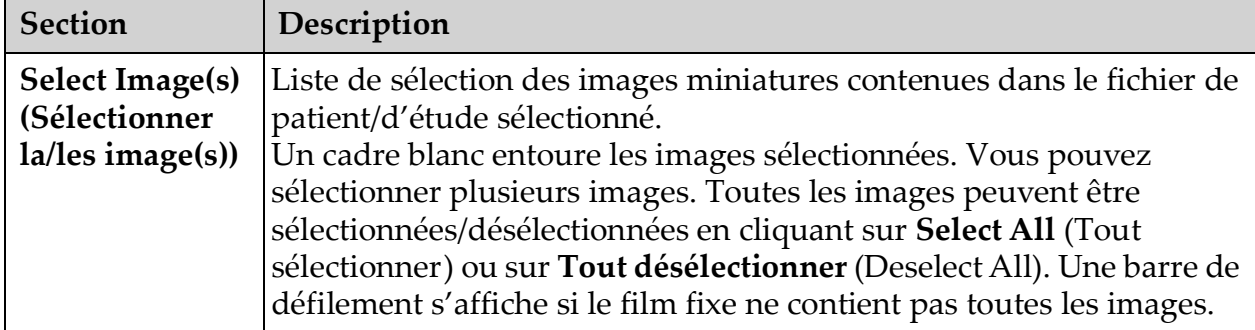

#### **Tableau 35 Fenêtre Select Reference Images (Sélectionner les images de référence), fonctions des boutons**

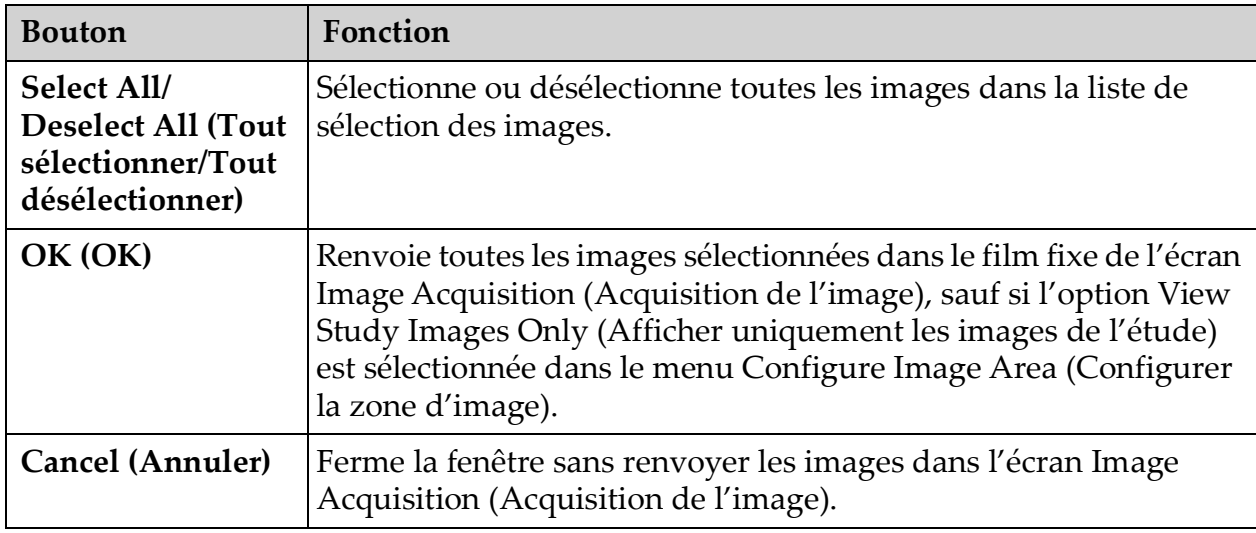

## 13.3 Session de révision des images

## 13.3.1 Fenêtre Select Study for Review (Sélectionner l'étude à revoir)

Cette fenêtre est accessible à partir de l'écran principal en cliquant sur **Review** (Revoir), et à partir de l'écran de révision d'images en cliquant sur **Select Patient** (Sélectionner patient).

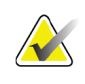

**Remarque** *Sur un moniteur de type grand écran, lorsqu'une seule étude est sélectionnée, les images apparaissent de haut en bas dans une unique colonne du côté droit de l'écran.*

Utilisation de l'application InSight FD

#### **Figure 31 Etude à revoir**

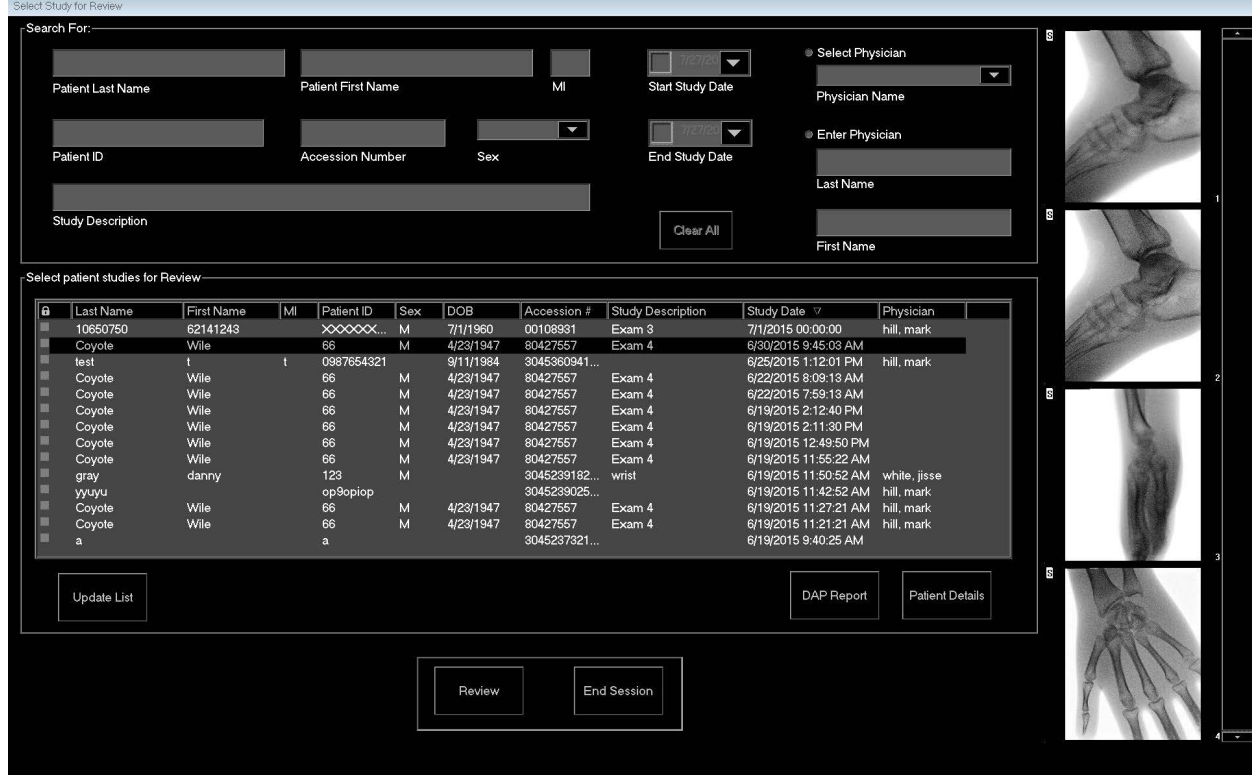

#### **Tableau 36 Fenêtre Select Study for Review (Sélectionner l'étude à revoir), descriptions des sections et des champs**

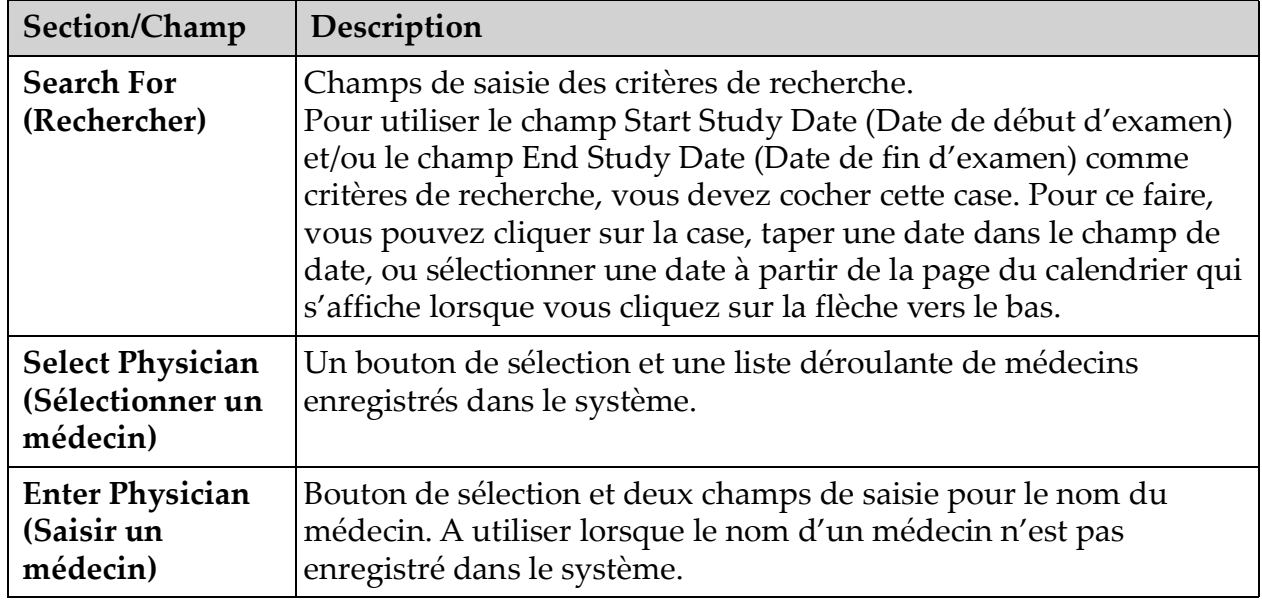

#### **Tableau 36 Fenêtre Select Study for Review (Sélectionner l'étude à revoir), descriptions des sections et des champs (suite)**

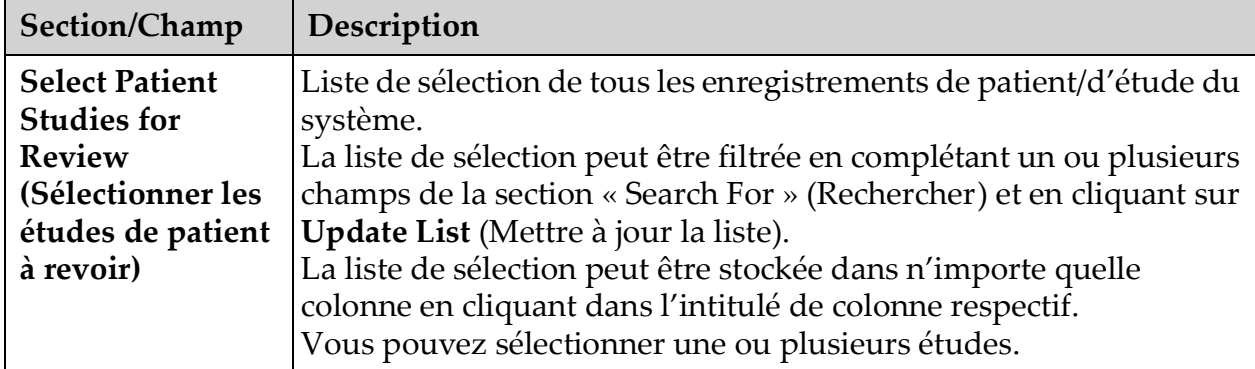

#### **Tableau 37 Fenêtre Select Study for Review (Sélectionner l'étude à revoir), fonctions des boutons**

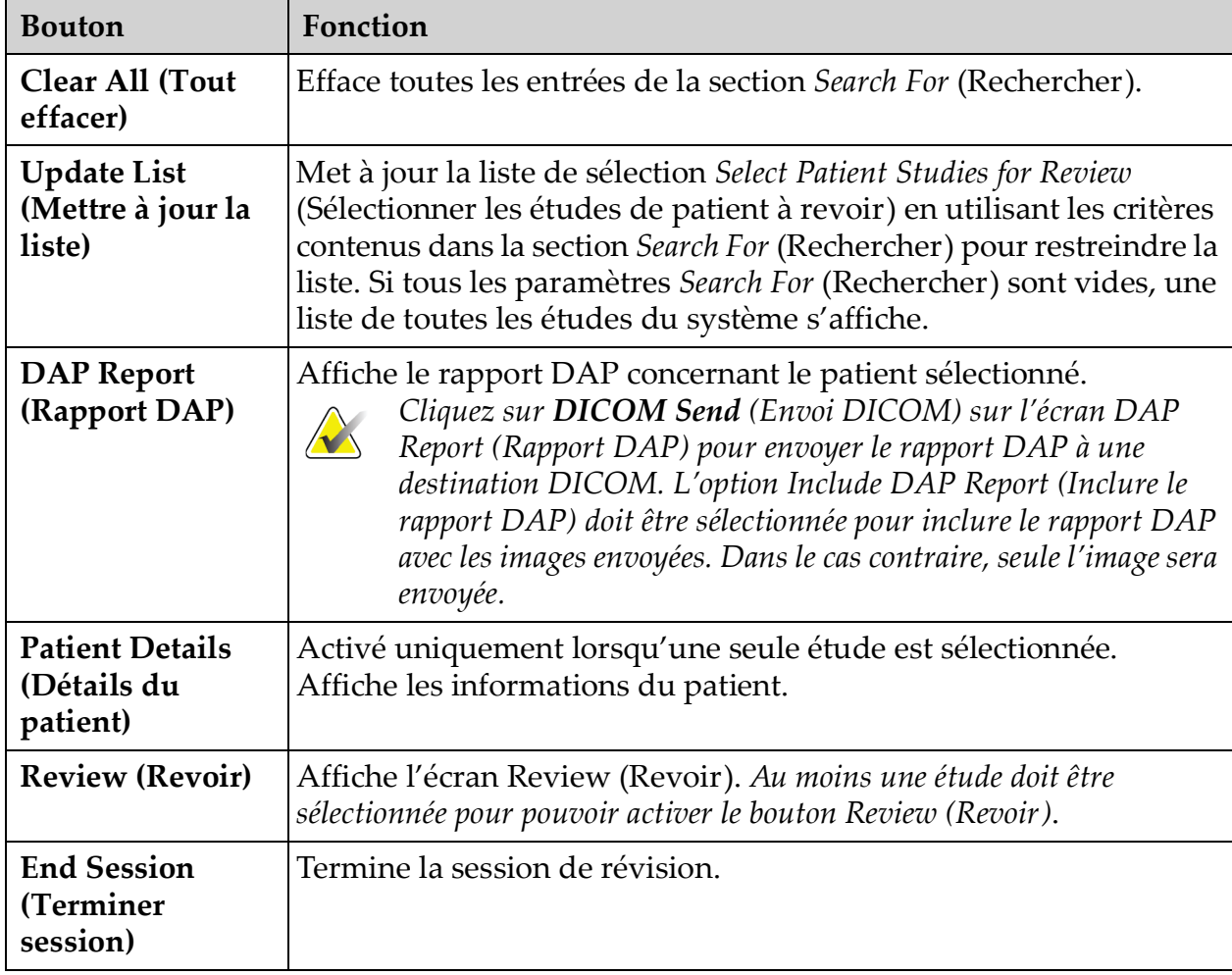

### 13.3.2 Ecran Review (Revoir)

Cet écran est accessible à partir de la fenêtre Select Study for Review (Sélectionner l'étude à revoir) et à partir de l'écran Image Acquisition (Acquisition de l'image) en cliquant sur **Review** (Revoir).

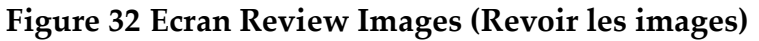

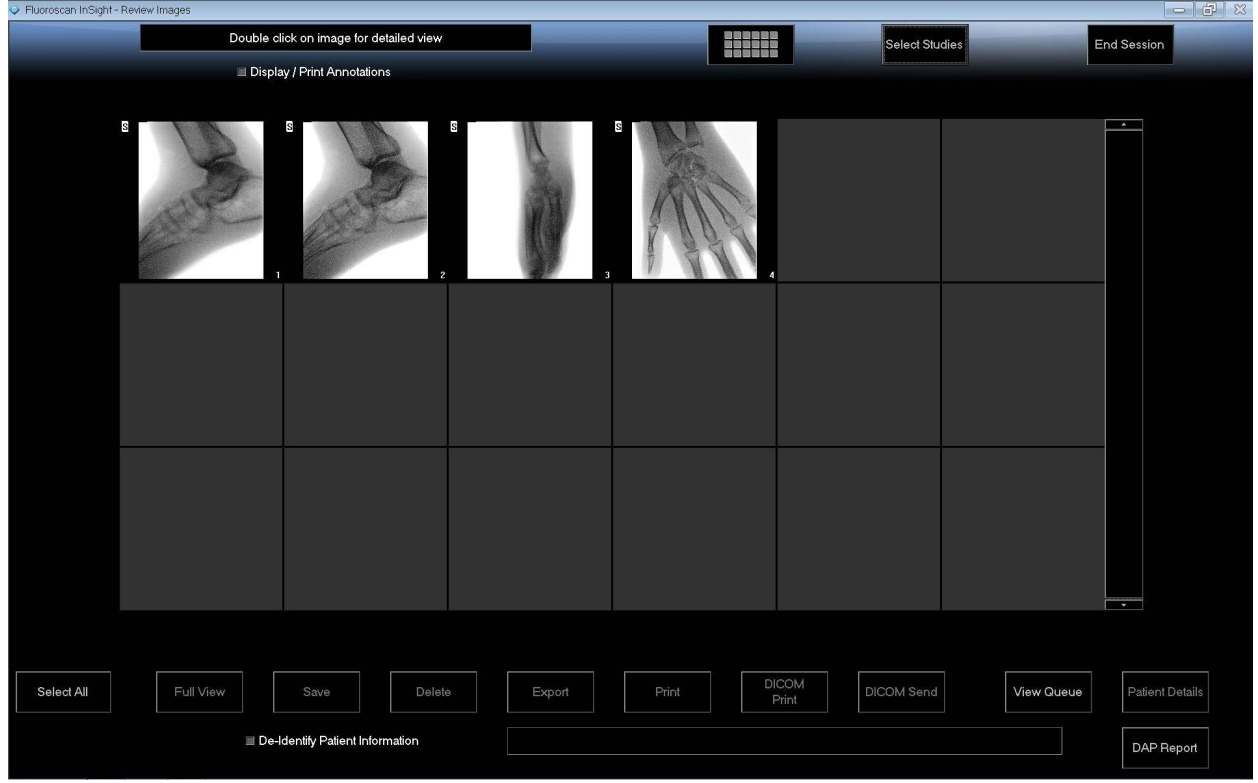

#### **Tableau 38 Ecran Review (Revoir), fonctions des boutons**

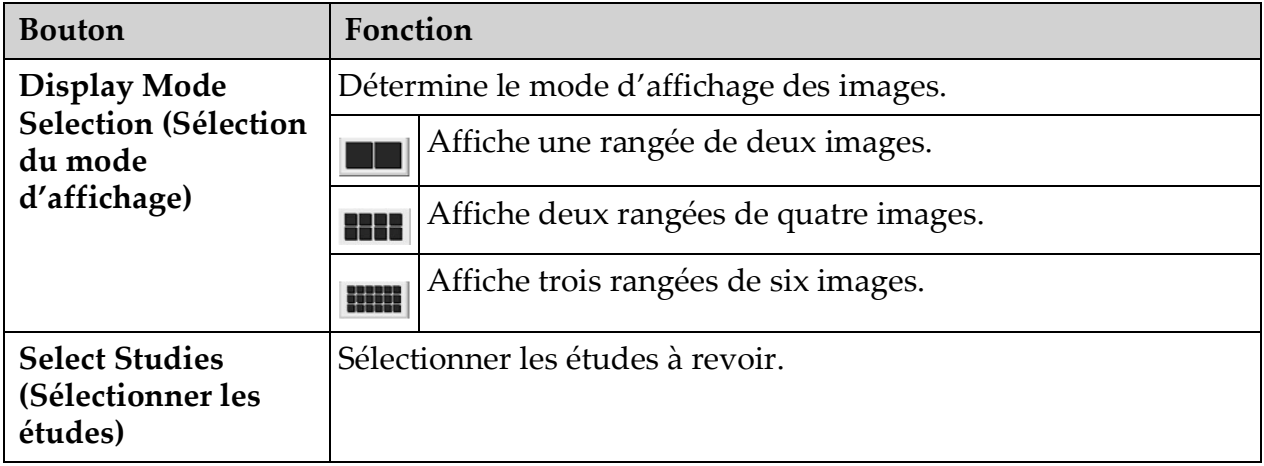

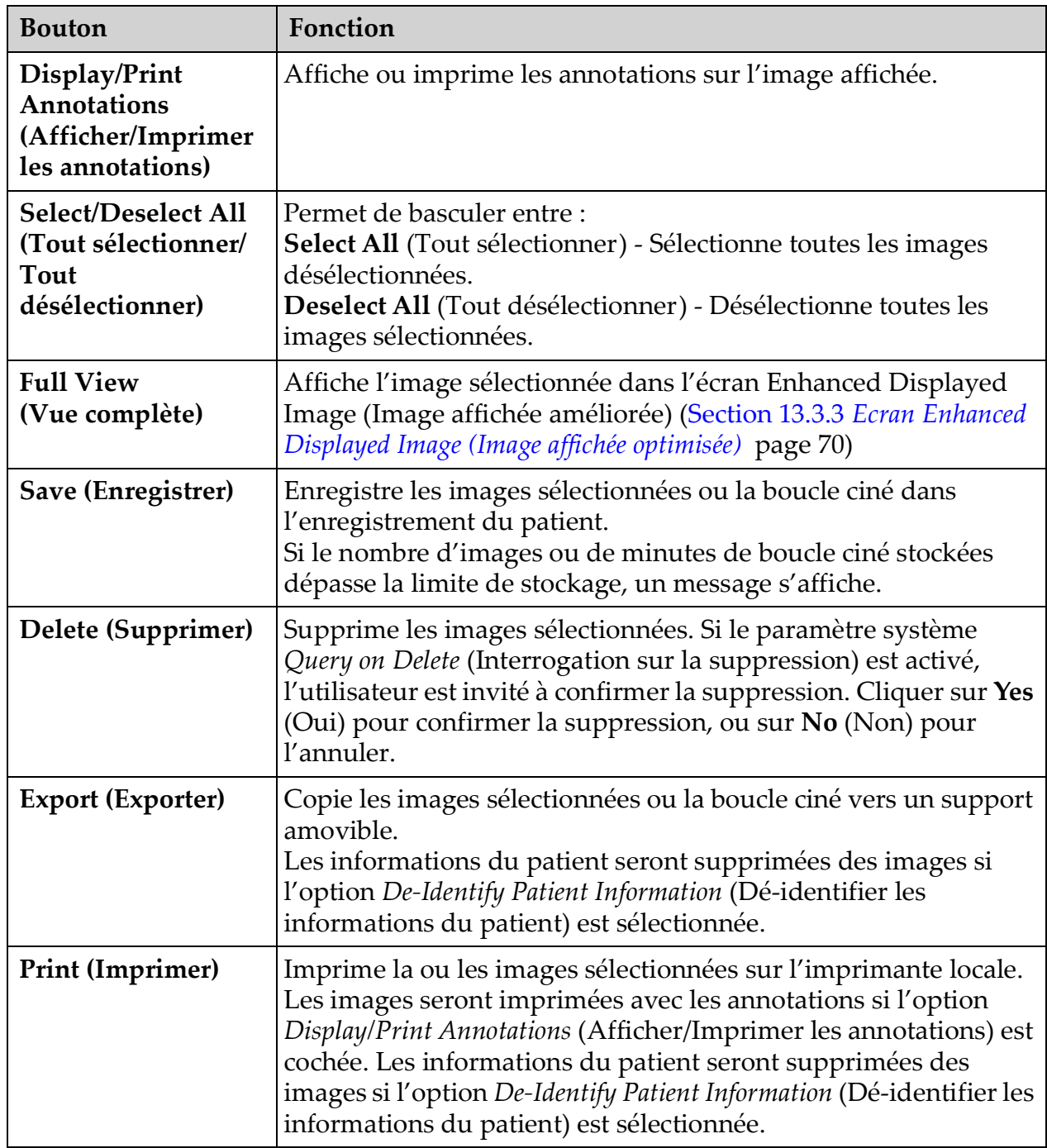

#### **Tableau 38 Ecran Review (Revoir), fonctions des boutons (suite)**

| <b>Bouton</b>                                                                                            | Fonction                                                                                                    |
|----------------------------------------------------------------------------------------------------|----------------------------------------------------------------------------------------------------|
| <b>DICOM</b> Print<br>(Impression<br>DICOM)                                                              | Envoie les images sélectionnées vers une imprimante de node<br>DICOM afin de les imprimer. Les images seront imprimées avec<br>les annotations si l'option Display/Print Annotations (Afficher/<br>Imprimer les annotations) est cochée. Les informations du<br>patient seront supprimées des images si l'option De-Identify<br>Patient Information (Dé-identifier les informations du patient) est<br>sélectionnée. |
| <b>DICOM Send</b><br>(Envoi DICOM)                                                                       | Envoie la/les image(s) sélectionnée(s) vers un node DICOM Send<br>(Envoi DICOM). Les informations du patient seront supprimées<br>des images si l'option De-Identify Patient Information<br>(Dé-identifier les informations du patient) est sélectionnée.                                                                                                    |
| <b>View Queue</b><br>(Afficher la file<br>d'attente)                                                     | Affiche l'état de toutes les requêtes DICOM Send (Envoi<br>DICOM) (Section 13.8 Fenêtre View DICOM Queue (Afficher la file<br>$d'$ attente DICOM) page 84)                                                                                                    |
| <b>Patient Details</b><br>(Détails du patient)                                                           | Affiche les informations du patient. Cliquez sur Additional<br>Details (Détails supplémentaires) pour révéler la boîte de<br>dialogue Vista (Figure 34).                                                                                                    |
| <b>DAP</b> Report<br>(Rapport DAP)                                                                       | Affiche le rapport DAP concernant le patient sélectionné.<br>Remarque : Cliquez sur DICOM Send (Envoi DICOM) sur<br>l'écran DAP Report (Rapport DAP) pour envoyer le rapport DAP<br>à une destination DICOM.                                                                                                    |
| <b>De-Identify Patient</b><br>Information<br>(Dé-identifier les<br>informations du<br>patient)           | Omet les informations de santé protégées pour certains patients.                                                                                                    |
| <b>Update Patient/</b><br><b>Select Study (Mettre</b><br>à jour le patient /<br>Sélectionner<br>l'étude) | Lors d'une session d'acquisition, renvoie à la fenêtre Select or<br>Enter Patient (Sélectionner ou saisir le patient) pour afficher ou<br>mettre à jour les informations du patient.<br>Lors d'une session de révision, renvoie à la fenêtre Select Patient<br>for Review (Sélectionner le patient à revoir) pour sélectionner<br>une autre étude de patient.                                                        |
| Perform (Exécuter)                                                                                       | Visible uniquement lors d'une session d'acquisition.<br>Renvoie à l'écran Image Acquisition (Acquisition de l'image).                                                                                                    |
| <b>End Session</b><br>(Terminer session)                                                                 | Termine la session en cours.                                                                                                    |

**Tableau 38 Ecran Review (Revoir), fonctions des boutons (suite)**

#### **Figure 33 Patient Details (Détails du patient)**

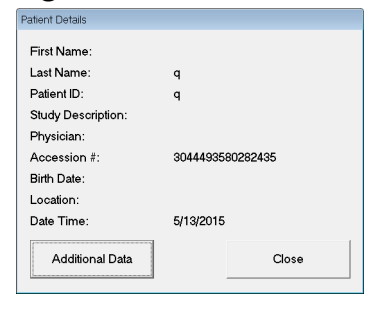

### <span id="page-79-1"></span>**Figure 34 VISTA Details (Détails VISTA)**

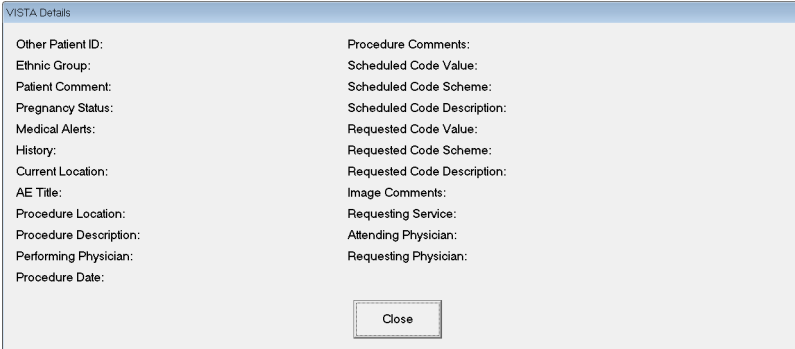

### <span id="page-79-0"></span>13.3.3 Ecran Enhanced Displayed Image (Image affichée optimisée)

Disponible à partir de l'écran Review Images ((Revoir les images) en sélectionnant une image et en cliquant sur **Full View** (Vue complète) ou en double-cliquant sur une image.

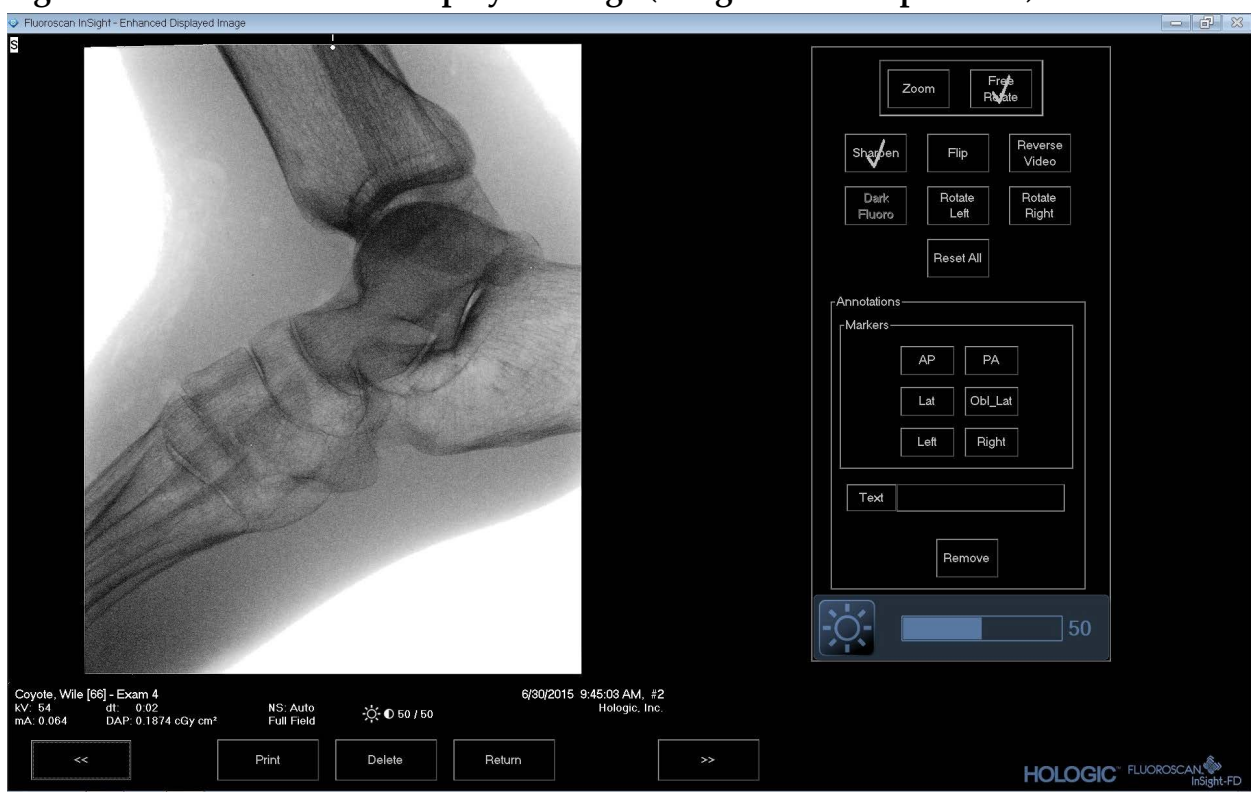

#### **Figure 35 Ecran Enhanced Displayed Image (Image affichée optimisée)**

Les outils présentés sont identiques à ceux présentés dans le [Tableau 33](#page-70-0)

#### **Tableau 39 Ecran Detailed Image Viewing (Affichage détaillé de l'image), fonctions des boutons**

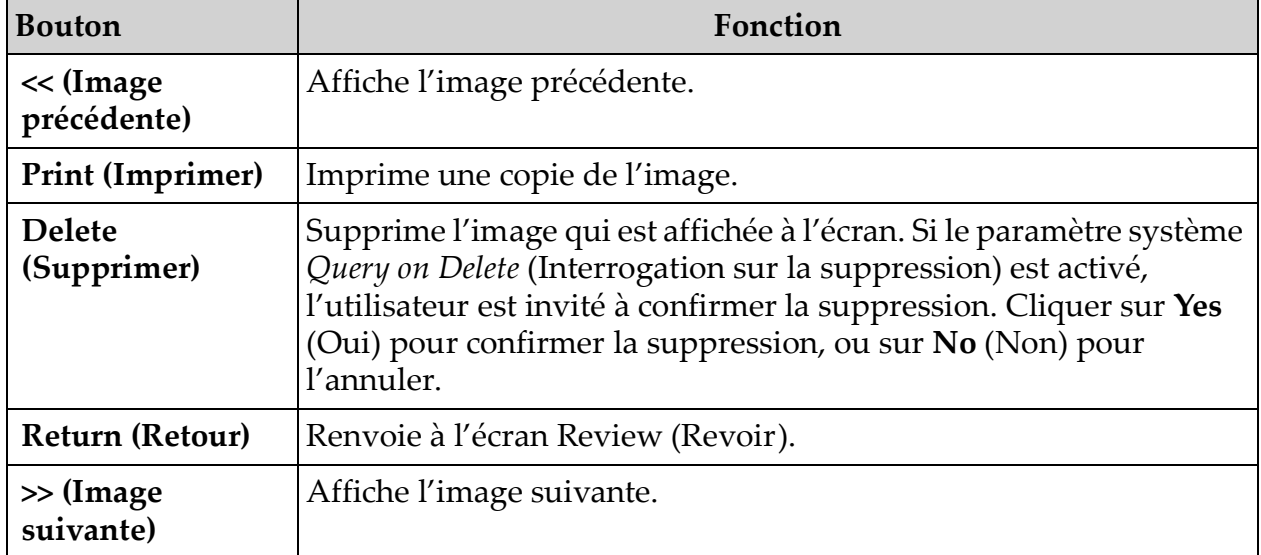

## 13.4 Maintenance des enregistrements de patients/ d'études

## 13.4.1 Fenêtre Update Patient Study Information (Mettre à jour les informations du patient/de l'étude)

Les administrateurs peuvent afficher cette fenêtre à partir du menu Tools (Outils) de l'écran principal.

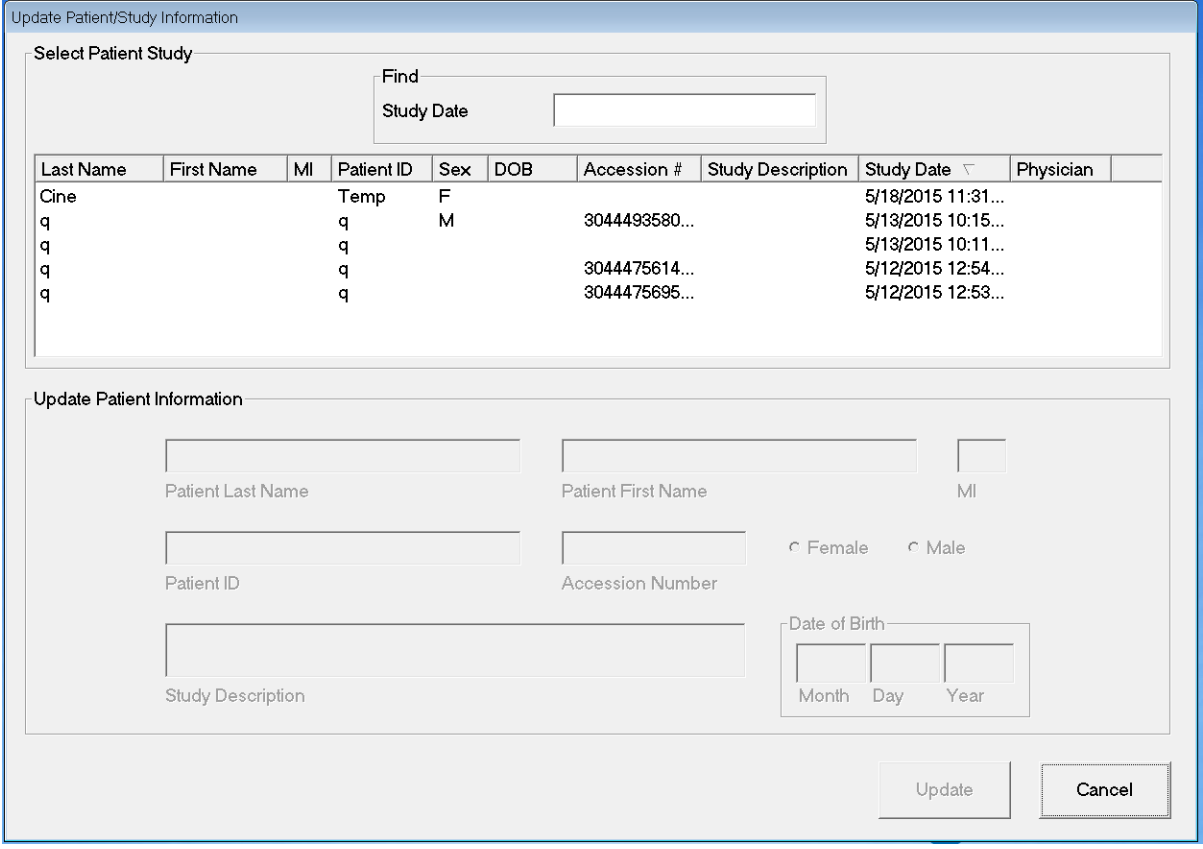

#### **Figure 36 Menu Tools (Outils)**

#### **Tableau 40 Fenêtre Update Patient Study Information (Mettre à jour les informations du patient/de l'étude), descriptions des sections**

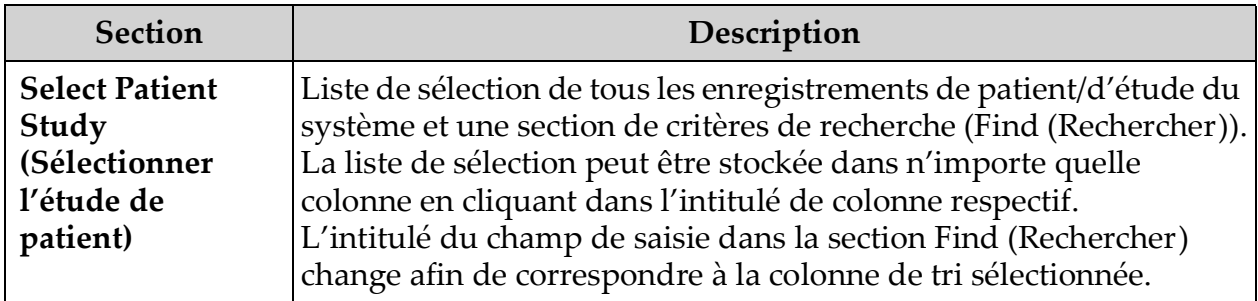

#### **Tableau 40 Fenêtre Update Patient Study Information (Mettre à jour les informations du patient/de l'étude), descriptions des sections (suite)**

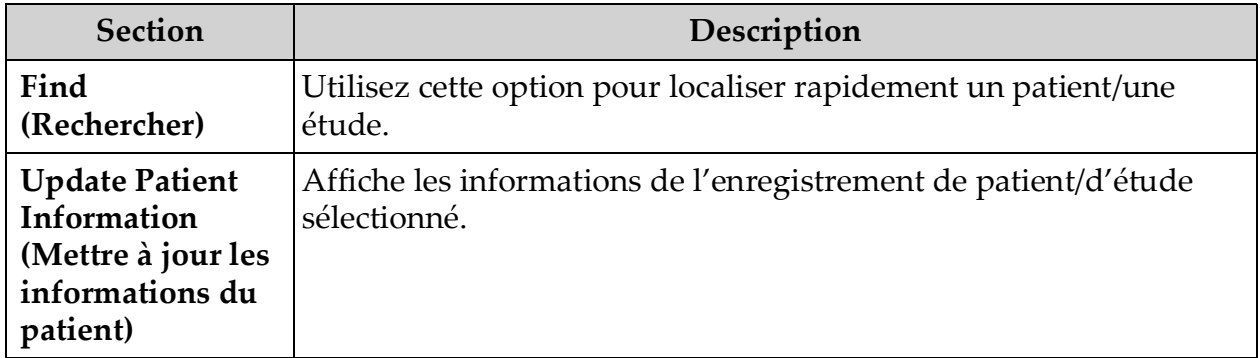

#### **Tableau 41 Fenêtre Update Patient Study Information (Mettre à jour les informations du patient/de l'étude), fonctions des boutons**

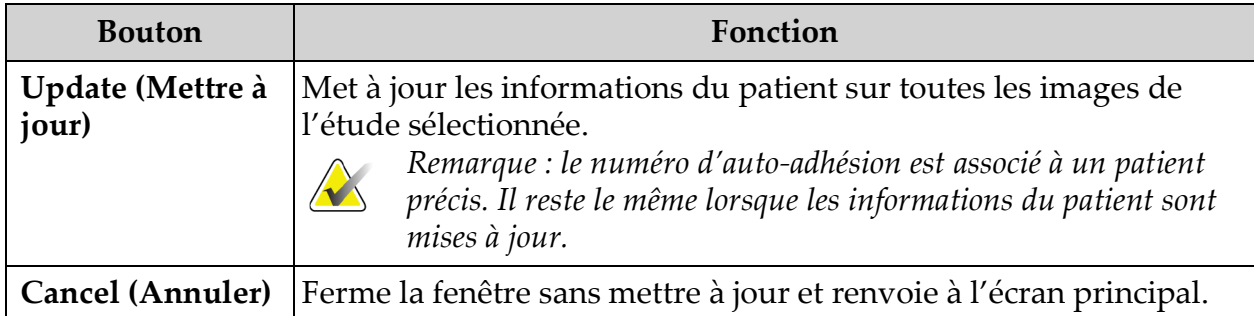

## 13.5 Export Images (Exporter des images)

Cette fenêtre est accessible à partir du **menu Tools** (Outils) de l'**écran principal** et de l'écran **Review Images** (Revoir les images).

## 13.5.1 Exporter à partir de l'écran Review Images (Revoir les images)

- 1. Sélectionnez les images à exporter à partir de l'écran **Review Images** (Revoir les images) [\(Figure 37](#page-83-0)).
- 2. Cliquez sur **Export** (Exporter) pour ouvrir la fenêtre **Export Images** (Exporter des images) [\(Figure 38\)](#page-83-1).
- 3. Sélectionnez les images à exporter : Type de fichier et/ou annotations
- 4. Cliquez sur **Export** (Exporter).

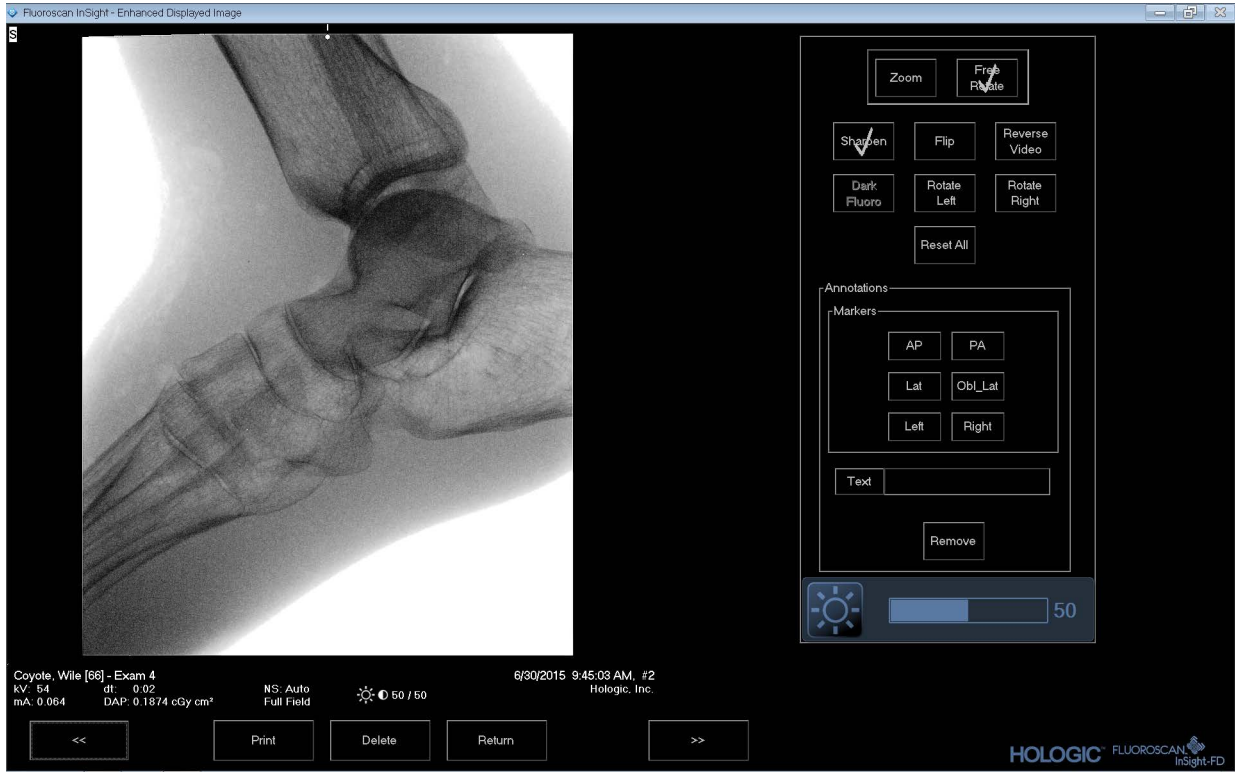

<span id="page-83-0"></span>**Figure 37 Exportation d'images à partir de l'écran Review (Revoir)**

<span id="page-83-1"></span>**Figure 38 Export Images (Exporter des images)**

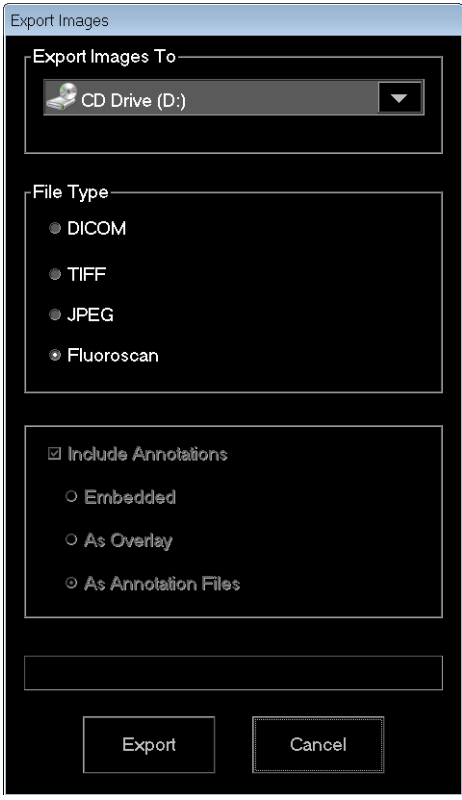

### 13.5.2 Exportation à partir de l'écran Review Images (Revoir les images)

1. Dans le menu **Tools** (Outils) [\(Figure 39\)](#page-84-0), sélectionnez **Export** (Exporter).

### <span id="page-84-0"></span>**Figure 39 Option Export (Exporter) du menu Tools (Outils)**

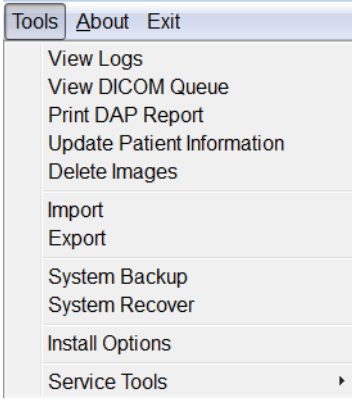

2. Cliquez sur **Export** (Exporter) pour ouvrir la fenêtre **Export Images** (Exporter des images).

3. Dans la fenêtre **Export Images** (Exporter des images) [\(Figure 40](#page-85-0)), sélectionnez les études à partir desquelles les fichiers seront exportés.

#### <span id="page-85-0"></span>**Figure 40 Exporter des images à partir du menu Tools (Outils)**

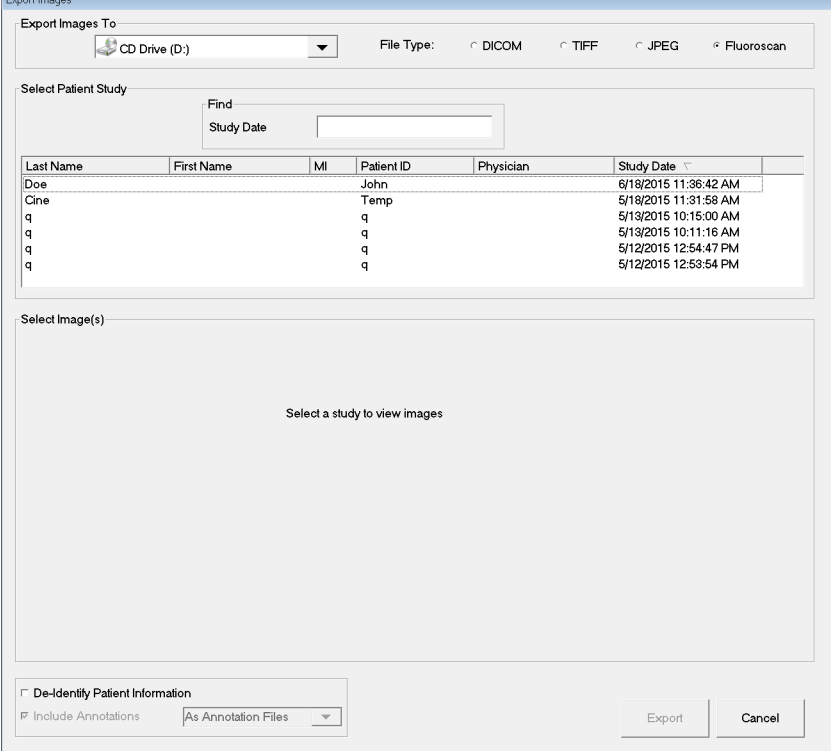

- 4. Cliquez sur **Export** (Exporter) pour ouvrir la fenêtre **Export Images** (Exporter des images).
- 5. Sélectionnez les images à exporter et les options d'exportation :
	- a. Sélectionnez les images à exporter
	- b. Destination des fichiers exportés
	- c. Type de fichier
	- d. Dé-identifier les informations du patient
	- e. Annotations
- 6. Cliquez sur **Export** (Exporter).

#### **Tableau 42 Fenêtre Export (Exporter), descriptions des sections**

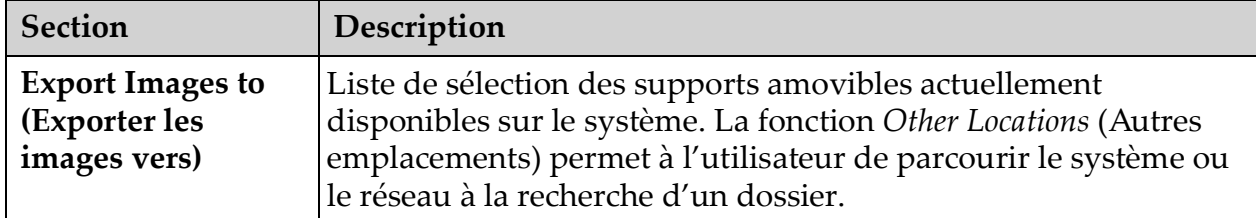

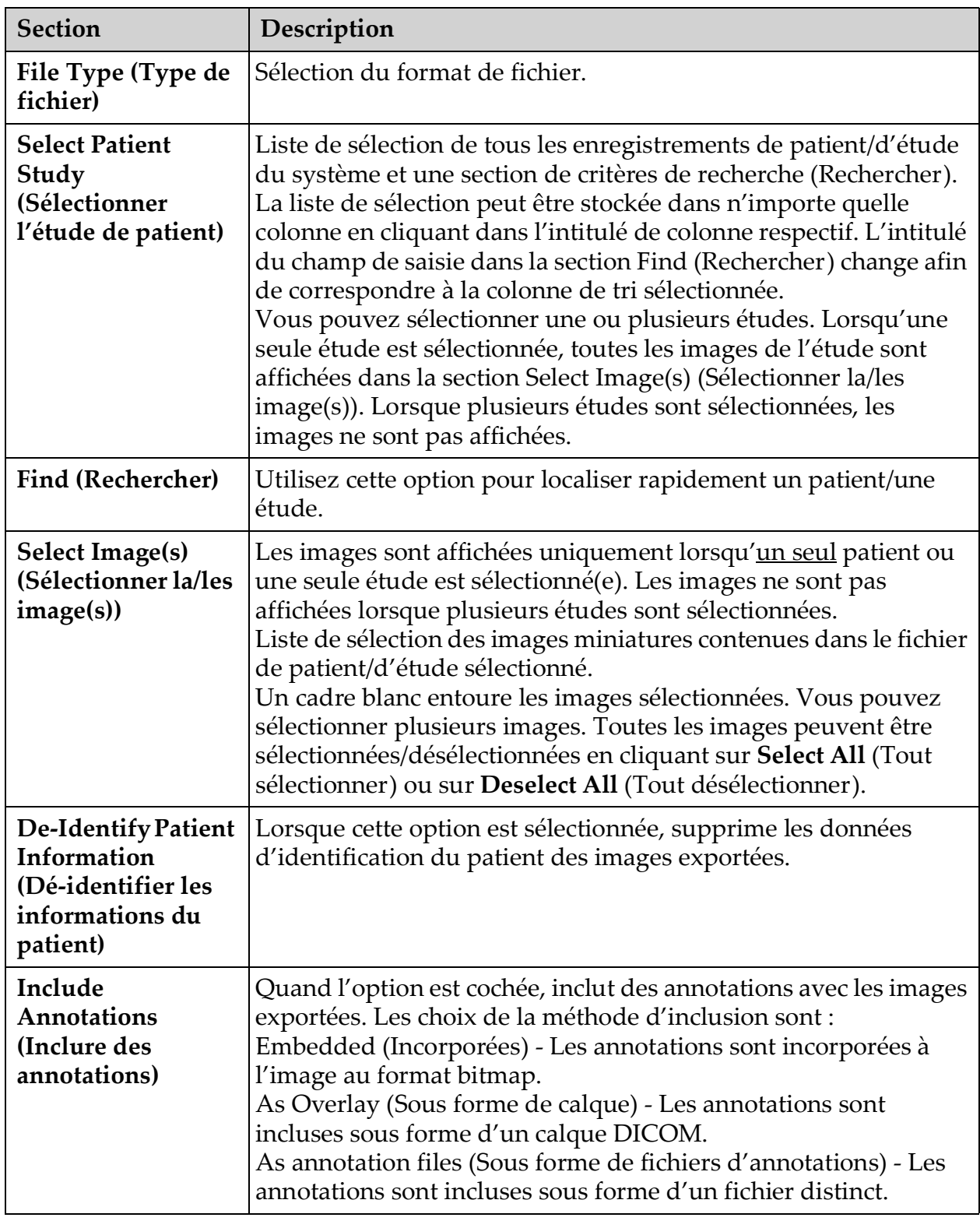

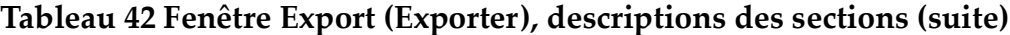

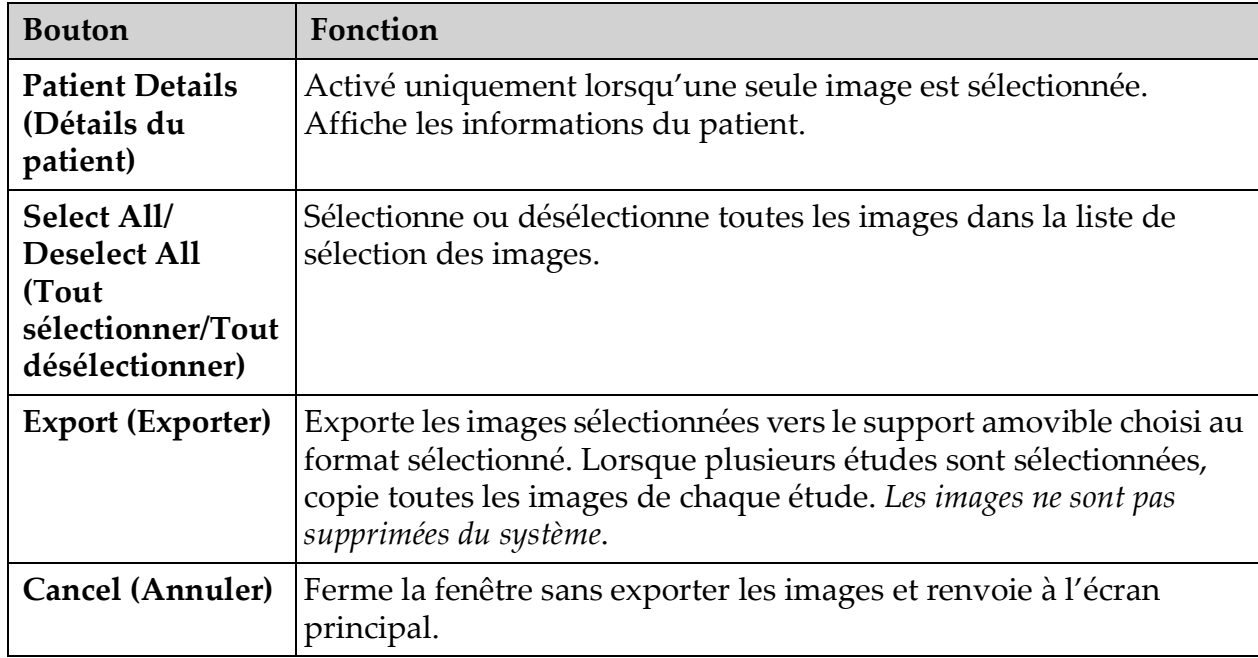

### **Tableau 43 Fenêtre Export (Exporter), fonctions des boutons**

## 13.6 Fenêtre Import Images (Importer les images)

Cette fenêtre est accessible à partir du menu **Tools** (Outils) [\(Figure 41\)](#page-88-0) de l'**écran principal**.

#### <span id="page-88-0"></span>**Figure 41 Menu Tools (Outils)**

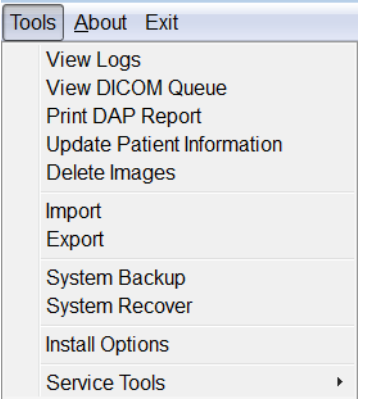

#### **Figure 42 Fenêtre Import Images (Importer les images)**

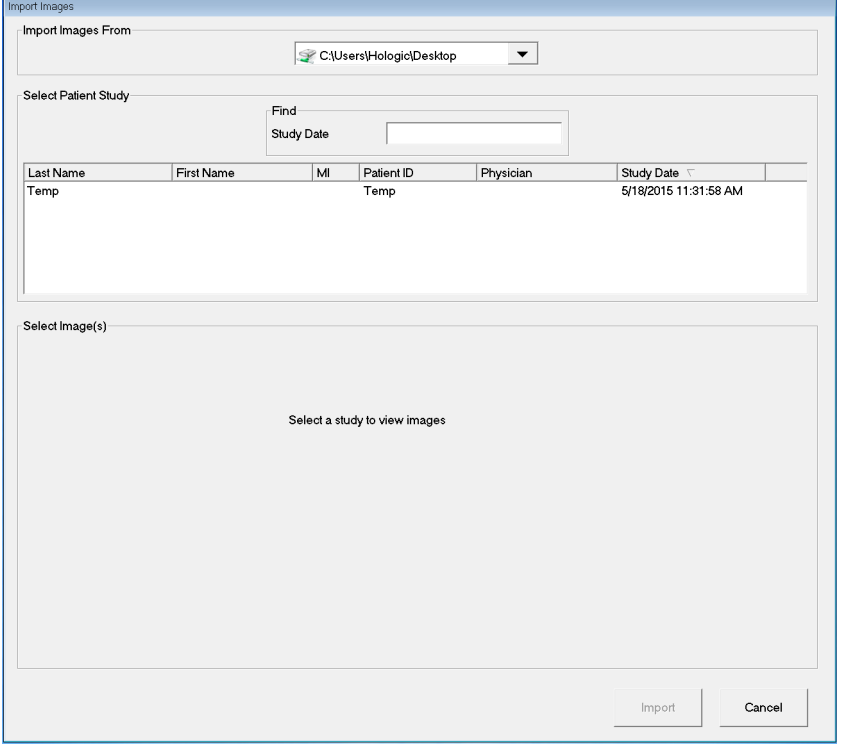

#### **Tableau 44 Fenêtre Import (Importer), descriptions des sections**

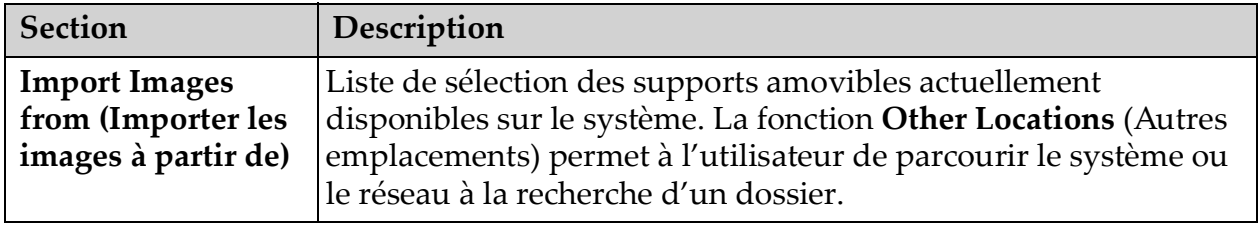

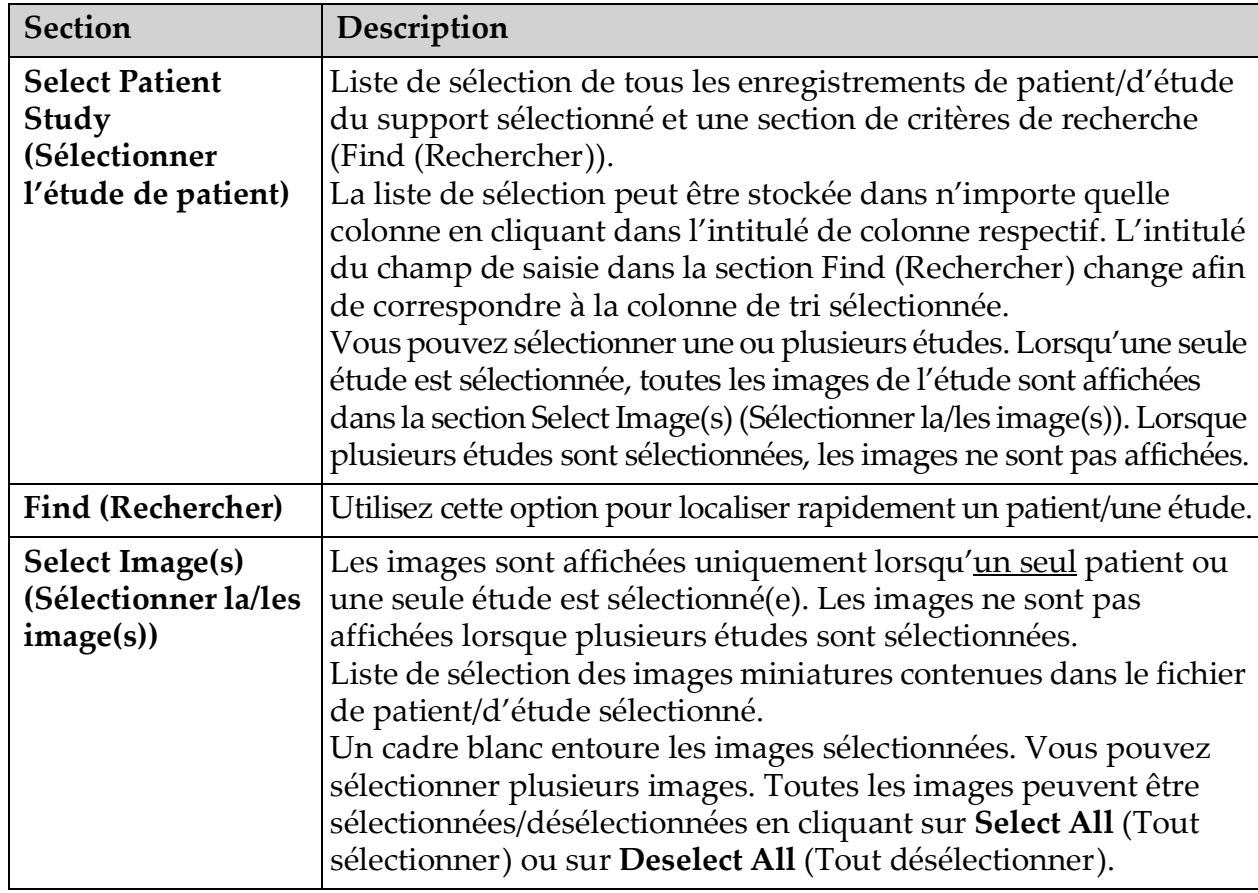

#### **Tableau 44 Fenêtre Import (Importer), descriptions des sections (suite)**

#### **Tableau 45 Fenêtre Import (Importer), fonctions des boutons**

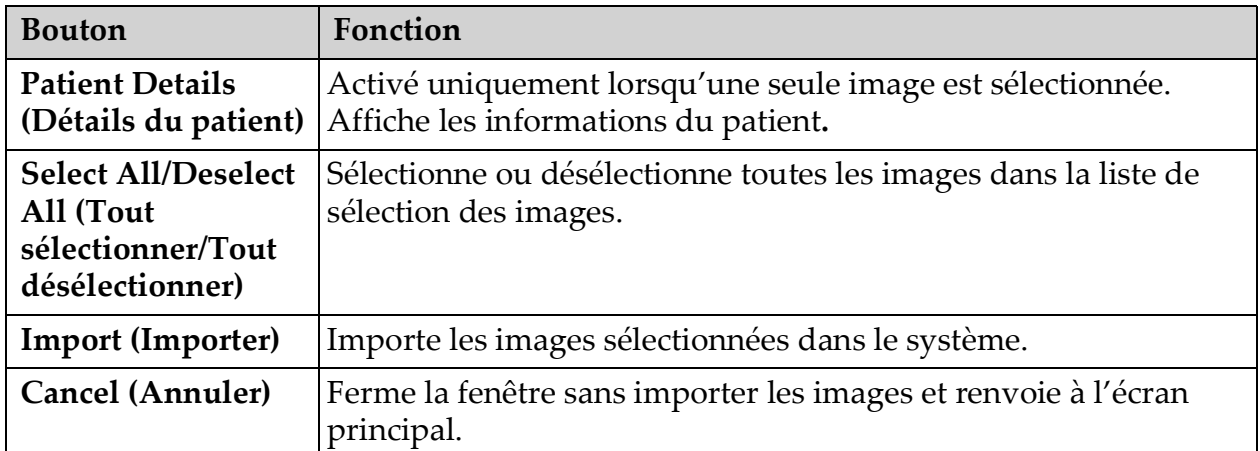

## 13.7 Fenêtre Delete Images (Supprimer les images)

Les administrateurs peuvent afficher cette fenêtre à partir du menu Tools (Outils) de l'**écran principal**.

-Select Patient Study Find Study Date Study Date \<br>6/18/2015 11:36:42 ...<br>5/18/2015 11:31:58 ... **a** Last Name First Name MI Patient ID Physician Doe<br>Cine John<br>Temp ranne 5/13/2015 10:15:00 ...<br>5/13/2015 10:15:00 ...<br>5/13/2015 10:11:16 ... q<br>q a<br>a<br>a<br>a q<br>q 5/12/2015 12:53:54 ... Select Image(s) Select a study to view images  ${\sf Delete}$ Cancel

#### **Figure 43 Delete Images (Supprimer les images)**

#### **Figure 44 Patient sélectionné**

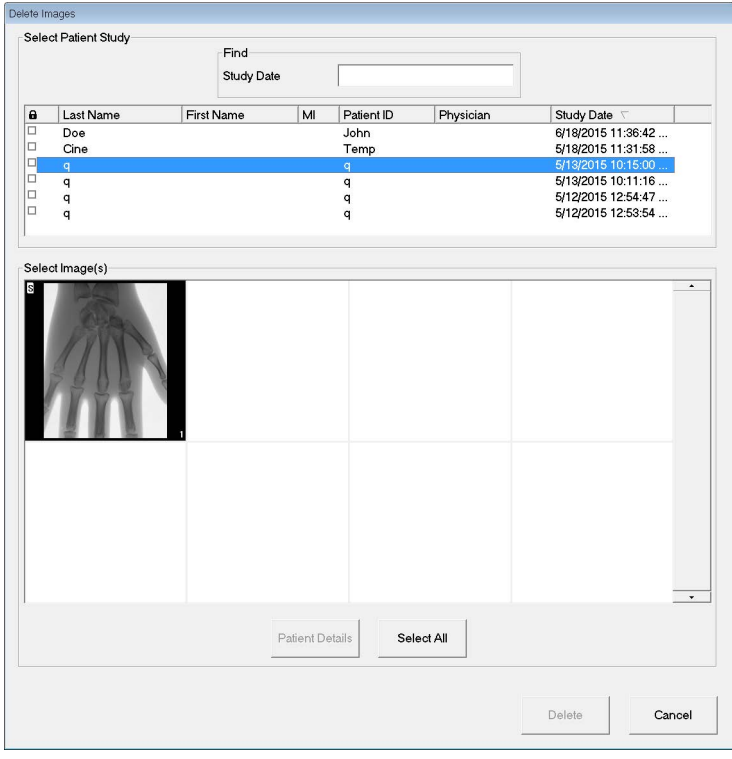

### **Figure 45 Image sélectionnée à supprimer**

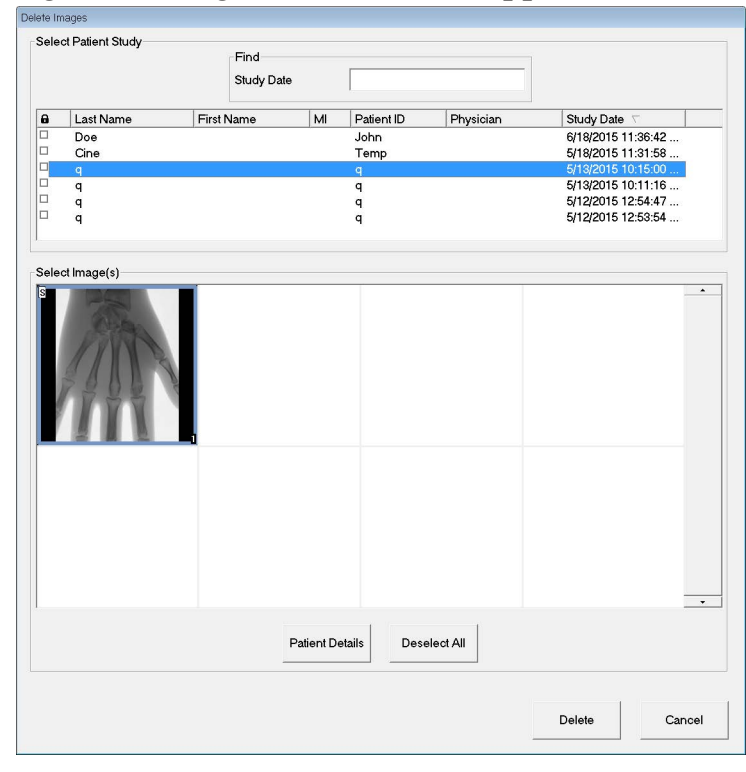

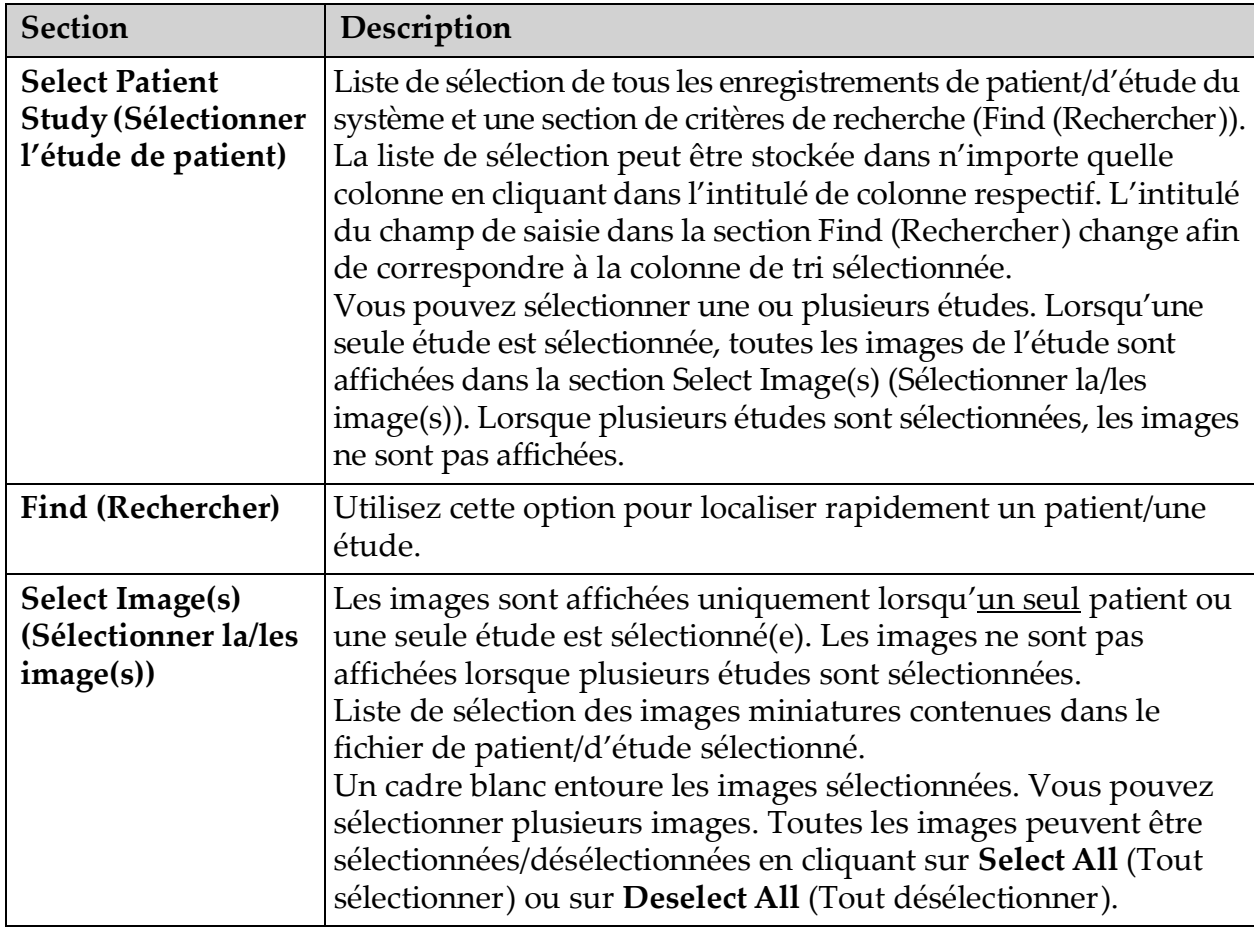

#### **Tableau 46 Fenêtre Delete Images (Supprimer les images), descriptions des sections**

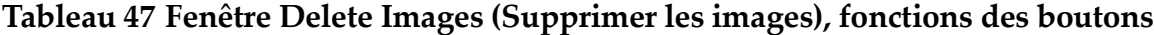

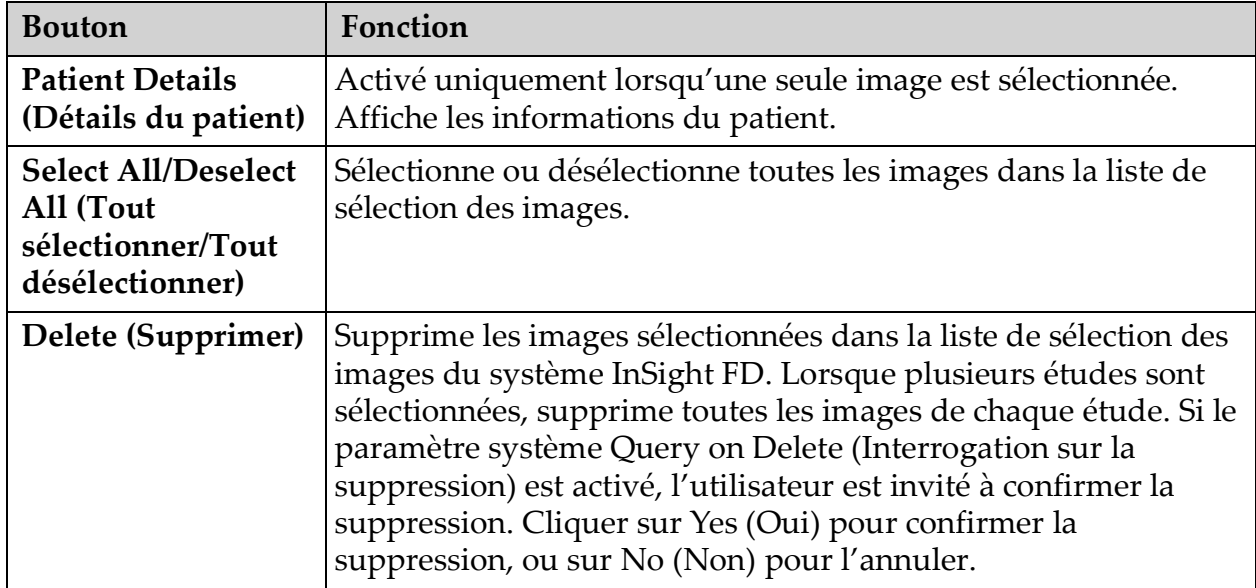

#### **Tableau 47 Fenêtre Delete Images (Supprimer les images), fonctions des boutons (suite)**

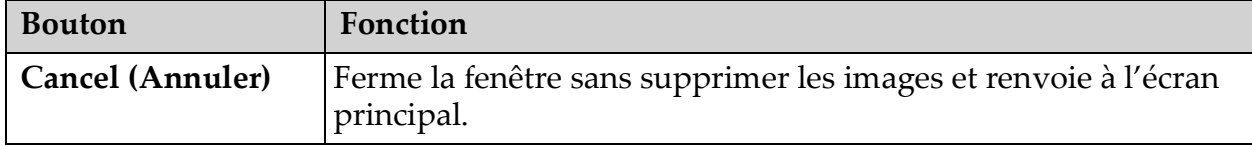

## <span id="page-93-0"></span>13.8 Fenêtre View DICOM Queue (Afficher la file d'attente DICOM)

Cette fenêtre est accessible à partir du menu Tools (Outils) et de l'écran Review Images (Revoir les images).

**Figure 46 View DICOM Queue (Afficher la file d'attente DICOM)** 

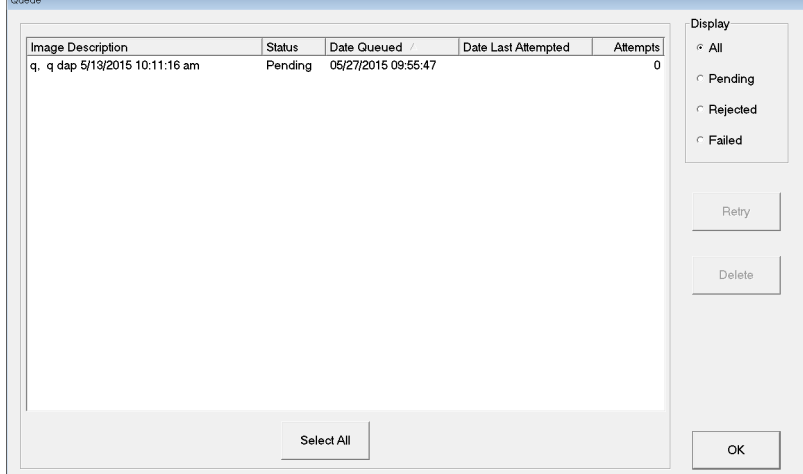

**Tableau 48 Fenêtre Queue (File d'attente), descriptions des sections et fonctions des boutons**

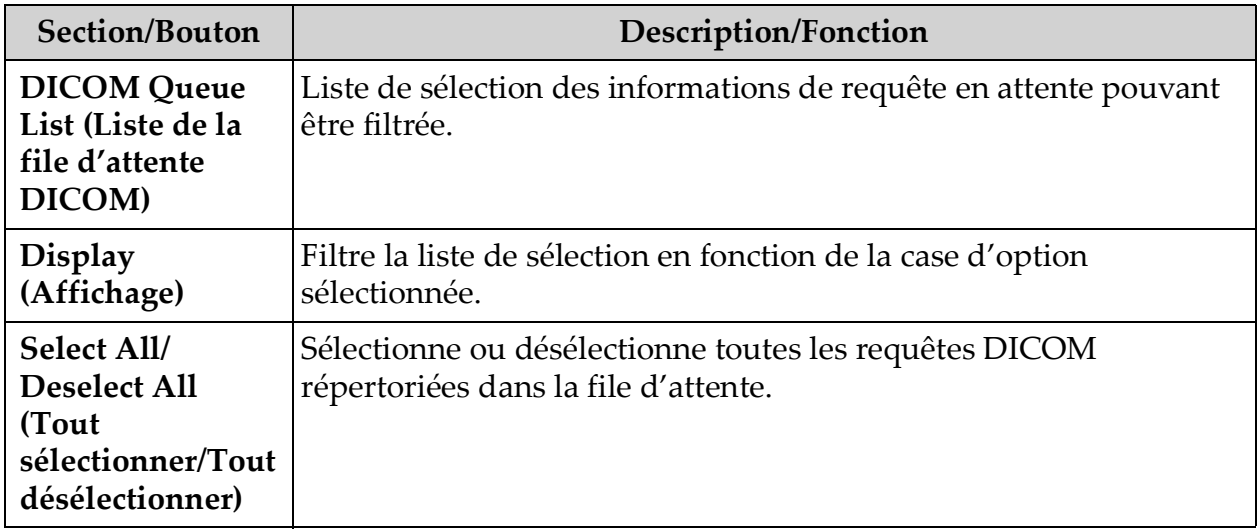

**Tableau 48 Fenêtre Queue (File d'attente), descriptions des sections et fonctions des boutons (suite)**

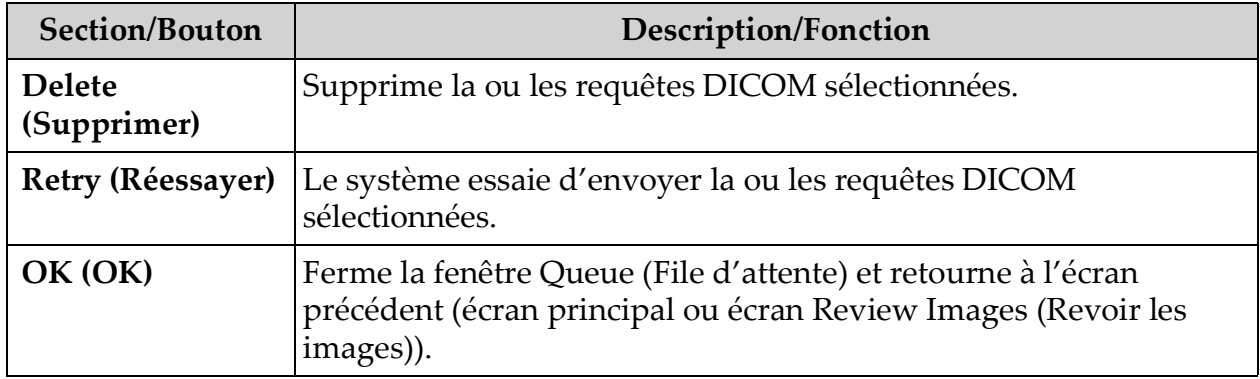

# 14 Maintenance du système

## 14.1 Sauvegarde du système

[Les utilisateurs peuvent sauvegarder la configuration du système et les](_Ref90879518)  données de calibrage sur un support de stockage amovible en sélectionnant System Backup (Sauvegarde du système), dans le menu Tools (Outils) de l'écran principal.

## 14.2 Récupération du système

Les administrateurs peuvent restaurer la configuration du système et les données de calibrage sur un support de stockage amovible en sélectionnant System Recover (Récupération du système), dans le menu Tools (Outils) de l'écran principal.

## 14.3 Nettoyage

Les surfaces externes du mini arceau InSight FD doivent être nettoyées une fois par semaine, et chaque fois qu'elles sont salies. Les surfaces externes de l'armoire, du bras amovible et de l'arceau doivent être nettoyées à l'aide d'un chiffon doux ou d'essuie-tout jetable et non pelucheux humidifié avec de l'eau, de l'isopropanol ou du méthanol. Les surfaces peuvent être désinfectées à l'aide d'une solution à 10 % d'eau de Javel. Les surfaces doivent simplement être essuyées et non frottées. Un liquide de nettoyage pour vitres peut également être utilisé pour nettoyer l'écran tactile.

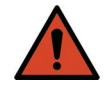

**Avertisse** *Débranchez l'équipement de la source d'alimentation CA avant d'appliquer un produit de nettoyage ou désinfectant sur le système.*

**ment :**

### 14.3.1 Désinfectants recommandés

#### **Tableau 49 Supports de nettoyage recommandés**

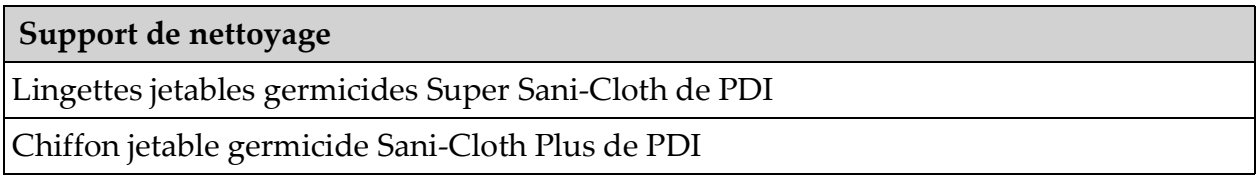

#### **Tableau 50 Produits chimiques recommandés**

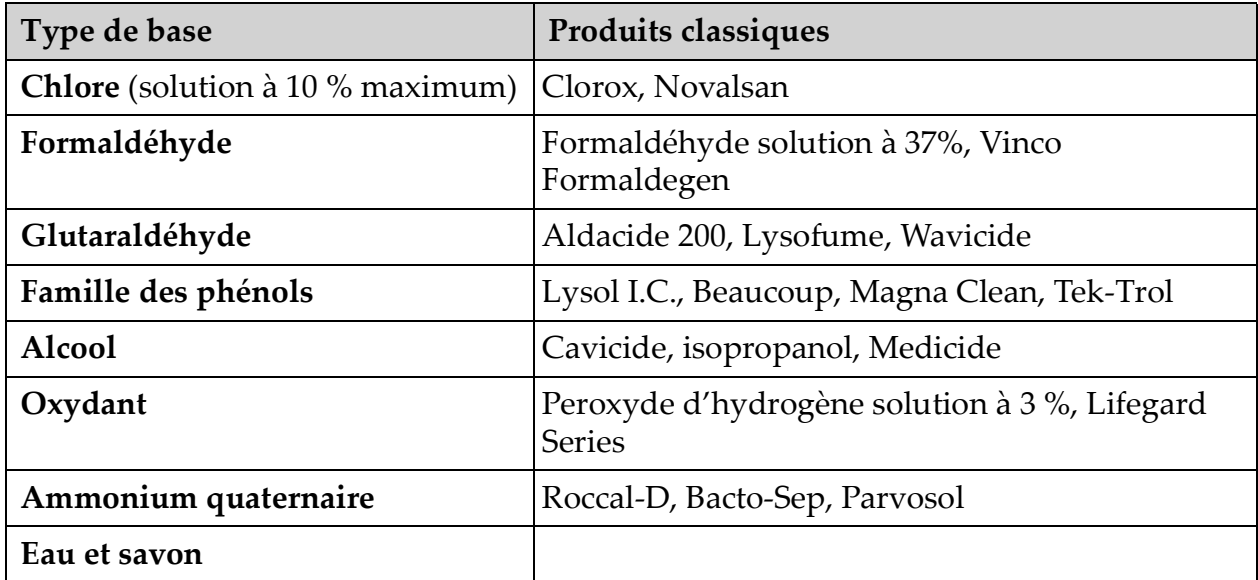

## 14.4 Entretien préventif

Hologic recommande une maintenance préventive annuelle par du personnel technique autorisé.

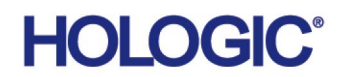

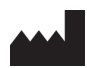

**Hologic, Inc.** 36 Apple Ridge Road Danbury, CT 06810 USA 1-800-447-1856

Contact brésilien

#### **Imex Medical Group do Brasil**

Rua das Embaúbas, 601 Fazenda Santo Antônio São José/SC 88104-561 Brasil +55 48 3251 8800 www.imexmedicalgroup.com.br

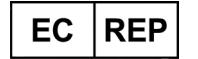

#### **Hologic BV**

Da Vincilaan 5 1930 Zaventem Belgium Tel: +32 2 711 46 80 Fax: +32 2 725 20 87  $\mathsf{C}\xi$ <br>2797